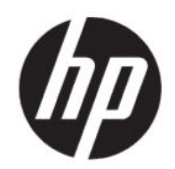

# HP DesignJet Studio 프린터 시리즈 사용 설명서

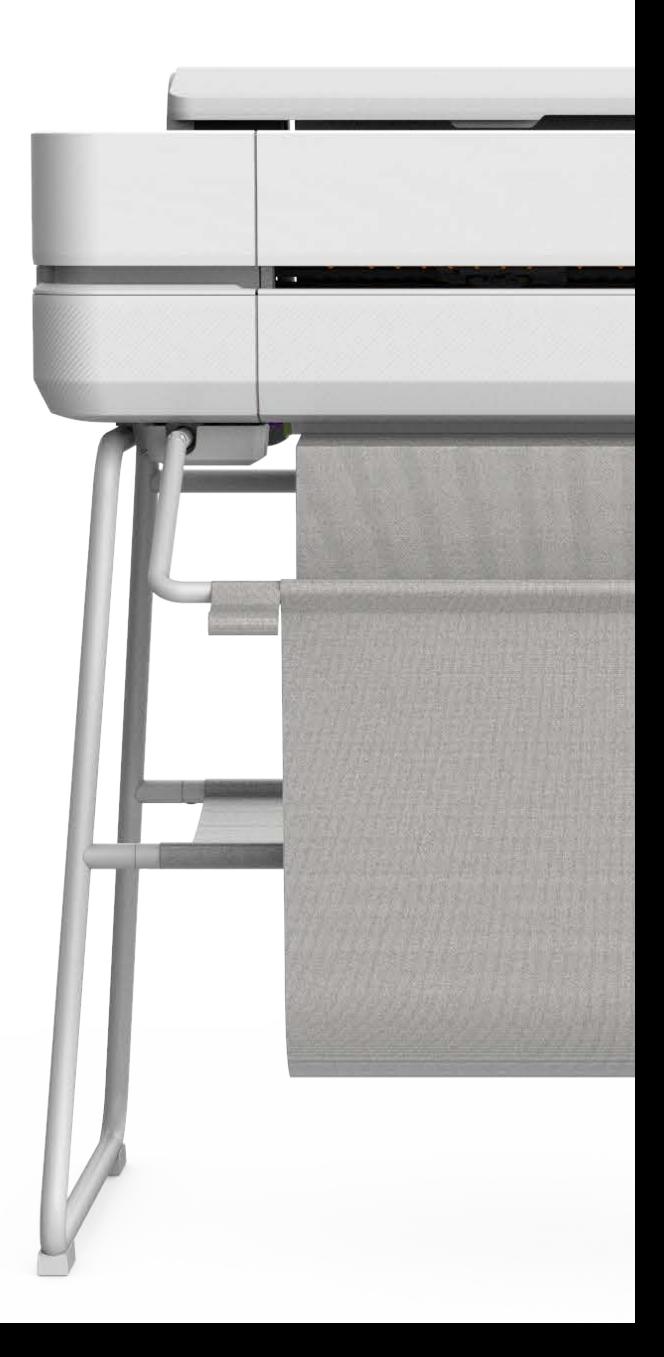

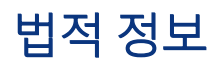

© Copyright 2020 HP Development Company, L.P.

에디션 1

#### 법적 고지사항

본 문서에 수록된 정보는 사전 통지 없이 변경 될 수 있습니다.

HP는 HP 제품 및 서비스와 함께 제공된 명시적 보증서에 대해서만 보증합니다. 이 문서의 어 떠한 내용도 추가 보증으로 간주되어서는 안 됩니다. HP는 이 문서에 포함된 기술 또는 편집 상의 오류나 누락된 내용에 대해 책임지지 않 습니다.

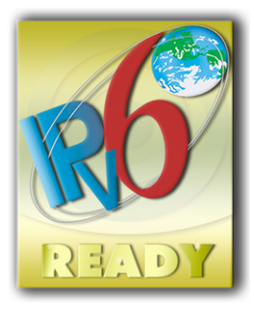

IPv6 지원

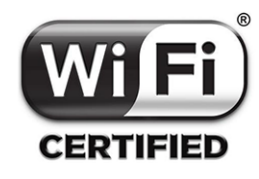

Wi-Fi 인증

#### 상표

Adobe®, Acrobat® 및 Adobe Photoshop®은 Adobe Systems Incorporated의 상표입니다.

ENERGY STAR 및 ENERGY STAR 상표는 미국 등 록 상표입니다.

Microsoft® 및 Windows®는 Microsoft Corporation의 미국 등록 상표입니다.

Apple 및 AirPrint는 미국 및 기타 국가에서 등록 된 Apple Inc.의 등록 상표입니다.

# 목차

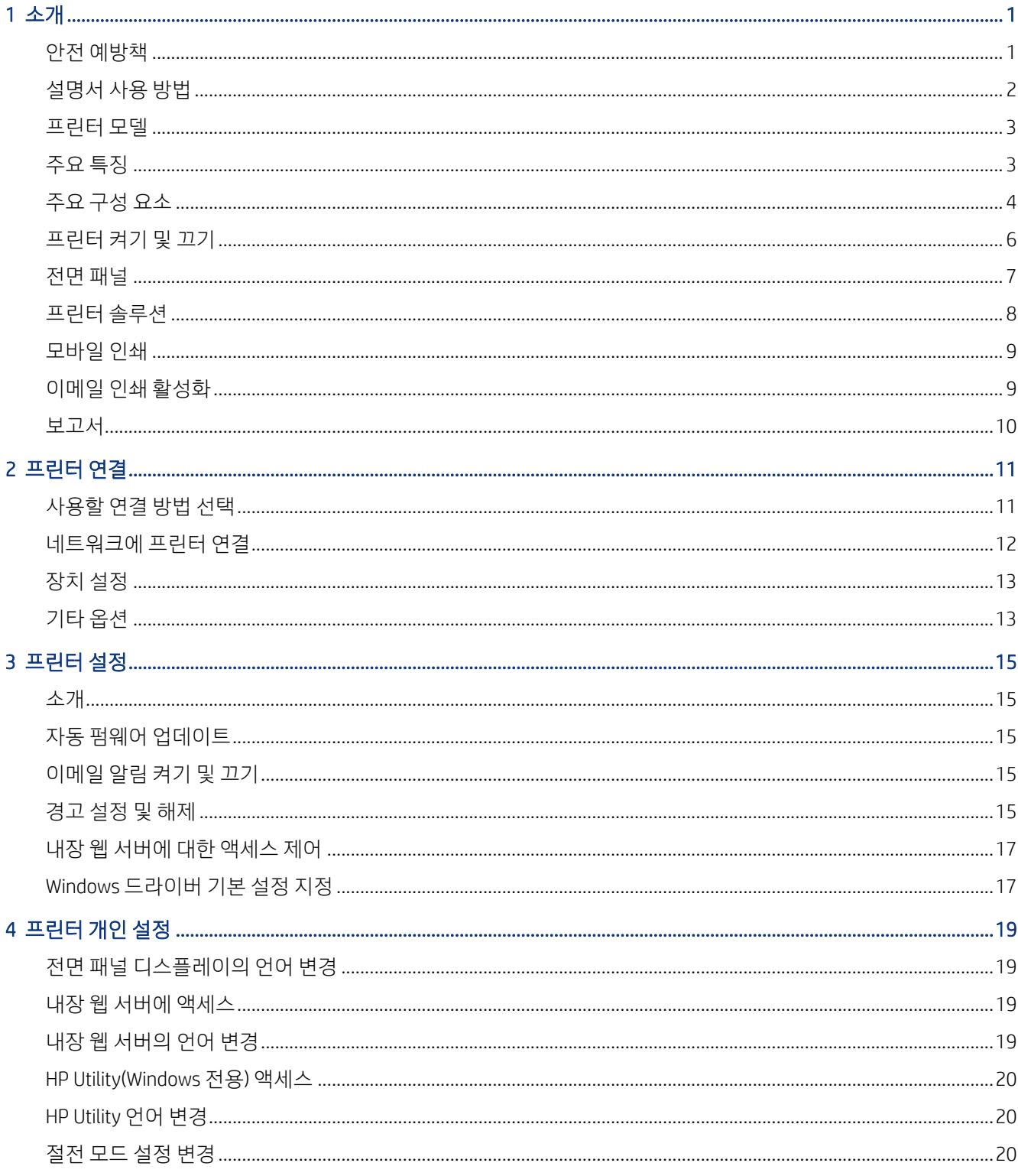

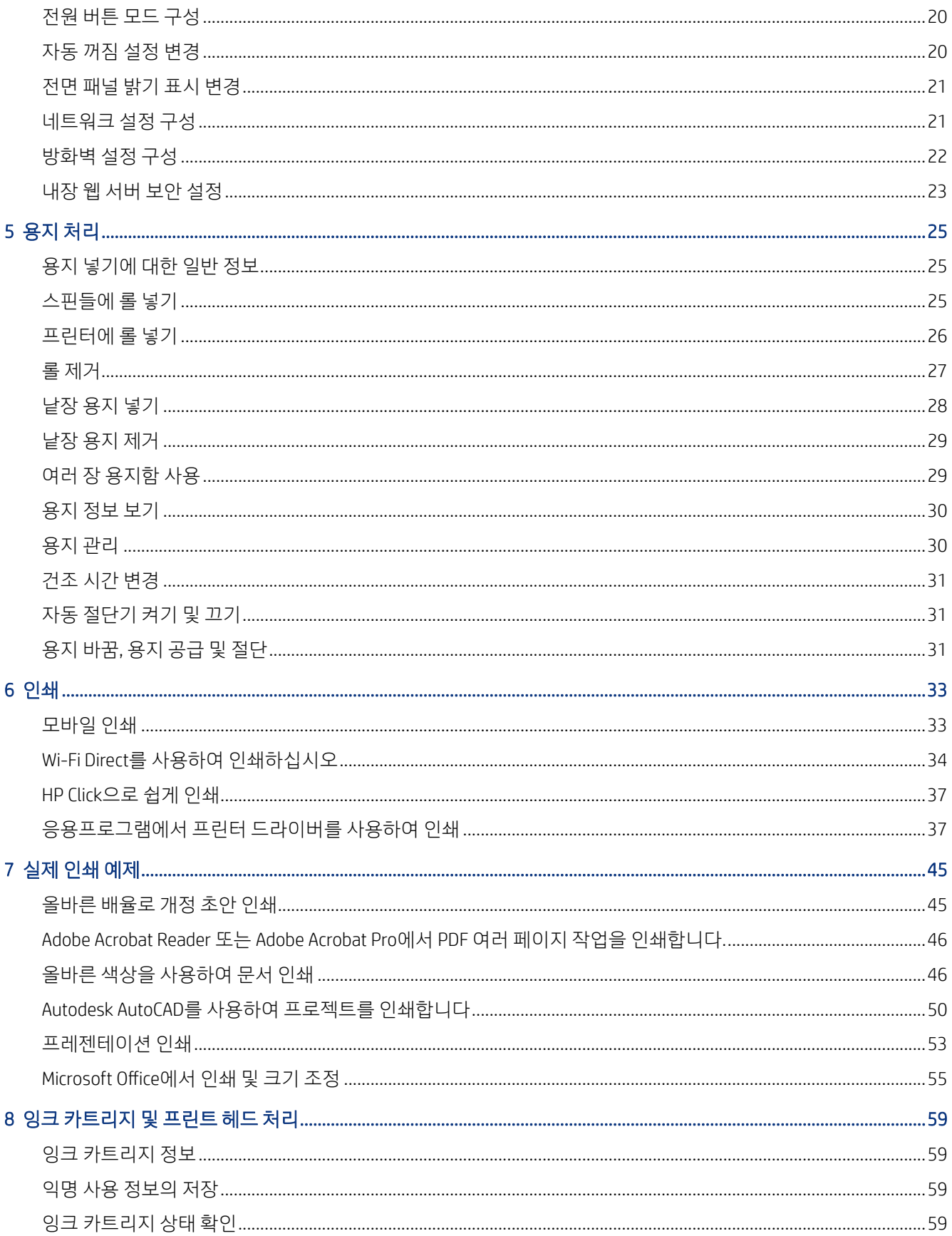

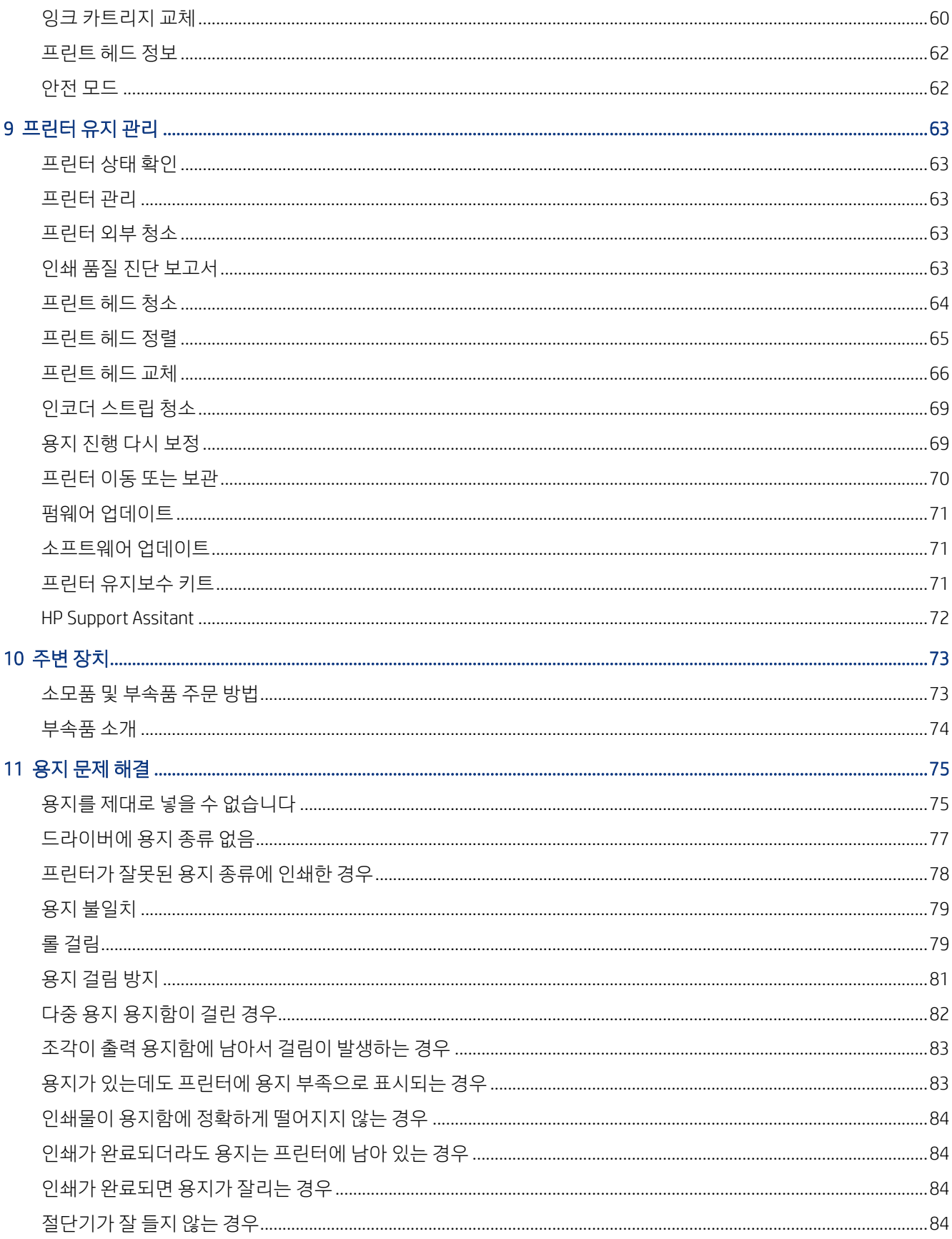

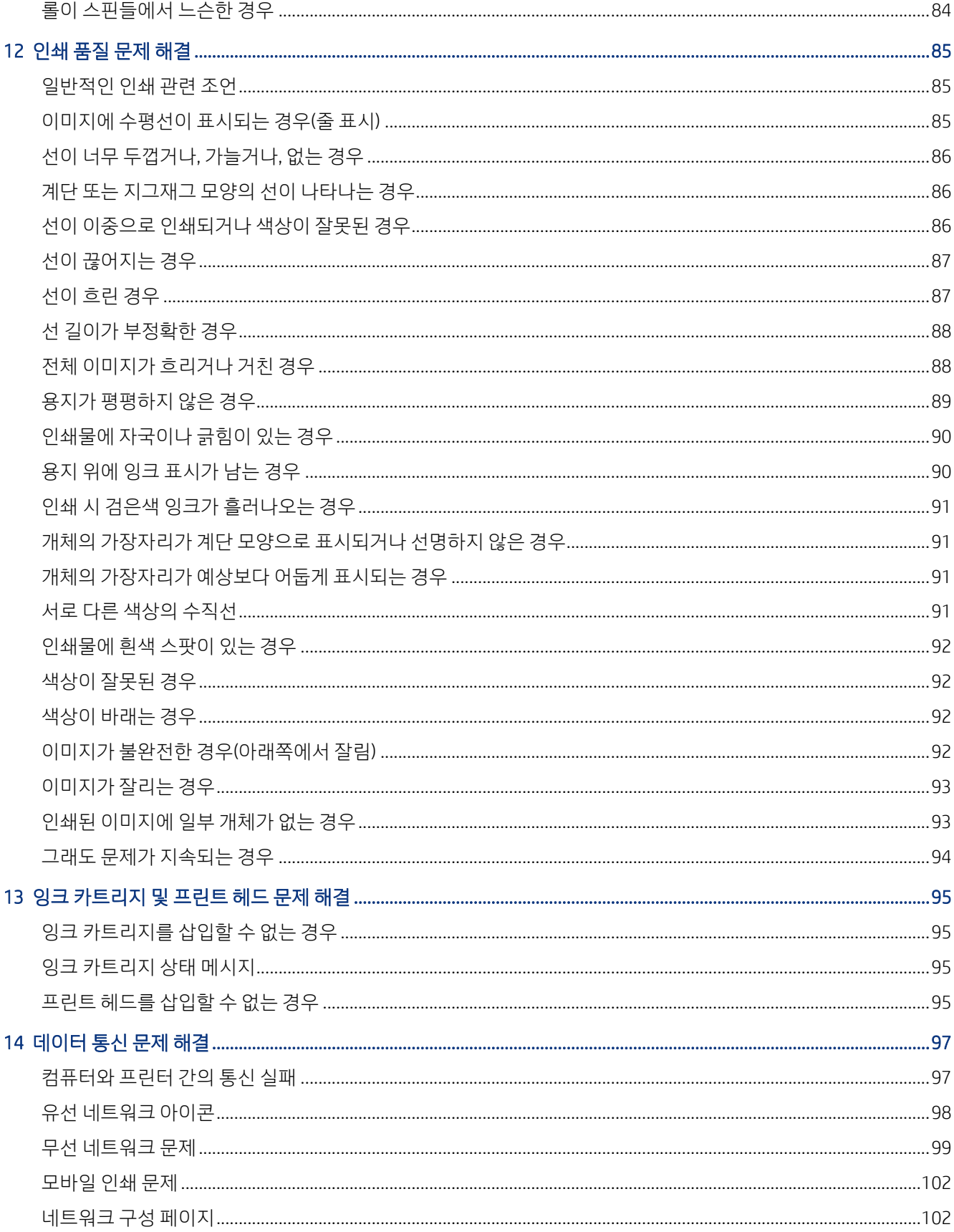

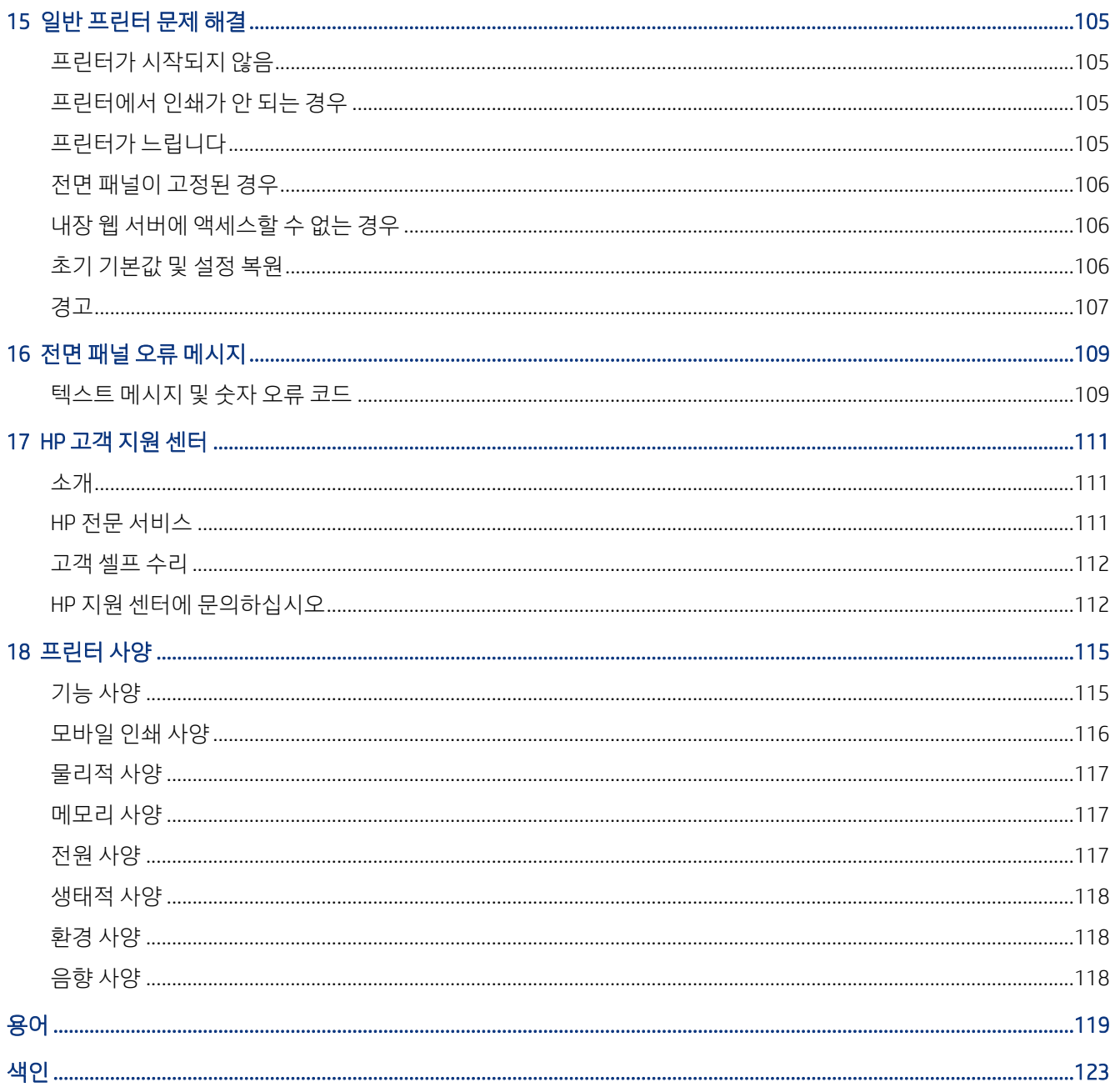

# <span id="page-8-0"></span>1 소개

기본적인 안전 예방책 및 프린터의 주요 기능, 구성 요소, 소프트웨어 옵션 및 인쇄 가능성에 대한 개요.

# 안전 예방책

프린터의 적절한 사용을 보장하고 프린터 손상을 방지합니다.

항상 이 예방책을 따르십시오.

- 레이블에 지정된 전원 공급 장치 전압을 사용하십시오. 프린터 전기 콘센트에 여러 장치를 연결하여 과 부하가 발생하지 않도록 하십시오.
- 프린터를 직접 분해하거나 수리하지 마십시오. 서비스는 해당 지역의 HP 서비스 담당자에게 문의하십시 오. 111 [페이지의](#page-118-0) HP 지원 센터를 참조하십시오.
- HP에서 프린터와 함께 제공한 전기 코드만 사용하십시오. 전원 코드를 파손, 절단 또는 수리하지 마십시 오. 손상된 전원 코드는 화재 및 감전을 일으킬 수 있습니다. 전원 코드가 손상된 경우에는 HP에서 승인한 전원 코드로 교체하십시오.
- 프린터 내부에 금속 또는 액체(HP 청소 키트에 사용되는 액체 제외)가 닿지 않도록 하십시오. 이 경우 화 재, 감전 또는 기타 심각한 상해가 발생할 수 있습니다.
- 스탠드가 없는 프린터의 경우:
	- 프린터, 소모품 및 부속품의 총 중량을 두 배 이상 수용할 수 있을 정도로 강력한 지지대를 사용합니 다.
	- 프린터가 지지대 표면에 완전히 맞는지 확인합니다.
	- 지지대가 프린터 전용으로 사용되는지 확인합니다.
	- 모든 프린터 고무 베어링이 지원되는 표면 내에 있는지 확인합니다.
	- 프린터와 함께 제공된 조립 지침을 따르고 정해진 방식으로 안전하게 사용합니다.

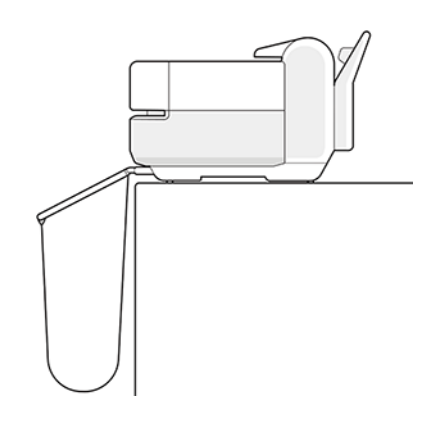

- 다음과 같은 경우에는 프린터의 전원을 끄고 전원 콘센트에서 전원 코드를 분리하십시오.
	- 프린터 내부에 손을 넣을 경우
- <span id="page-9-0"></span>● 프린터에서 연기가 나거나 이상한 냄새가 나는 경우
- 정상 작동 상태에서는 나지 않는 이상한 소리가 프린터에서 나는 경우
- 청소 및 유지보수 작업의 일부가 아닌 금속 조각이나 액체가 프린터의 내부 부품에 닿은 경우
- 뇌우(천둥 또는 번개)가 치는 경우
- 정전된 경우
- 끼이지 않게 하려면 손가락을 프린터 바닥과 스탠드 사이의 틈에 넣지 말고 스탠드를 사용하여 프린 터를 이동시킵니다.

# 설명서 사용 방법

본 설명서는 HP 지원센터에서 다운로드할 수 있습니다.

[http://www.hp.com/go/DesignJetStudio/manuals을](http://www.hp.com/go/DesignJetStudio/manuals)(를) 참조하십시오.

#### 소개

여기에서는 제품을 처음 사용하는 사람을 위해 프린터에 대해 간략하게 소개하고 설명을 제공합니다.

### 사용 및 유지보수

일반적인 프린터 절차를 수행하는 방법을 설명합니다.

다음 항목에 대한 내용이 포함되어 있습니다.

- 11 [페이지의](#page-18-0) 프린터 연결
- 15 [페이지의](#page-22-0) 프린터 설정
- 19 [페이지의](#page-26-0) 프린터 개인 설정
- 25 [페이지의](#page-32-0) 용지 처리
- 33 [페이지의](#page-40-0) 인쇄
- 33 [페이지의](#page-40-0) 모바일 인쇄
- $\bullet$  45 [페이지의](#page-52-0) 실제 인쇄 예제
- 59 페이지의 잉크 [카트리지](#page-66-0) 및 프린트 헤드 처리
- 63 [페이지의](#page-70-0) 프린터 유지 관리

### 문제 해결

인쇄하는 동안 나타날 수 있는 문제의 해결 방법을 설명합니다. 다음 항목에 대한 내용이 포함되어 있습니다.

- 75 [페이지의](#page-82-0) 용지 문제 해결
- 85 [페이지의](#page-92-0) 인쇄 품질 문제 해결
- <span id="page-10-0"></span>95 [페이지의](#page-102-0) 잉크 카트리지 및 프린트 헤드 문제 해결
- 97 [페이지의](#page-104-0) 데이터 통신 문제 해결
- 105 [페이지의](#page-112-0) 일반 프린터 문제 해결
- 109 [페이지의](#page-116-0) 텍스트 메시지 및 숫자 오류 코드

### 부속품, 지원 및 사양

고객 관리, 프린터 사양 그리고 용지 종류와 잉크 소모품 및 부속품의 부품 번호 등 참조 정보. 73 [페이지의](#page-80-0) 주변 장치, 111 [페이지의](#page-118-0) HP 고객 지원 센터, 115 [페이지의](#page-122-0) 프린터 사양.

#### 용어

용어에는 이 설명서에 사용된 인쇄 및 HP 용어에 대한 정의가 나와 있습니다.

119 [페이지의](#page-126-0) 용어.

### 색인

목차 이외에 항목을 빠르게 찾을 수 있도록 도와주는 사전식 색인이 있습니다.

### 경고 및 주의

이는 프린터의 적절한 사용을 보장하고 프린터 손상 방지를 위해 이 설명서에서 사용하는 기호입니다. 이들 기호로 표시된 지침을 따르십시오.

- 경고! 이 기호가 표시된 곳의 지침을 따르지 않을 경우 심각한 부상 또는 사망 사고가 발생할 수 있습니다.
- 주의: 이 기호가 표시된 곳의 지침을 따르지 않을 경우 경미한 부상이나 프린터 손상의 원인이 될 수 있습 니다.

### 프린터 모델

본 사용 설명서에서 다음 프린터 모델에 대해 언급할 경우 보통 간단하게 짧은 이름을 사용합니다.

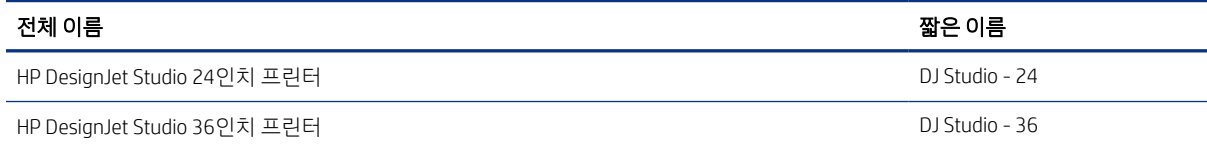

참고: 이 사용 설명서에 표시된 이미지는 보유한 프린터와 동일하지 않을 수 있습니다.

## 주요 특징

HP DesignJet Studio 프린터 시리즈 이 제품은 고품질 그래픽뿐만 아니라 CAD/시공 도면을 제공하도록 설계된 4색 잉크젯 프린터입니다.

<span id="page-11-0"></span>최대 610mm 또는 914mm 너비의 용지를 사용하여 인쇄할 수 있습니다. 프린터의 몇 가지 주요 기능은 다음 과 같습니다.

- 최대 2,400 × 1,200dpi까지의 해상도로 인쇄하며 **고품질** 인쇄 품질 옵션, **최대 정밀** 옵션, 포토용지 옵션 을 제공합니다.
- 프린터는 전면 패널에서 제어하거나 내장 웹 서버 또는 HP DesignJet Utility를 사용하여 원격 컴퓨터에서 제어할 수 있습니다. 태블릿 또는 HP 스마트 앱을 사용하여 모바일 장치에서 제어할 수도 있습니다.
- \_ 다중 용지 용지함을 사용하여 롤 용지와 낱장 용지를 처리하고 자동으로 전환합니다.
- 직관적인 그래픽 사용자 인터페이스를 갖춘 터치식 전면 컬러 패널
- USB, 이더넷 또는 Wi-Fi 연결 지원
- 자동 펌웨어 업그레이드 등의 웹 연결 기능 포함
- HP 스마트 앱을 사용하는 모바일 장치에서 원격 인쇄를 지원합니다. 다음을 참조하십시오. [http://](http://www.hpsmart.com) [www.hpsmart.com](http://www.hpsmart.com)
- 경제적인 인쇄를 위한 EconoMode
- HP 클릭을 통해 바탕 화면에서 쉽게 인쇄할 수 있습니다. 다음을 참조하십시오. [http://www.hp.com/go/](http://www.hp.com/go/designjetclick) [designjetclick](http://www.hp.com/go/designjetclick)
- 내장 웹 서버에서 사용 가능한 잉크 및 용지 사용 정보 확인합니다. 다음을 참조하십시오. 19 [페이지의](#page-26-0) 내장 웹 [서버에](#page-26-0) 액세스
- HP Utility에서 사용 가능한 펌웨어 업데이트, 소모품 정보 및 문제 해결 확인(참조) 20 [페이지의](#page-27-0) [HP Utility\(Windows](#page-27-0) 전용) 액세스
- 온라인 HP 고객 지원 센터에 액세스합니다. 다음을 참조하십시오. 111 [페이지의](#page-118-0) HP 지원 센터
- HP Support Assistant가 프린터를 지원합니다. 다음을 참조하십시오. 72 페이지의 [HP Support Assitant](#page-79-0)
- HP Applications Center와 호환 포스터 앱. 다음을 참조하십시오.

<http://www.hpapplicationscenter.com>

\*Windows만 해당

# 주요 구성 요소

프린터의 하드웨어 기능.

### 앞면 모습

프린터 전면의 주요 하드웨어 구성 요소 개요.

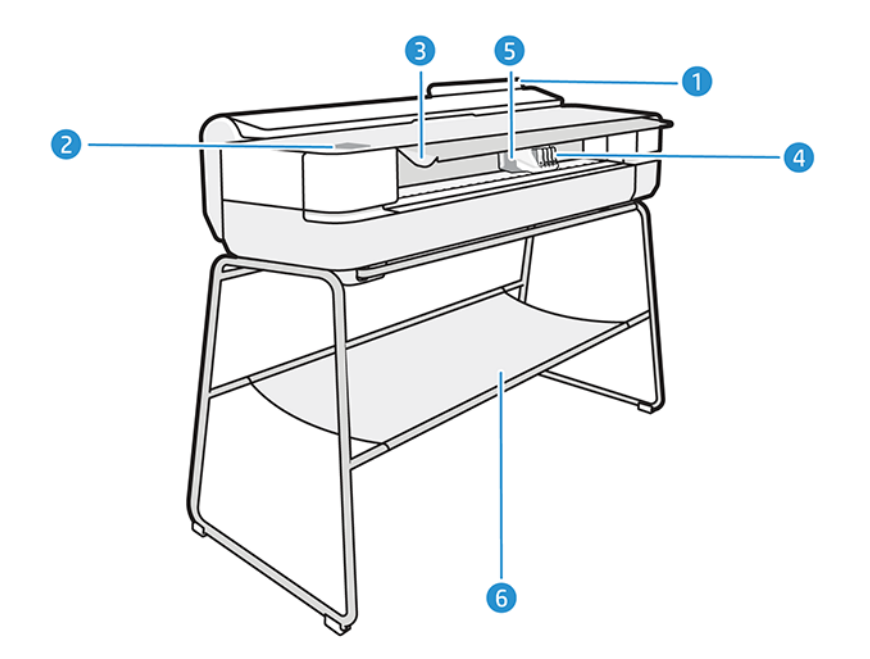

- 1. 여러 장 용지함
- 2. 전면 패널
- 3. 메인 도어
- 4. 잉크 카트리지
- 5. 캐리지
- 6. 스탠드

### 뒷면 모습

프린터 뒷면의 주요 하드웨어 구성 요소 개요

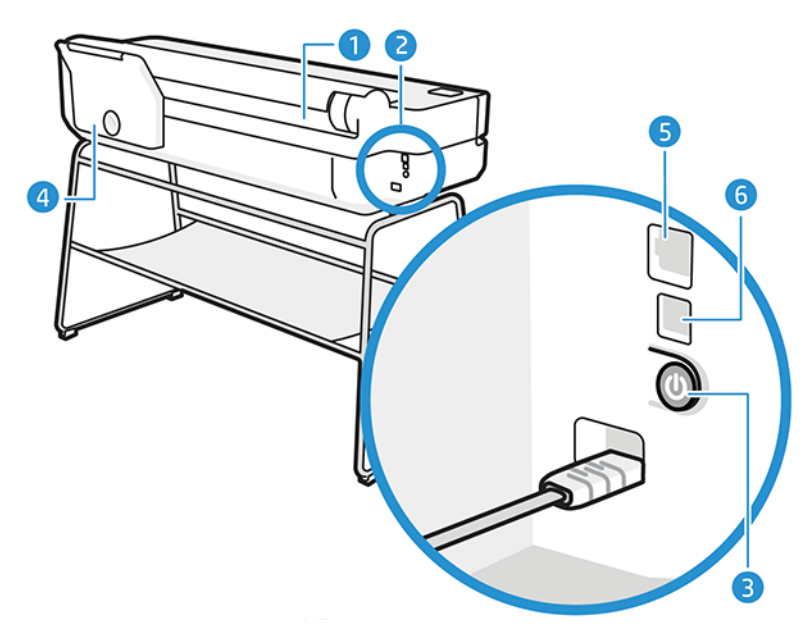

- <span id="page-13-0"></span>1. 용지 롤
- 2. 통신 포트
- 3. 전원 버튼
- 4. 여러 장 용지함
- 5. 네트워크에 연결할 고속 이더넷 포트
- 6. 컴퓨터에 연결할 고속 USB 장치 포트

# 프린터 켜기 및 끄기

전원 키는 프린터 뒷면에 있습니다.

전원 키를 사용하여 프린터를 절전 모드로 설정할 수도 있습니다. 20 [페이지의](#page-27-0) 전원 버튼 모드 구성을(를) 참 조하십시오. 프린터가 켜져 있을 때는 키 표시등이 켜져 있습니다. 켜진 프린터를 끄거나 꺼진 제품을 켤 때는 키 표시등이 깜박입니다.

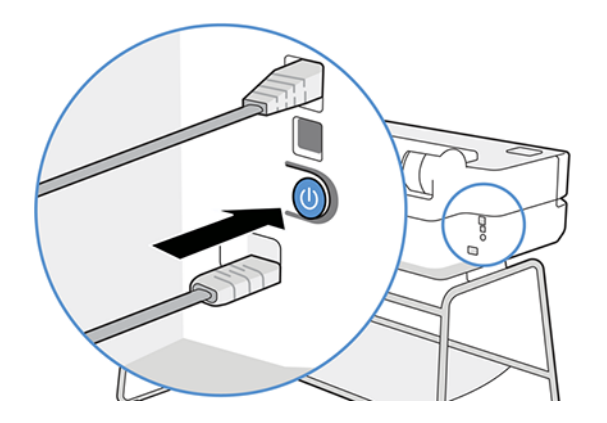

그러나 장기간 프린터를 보관하려는 경우나 전원 키가 작동되지 않는 경우에는 전원 코드를 분리하는 것이 좋습니다.

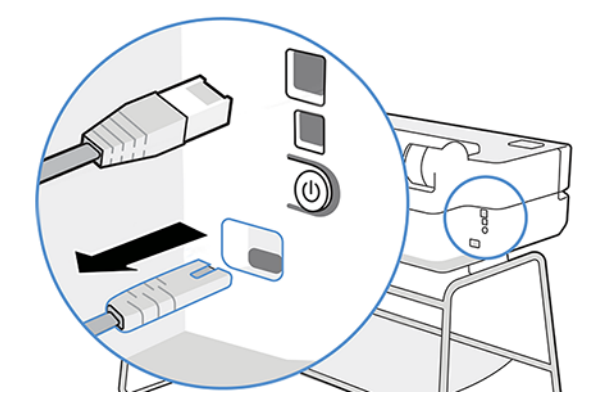

다시 켜려면 전원 코드를 연결합니다.

프린터가 다시 켜지면 초기화 과정을 거치고 프린트 헤드를 검사하고 준비하는 데 약 3분 정도 걸립니다.

 $B^*$  참고: 프린터를 특정 시간(기본 시간은 Energy Star에서 결정됨) 동안 사용하지 않을 경우 절전 모드로 전 환되어 전원을 절약합니다. 그러나 프린터 전면 패널 디스플레이를 작동하거나 새로운 인쇄 작업을 보내면 <span id="page-14-0"></span>활성 모드로 전환되어 인쇄를 즉시 시작할 수 있습니다. 절전 모드 시간을 변경하려면 20 [페이지의](#page-27-0) 절전 모 드 설정 [변경을](#page-27-0)(를) 참조하십시오.

# 전면 패널

프린터 전면 왼쪽에는 그래픽 사용자 인터페이스를 갖춘 터치 스크린이 있습니다. 여기에서 인쇄, 정보 보기, 설정 변경, 보정 및 테스트 등의 작업을 수행할 수 있습니다.

또한 필요할 때마다 알림(경고 및 오류 메시지)이 표시됩니다.

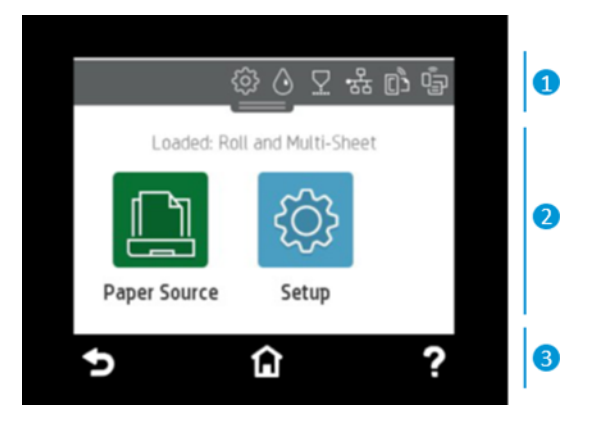

### 1. 대시보드 아이콘

전면 패널의 대시보드에서는 화면의 아이콘에 액세스하거나 프린터 상태를 확인하거나 현재 및 예정된 프린 터 작업을 모니터링 및 관리할 수 있습니다.

화면 위쪽의 탭을 누르거나 아래로 밀어 대시보드를 엽니다.

- 프린터 설정을 변경하려면 @을 누릅니다.
- $\bullet$   $\bullet$   $\bullet$  를 눌러 잉크 정보를 볼 수 있습니다.
- 프린트헤드 정보를 보려면 모을 누릅니다.
- 을 눌러 연결 상태 정보를 보고 네트워크 구성을 수행할 수 있습니다. 네트워크 케이블이 연결된 경우 이 대신 표시됩니다.
- 참고: 무선 네트워크 연결과 유선 네트워크 연결을 동시에 사용할 수는 없습니다.
- $\mathbb{G}_{\mathbb{P}}$ 을 누르면 Wi-Fi Direct에 대한 정보를 볼 수 있습니다.
- **固을 눌러 정보를 보고 ePrint를 구성하여 프린터로 이메일을 전송하며 컴퓨터 또는 모바일 장치에서 인** 쇄합니다.

프린터를 일정 시간 동안 사용하지 않으면 절전 모드로 전환되고 전면 패널 디스플레이가 꺼집니다. 전원 관 리를 구성하는 방법을 참조하십시오. 20 [페이지의](#page-27-0) 전원 버튼 모드 구성.

#### 2. 초기 화면의 동적 아이콘

전면 패널에는 동적 정보와 아이콘이 표시되는 중앙 영역이 있습니다.

<span id="page-15-0"></span>용지 아이콘  $\boxed{m}$ 을 누르면 다음과 같은 항목이 표시됩니다.

- $\iiint$ 을 눌러 롤 용지를 넣고 꺼내고 해당 옵션을 변경할 수 있습니다.
- ▌ 全 눌러 다중 용지 용지함을 활성화하거나 해당 옵션을 변경할 수 있습니다.
- 을 눌러 단일 용지를 넣고 꺼내고 해당 옵션을 변경할 수 있습니다.

프린터 설정을 변경하거나 보고서를 인쇄하려면 다음에서 제공하는 옵션을 사용합니다.  $\langle \hat{O} \rangle$ 

 $\hat{\mathbb{B}}$  참고: 활성 용지함은 녹색 원 안에 흰색 확인 표시가 있는 약간 더 큰 아이콘(圖

#### 3. 고정 아이콘

화면 하단에는 최대 3개의 고정된 아이콘이 표시됩니다. 일반적으로 이러한 아이콘이 모두 동시에 표시되지 는 않습니다.

- 홈 화면으로 돌아가려면 수을 누릅니다.
- 현재 화면에 대한 도움말을 보려면 ?을 누릅니다.
- 변경을 적용하고 이전 화면으로 되돌아가려면 <> 을 누릅니다.

### 프린터 솔루션

드라이버 및 기타 도구는 프린터와 함께 래스터, 검토 및 로컬/원격 인쇄로 제공되며 필요한 경우에는 지원에 액세스할 수 있습니다.

다음 소프트웨어가 프린터와 함께 제공됩니다. <http://123.hp.com> 또는 [http://www.hp.com/go/](http://www.hp.com/go/DesignJetStudio/software) [DesignJetStudio/software](http://www.hp.com/go/DesignJetStudio/software):

- Windows 및 Mac용 드라이버
- 프린터에서 미리 보기를 제공하는 HP DesignJet 드라이버를 사용하여 작업 인쇄 방법의 기본적인 모습을 볼 수 있습니다

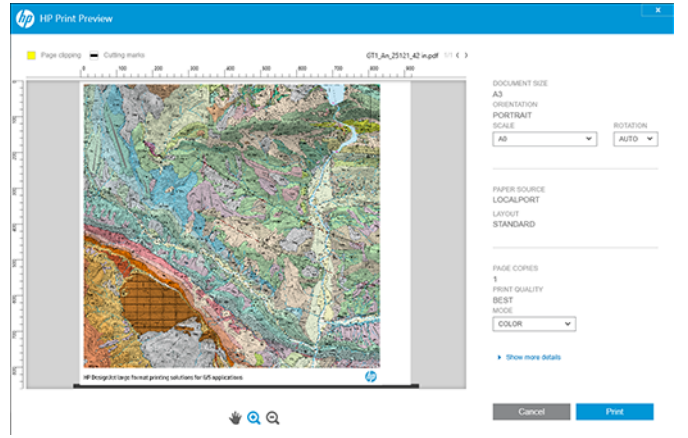

<span id="page-16-0"></span>● 원격 컴퓨터에서 프린터 관리, 프린터 펌웨어 업데이트 및 다양한 프린터 설정 변경 등의 작업을 수행할 수 있는 내장 웹 서버

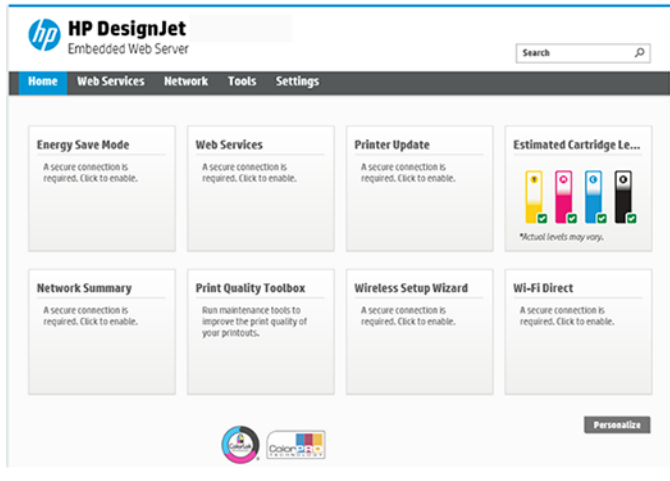

19 [페이지의](#page-26-0) 내장 웹 서버에 액세스을(를) 참조하십시오.

● 원격 컴퓨터에서 프린터를 관리할 수 있는 HP Utility(Windows 전용)입니다.

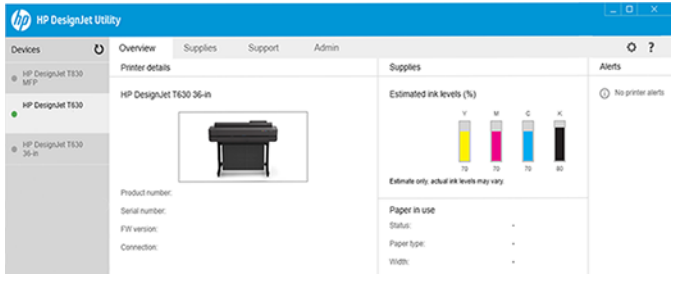

20 페이지의 [HP Utility\(Windows](#page-27-0) 전용) 액세스을(를) 참조하십시오.

참고: 모든 프린터 소프트웨어의 새 버전은 수시로 업데이트됩니다. 프린터 구입 후 HP 웹 사이트에 사용 가능한 최신 소프트웨어가 이미 있는 경우가 있습니다.

# 모바일 인쇄

프린터를 인터넷과 웹에 연결하여 다음과 같은 다양한 혜택을 누릴 수 있습니다.

- 자동 펌웨어 업데이트(71 [페이지의](#page-78-0) 펌웨어 업데이트 참조)
- HP 스마트 앱을 사용하여 거의 어디서나 HP 프린터에서 인쇄합니다
- 스마트폰과 태블릿 컴퓨터를 포함한 거의 모든 장치에서 HP 프린터로 인쇄

다음과 같은 이점을 활용하려면 프린터가 인터넷에 연결되어 있어야 합니다.

최신 정보는 [http://www.hp.com/go/designjetmobility을](http://www.hp.com/go/designjetmobility)(를) 참조하십시오.

### 이메일 인쇄 활성화

웹 서비스를 사용하여 웹에 연결된 인쇄 서비스를 통해 프린터에서 인터넷을 통해 안전하게 통신하도록 할 수 있습니다.

- <span id="page-17-0"></span>1. 프린터가 인터넷에 제대로 연결되어 있는지 확인합니다.
- 2. 프린터 초기 설정 도중 또는 나중에 홈 화면에서 n 을 누르거나 전면 패널의 지침을 따라 웹 서비스를 사용할 수 있습니다. 펌웨어를 업데이트한 경우 프린터를 다시 시작해야 할 수도 있습니다.
- 3. 언제든지 홈 화면의 面을 눌러 프린터의 이메일 주소를 검색합니다.
- 4. 이 단계는 선택적 단계입니다. 프린터 관리자인 경우 HP Smart(<http://www.hpsmart.com>)에 로그인하여 프린터의 이메일 주소를 사용자 지정하거나 원격 인쇄를 위한 사용자 액세스를 관리합니다.

HP Smart에 대한 최신 정보, 지원 및 사용 조건은 [http://www.hpsmart.com을](http://www.hpsmart.com)(를) 참조하십시오. 설정 후에 자 동 펌웨어 업데이트도 활용할 수 있습니다.

### 보고서

내부 인쇄를 통해 프린터에 대한 다양한 정보를 얻을 수 있습니다. 이러한 정보는 전면 패널에서 요청할 수 있 습니다.

내부 인쇄를 시작하기 전에 프린터와 용지가 인쇄할 준비가 되어 있는지 확인합니다. A4 이상의 용지를 세로 방향으로(폭 210mm) 넣어야 합니다. 그렇지 않으면 인쇄 내용이 잘릴 수 있습니다.

내부 인쇄를 수행하려면  $\overline{\text{CO}}$ 을 누르고 아래쪽으로 스크롤하여 보고서를 누른 다음 원하는 내부 인쇄를 선택 합니다. 다음은 사용 가능한 인쇄의 일부입니다.

- 프린터의 몇 가지 기능을 보여주는 데모 인쇄
	- 그리기 데모
	- 렌더링 데모
	- GIS 맵 데모
- 사용자 정보 인쇄
	- 프린터 상태 보고서
	- 인쇄 품질 보고서
	- 웹 액세스 테스트 보고서
	- 네트워크 구성
	- 무선 테스트 보고서
	- $\bullet$  작업 로그
	- 오류 로그

# <span id="page-18-0"></span>2 프린터 연결

인쇄는 훨씬 쉽지만 프린터에는 여러 가지 옵션을 사용하여 쉽게 연결할 수 있습니다.

# 사용할 연결 방법 선택

무선, 기가비트 이더넷 또는 고속 USB를 통해 프린터에 연결할 수 있습니다.

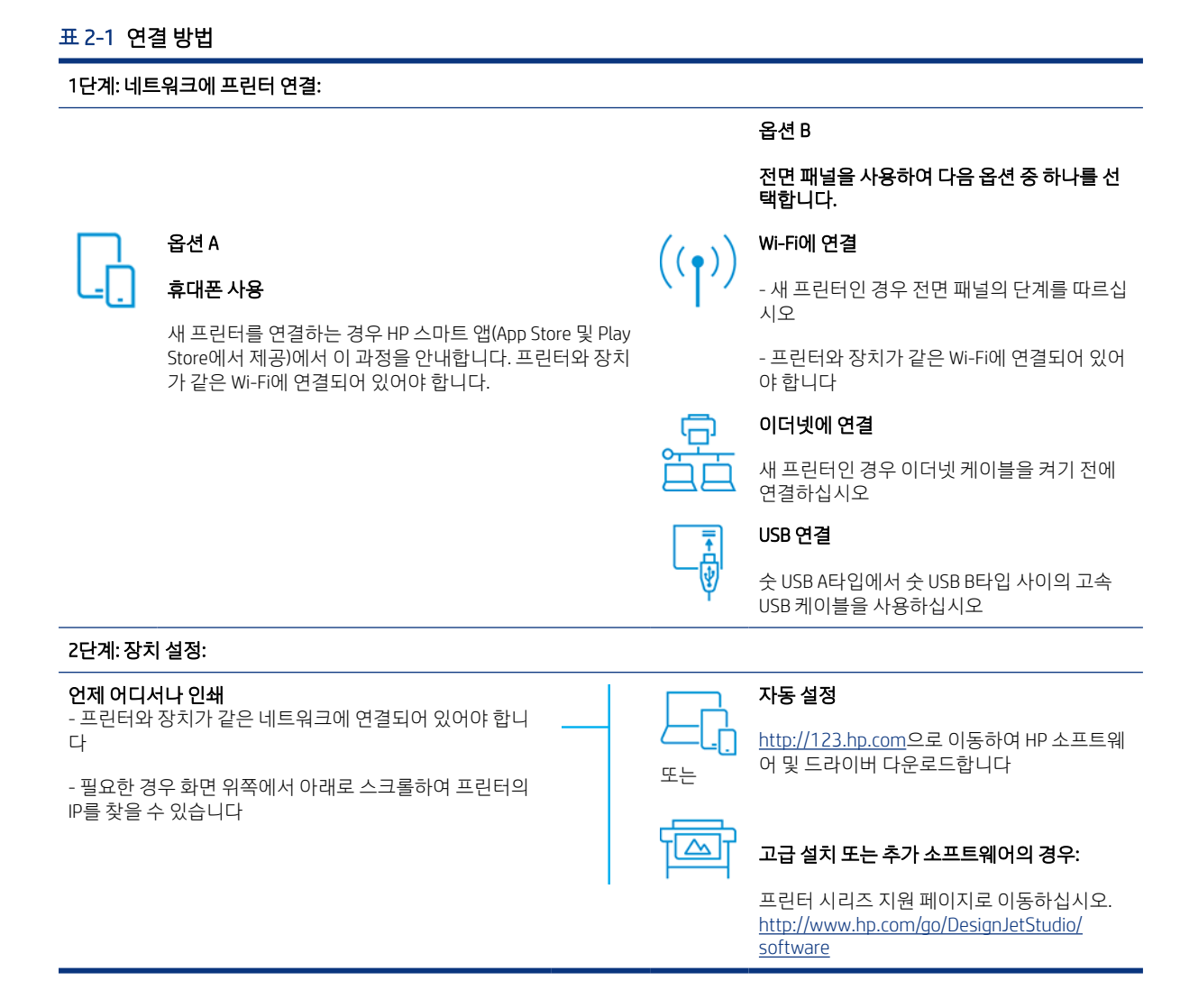

참고: 이더넷 케이블을 연결하면 프린터의 무선 기능이 꺼집니다.

 $B$  참고: 무선 연결은 네트워크 라우터 및 장치의 위치에 따라 영향을 받을 수 있습니다. 무선 연결을 개선하 려면:

1. 무선 액세스 포인트를 보다 중앙의 작업 위치에 배치합니다.

<span id="page-19-0"></span>2. 무선 액세스 포인트를 조밀한 재료에서 잡아 두십시오. 금속, 콘크리트, 이중의 두꺼운 벽은 투과하기 힘 들고 목재 및 석고 보드는 쉽습니다. 프린터를 배치하는 경우에 이를 고려해 주십시오.

3. 사용되지 않는 채널에 대한 무선 채널을 변경합니다. 예를 들어, 서로 겹치지 않는 채널이기 때문에 가능 하면 1, 6 또는 11입니다.

4. 간단한 무선 확장기를 사용하여 무선 네트워크 범위를 확장하거나 무선 액세스 지점을 추가합니다.

### 네트워크에 프린터 연결

프린터를 처음 사용하는 경우에는 다음을 수행합니다. HP 스마트 앱을 사용하여 프린터를 연결합니다.

참고: 초기화하는 동안 프린터 설정에 HP 스마트 앱을 사용하십시오. 프린터가 새로운 것이 아니고 HP 스 마트 앱을 사용하려는 경우 기본 구성 모드로 이동해야 합니다.

#### HP 스마트 앱을 사용하여 설정

HP 스마트 앱을 사용하여 무선 네트워크에 프린터를 설정할 수 있습니다.

HP 스마트 앱은 iOS, Android 및 Windows 장치에서 지원 됩니다. 자세한 내용은 33 페이지의 [Apple iOS](#page-40-0) 또는 [Android](#page-40-0)에서 HP 스마트 앱으로 인쇄을(를) 참조하십시오.

- 1. IOS 또는 Android 모바일 장치를 사용하는 경우 Bluetooth가 켜졌는지 확인하십시오. HP Smart는 Bluetooth를 사용하여 iOS 및 Android 모바일 장치에서 더 빠르고 쉽게 설치 프로세스를 수행합니다.
- 참고: HP 스마트 앱은 프린터 설정에 대해서만 Bluetooth를 사용합니다. Bluetooth를 사용한 인쇄는 지 원되지 않습니다.
- 2. HP 스마트 앱을 여십시오.
- 3. 창: 시작 화면에서 새 프린터 설정을 누른 다음, 화면에 나타나는 지시에 따라 프린터를 네트워크에 추가 합니다.

또는

Android: 홈 화면에서 + 아이콘과 프린터 추가를 차례로 누릅니다. 화면에 나타나는 지시에 따라 프린터 를 네트워크에 추가합니다.

#### 무선 네트워크에 프린터를 설치합니다

전면 패널에서 무선 설정 마법사 또는 Wi-Fi 보호 설정을 사용하여 무선 통신을 설정합니다.

- 1. 전면 패널에서 화면 위쪽의 탭을 눌러 대시보드를 연 다음 <mark>에</mark>을 누릅니다.
- 2. @을 누릅니다.
- 3. 무선 설정을 누릅니다.
- 4. 무선 설치 마법사 또는 Wi-Fi 보호 설정을 누릅니다.
- 5. 전면 패널의 지침에 따라 설치를 진행합니다.

USB 연결같은 다른 연결 유형으로 프린터를 이미 사용하고 있다면 33 [페이지의](#page-40-0) 모바일 인쇄을(를) 참조하 십시오.

# <span id="page-20-0"></span>장치 설정

장치에 적합한 소프트웨어를 사용하여 프린터를 준비하십시오.

#### 소프트웨어 설치(Windows)

프린터와 컴퓨터 또는 모바일 장치를 동일한 네트워크에 연결 해야 합니다.

<http://123.hp.com>에서 소프트웨어를 다운로드하거나 <http://www.hp.com/go/DesignJetStudio/software>으 로 이동합니다.

#### 소프트웨어 설치(Mac OS X)

프린터와 컴퓨터 또는 모바일 장치를 동일한 네트워크에 연결 해야 합니다.

[Http://123.hp.com](http://123.hp.com)에서 소프트웨어를 다운로드하거나 <http://www.hp.com/go/DesignJetStudio/software>으로 이동합니다.

#### 프린터 추가

Mac OS X에서 네트워크에 프린터를 추가합니다.

- 시스템 기본 설정 > 프린터 및 스캐너로 이동한 다음 + 를 눌러 새 프린터를 추가합니다.
	- 드라이버를 설치한 경우에는 다음을 수행합니다. IP 탭을 선택하고 IP 주소를 입력하고 HP Jetdirect-Socket 프로토콜을 선택합니다. 계속을 누릅니다.
	- AirPrint를 사용하려는 경우 다음을 수행합니다. 표시된 네트워크 프린터 목록에서 프린터를 선택하 고 추가를 누릅니다. 그리고 나서 사용 메뉴에서 보안 AirPrint 또는 AirPrint를 선택하고 추가를 탭합 니다.

 $\mathcal{R}$ : 힌트: 전면 패널에서 Bonjour 이름을 보려면 프린터의 대시보드를 연 다음  $R$  또는 아이콘을 누릅니 다.

# 기타 옵션

다른 방법으로 프린터를 컴퓨터에 직접 연결할 수 있습니다.

### USB 케이블로 프린터에 컴퓨터 연결(Windows)

프린터에 내장된 고속 USB 장치 포트를 사용하여 네트워크에 연결하지 않고도 프린터를 컴퓨터에 직접 연결 할 수 있습니다. USB 연결이 네트워크 연결보다 빠를 수 있지만 다음과 같은 불편이 따릅니다.

- 케이블 길이가 제한되어 있습니다.
- 프린터 공유가 더 어렵습니다.
- 웹 서비스를 사용할 수 없습니다.
- 자동 펌웨어 업데이트를 사용할 수 없습니다.

 $\ddot{\mathbb{B}}$  참고: 공인되지 않은 USB 케이블을 사용하면 연결 문제가 발생할 수 있습니다. 이 프린터에는 USB Implementor의 Forum(<http://www.usb.org/>)에서 공인한 케이블만 사용하십시오.

### 프린터 공유 주의 사항

USB로 연결된 컴퓨터를 공유하는 다른 사용자는 인쇄 작업을 보낼 수 있지만 프린터에서 정보를 받을 수는 없으며 이는 상태 보고서, 관리 및 문제 해결에 영향을 줍니다.

힌트: 네트워크를 통해 프린터를 공유하는 가장 좋은 방법은 프린터를 컴퓨터에 연결하는 것이 아니라 네 트워크에 연결하는 것입니다. 11 [페이지의](#page-18-0) 프린터 연결을(를) 참조하십시오.

# <span id="page-22-0"></span>3 프린터 설정

자동 펌웨어 업데이트, 이메일 알림 및 드라이버 설정을 하고 내장 웹 서버에 대한 액세스를 제어합니다.

### 소개

프린터 관리자가 프린터를 조립하고 사용을 준비하는 대로 빠르게 제어할 수 있는 다양한 프린터 설정이 있 습니다.

# 자동 펌웨어 업데이트

프린터에서 주기적으로 펌웨어 업데이트를 자동 확인할 수 있습니다.

을(를) 참조하십시오 71 [페이지의](#page-78-0) 펌웨어 업데이트

# 이메일 알림 켜기 및 끄기

프린터에서 이메일 알림을 받으려면 이메일 서버를 구성해야 합니다.

내장 웹 서버를 사용하여 이메일 서버를 구성하려면 설정 > 이메일 서버를 클릭하고 다음 필드를 채웁니다.

- SMTP 서버: 프린터에서 보내는 모든 이메일 메시지를 처리할 보내는 메일 서버(SMTP)의 IP 주소나 호스 트 이름입니다. 메일 서버에서 인증을 요구하면 이메일 통지 기능이 작동하지 않습니다.
- 프린터 이메일 주소: 프린터에서 전송한 이메일 메시지에는 반송 주소가 있어야 합니다. 이 주소는 실제 이메일이 아닌 편의상 이메일 주소를 사용할 수 있지만, 메시지 수신자가 전송 프린터를 알아볼 수 있도 록 고유한 주소를 사용해야 합니다.

내장 웹 서버 탭의 이메일 경고를 클릭하여 특정 이메일 알림을 설정하거나 해제할 수 있습니다.

# 경고 설정 및 해제

프린터 경고는 조치를 취하여 해결할 수 있는 프린터 문제가 발생하거나 인쇄 작업 중 하나의 상태가 변경되 는 경우 경고를 보내는 기능입니다. 경고는 프린터의 전면 패널, HP Utility, 프린터 드라이버 및 내장 웹 서버에 의해 표시됩니다.

경고 설정을 다양한 방법으로 변경하여 사용 가능한 경고를 모두 표시하거나 일부만 표시하거나 전혀 표시하 지 않을 수 있습니다.

#### Windows에서 경고 설정에 액세스하려면

- 내장 웹 서버의 **도구** 메뉴에서 **경고 설정**을 클릭합니다.
- HP DesignJet Utility의 시스템 아이콘을 마우스 오른쪽 버튼으로 클릭하고 경고 설정을 클릭합니다.

경고 설정 창에서 경고 슬라이더 사용하여 경고를 완전히 끌 수 있습니다.

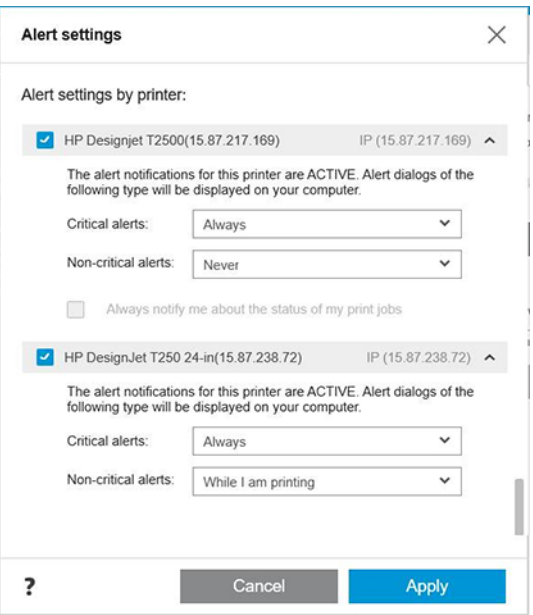

또는 중요하거나 중요하지 않은 경고를 언제 표시할지를 선택할 수 있습니다.

#### Mac OS X에서 경고 설정에 액세스하려면:

● HP 프린터 모니터 기본 설정을 열고 프린터를 선택한 다음 경고 사용자 정의를 선택하여 특정한 경우 및 특정한 시간 간격으로 표시할 개별 경고를 설정할 수 있습니다.

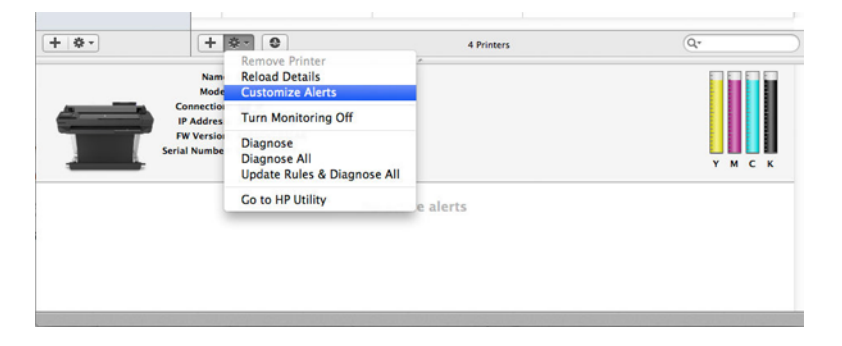

● HP 프린터 모니터 기본 설정의 알림 탭에서 메뉴 모음에 모니터 상태 표시 확인란 선택을 취소하여 경고 를 완전히 끌 수 있습니다. 이 확인란을 선택된 상태로 두고 경고가 나타날 때 알림 확인란(아래 그램 참 조) 선택을 취소하면 HP 프린터 모니터에서 경고를 사용할 수 있지만 Dock 화면에는 경고가 팝업되지 않 습니다.

<span id="page-24-0"></span>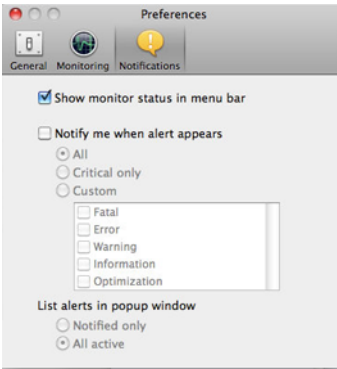

# 내장 웹 서버에 대한 액세스 제어

내장 웹 서버에 암호를 설정하여 사용자가 중요한 장치 설정을 수정하지 못하게 할 수 있습니다.

암호가 없는 사용자는 정보 탭만 볼 수 있습니다. 암호를 설정하면 다른 탭에서 매개 변수를 보거나 변경하는 데 암호가 필요합니다.

# Windows 드라이버 기본 설정 지정

고유한 기본 설정에 따라 프린터 드라이버의 일부 기본 설정을 변경하여 색상 또는 용지 절약 옵션을 설정할 수 있습니다.

기본 설정을 변경하려면 Windows 버전에 따라 컴퓨터 화면의 시작 또는 검색 버튼을 클릭한 다음, 장치 및 설 정, 장치 및 프린터 또는 인쇄 관리를 클릭하면 됩니다. 그런 다음 프린터 아이콘을 마우스 오른쪽 버튼으로 클릭하고 **인쇄 환경설정** 또는 **인쇄 기본 설정**을 클릭합니다. 인쇄 환경설정 창에서 변경하는 모든 설정은 현 재 사용자에 대한 기본값으로 저장됩니다.

시스템의 모든 사용자에 대해 기본값을 설정하려면 프린터 아이콘을 마우스 오른쪽 버튼으로 클릭하고 프린 터 등록 정보를 클릭한 다음 고급 탭으로 이동하여 인쇄 기본값을 클릭합니다. 인쇄 기본값에서 변경한 모든 설정은 모든 사용자에 대해 저장됩니다.

# <span id="page-26-0"></span>4 프린터 개인 설정

프린터 기본 설정(예: 언어, 절전 모드, 방화벽 및 전면 패널 밝기 설정 등)을 설정할 수 있습니다.

# 전면 패널 디스플레이의 언어 변경

프린터에서는 다양한 언어 옵션을 선택할 수 있습니다.

전면 패널 메뉴 및 메시지의 언어를 변경하려면 다음을 수행하십시오.

현재의 전면 패널 디스플레이 언어를 이해할 수 있는 경우에는 © 을 누르고 **프린터 기본 설정 > 언어 선택**을 누릅니다. 원하는 언어를 선택합니다.

### 내장 웹 서버에 액세스

컴퓨터에서 실행되는 일반 웹 브라우저를 사용하여 프린터를 원격으로 관리할 수 있습니다.

컴퓨터에서 내장 웹 서버에 액세스하려면 웹 브라우저를 열고 프린터의 IP 주소를 입력합니다.

전면 패널에서 呆 또는 (1)을 눌러 프린터의 IP 주소를 확인할 수 있습니다.

내장 웹 서버에 액세스하려면 TCP/IP 연결을 통해 프린터에 연결해야 합니다. TCP/IP 연결(유선 또는 무선)로 프린터에 연결할 경우 HP Utility를 통해 간접적으로 내장 웹 서버에 액세스할 수 있습니다.

내장 웹 서버에 처음 액세스할 때 컴퓨터는 인증되지 않은 사용자가 원격으로 프린터를 구성하거나 프린터 설정을 확인하기 위해 사용자 이름과 암호를 요청합니다. 프린터 설정을 변경하거나 보려면 암호가 필요합니 다. 기본 설정으로 사용자는 admin입니다. PIN은 프린터 뒤쪽에 있습니다.

프린터 상태 보고서를 인쇄하는 방법은 다음과 같습니다. 설치 프로그램 > 프린터 상태 보고를 > 보고합니다.

참고: 상태 보고서에 PIN이 있습니다. 기본 설정으로 초기 PIN을 변경하고 잊은 경우 105 [페이지의](#page-112-0) 일반 프 린터 [문제](#page-112-0) 해결로 이동하십시오.

내장 웹 서버와 호환되는 브라우저는 다음과 같습니다.

- Windows 7 및 이후 버전용 Microsoft Internet Explorer 11 이상
- OS X 10.10 이상 버전용 Apple Safari 8 이상
- Mozilla Firefox(최신 버전)
- Google Chrome(최신 버전)

이 지침을 따랐지만 내장 웹 서버에 연결되지 않는 경우 106 [페이지의](#page-113-0) 내장 웹 서버에 액세스할 수 없는 경우 을(를) 참조하십시오.

### 내장 웹 서버의 언어 변경

기본 언어는 브라우저와 동일하지만 지원되지 않는 경우 영어로 표시됩니다. 그러나 이를 지원되는 다른 언 어로 변경할 수 있습니다.

<span id="page-27-0"></span>내장 웹 서버가 지원하는 언어는 포르투갈어, 스페인어, 프랑스어, 이탈리아어, 독일어, 폴란드어, 러시아어, 중국어(간체), 중국어(번체), 한국어, 일본어입니다. 창 오른쪽 상단에 언어를 선택하는 탭이 있습니다.

### HP Utility(Windows 전용) 액세스

USB, TCP/IP 또는 Wi-Fi 연결을 통해 컴퓨터에서 프린터를 관리하십시오.

응용프로그램에 처음 액세스할 때 프린터 정보를 입력해야 합니다. 프린터의 IP 주소 또는 호스트 이름을 입 력하여 프린터 목록에 추가합니다. 대신, 네트워크에 있는 모든 HP DesignJet 및 HP PageWide XL 프린터를 검 색하는 일반 검색을 선택합니다.

- Windows에서는 바탕 화면 바로 가기에서 HP Utility를 시작하거나 시작 > 모든 프로그램 > HP > HP DesignJet Utility > HP DesignJet Utility를 선택하여 HP Utility를 시작합니다. 그러면 HP DesignJet Utility 가 시작되고 컴퓨터에 설치된 HP DesignJet 프린터가 표시됩니다.
- 위쪽 창에서 프린터를 선택하면 오른쪽 창에 해당 프린터 관련 모든 내용이 표시됩니다.

## HP Utility 언어 변경

영어, 포르투갈어, 스페인어, 카탈로니아어(Windows만 해당), 프랑스어, 이탈리아어, 독일어, 러시아어, 중국 어(간체), 중국어(번체), 한국어 및 일본어에서 선택하세요.

● Windows에서는 Windows 제어판에 정의된 지역별 언어 설정으로 언어가 조정됩니다.

### 절전 모드 설정 변경

프린터를 켜 둔 상태에서 일정 시간 동안 사용하지 않으면 절전 상태로 자동 전환되어 전기를 절약합니다.

절전 모드로 전환하기 전에 프린터가 대기하는 시간을 변경하려면 전면 패널로 이동하여 {하을 누르고 **전원** 설정 > 절전 모드를 누릅니다. 원하는 대기 시간을 선택하십시오.

### 전원 버튼 모드 구성

프린터의 전원을 끄거나 절전 모드로 전환하도록 설정할 수 있습니다.

과 전원 관리 > 전원 버튼 모드로 차례로 이동하고 원하는 옵션을 선택합니다.

절전 모드 전의 경과 시간을 변경하려면 ⓒ을 누른 다음 **전원 관리 > 절전 모드**를 누릅니다. 시간은 5분부터 현재 절전 규정에 따라 허용되는 최대 시간 사이로 설정할 수 있습니다.

외부 상호 작용이 있을 때마다 프린터가 절전 모드에서 활성화되고 전면 패널 디스플레이가 켜집니다.

이 설명서 전반에서 전면 패널의 다양한 사용법에 대한 정보를 찾아볼 수 있습니다.

# 자동 꺼짐 설정 변경

프린터에서 자동으로 전원을 끄도록 설정할 수 있습니다. 이는 전원 관리 제어에 유용합니다.

예를 들어, 프린터의 자동 꺼짐 기능을 2시간으로 설정하면 프린터가 2시간 이상 사용되지 않을 경우 전원이 꺼집니다. 이러한 방식으로 에너지를 절약할 수 있습니다. 그러나 프린터가 네트워크에 연결된 경우 네트워 크 사용자에게 불편을 주지 않도록 자동 꺼짐 기능이 자동으로 비활성화됩니다.

<span id="page-28-0"></span>USB 연결을 사용하는 경우 프린터를 2-12시간 이상 사용하지 않을 경우 완전히 꺼지도록 설정할 수 있습니 다. 전면 패널에서 63과 재료 관리 > 재료 변경을 차례로 누릅니다.

### 전면 패널 밝기 표시 변경

표시되는 밝기 수준은 조정할 수 있습니다.

전면 패널 디스플레이의 밝기를 변경하려면 을 누른 다음 (6), 환경설정 > 화면 밝기를 차례로 누르고 원하는 값을 선택합니다. 확인을 눌러 값을 설정합니다.

### 네트워크 설정 구성

내장 웹 서버, HP Utility 또는 전면 패널에서 네트워크 설정을 보고 구성할 수 있습니다.

- 내장 웹 서버에서: 네트워크 탭을 선택합니다.
- HP Utility에서 HP Utility를 통해 내장 웹 서버에 액세스할 수 있습니다.
- 전면 패널에서: 대시보드를 아래로 스와이핑하고 {防을 누른 다음 아래의 메뉴로 스크롤하여 **네트워크** 설정을 누릅니다.

다음 옵션을 사용할 수 있습니다.

- 지침을 인쇄하려면 **시작 설명서 인쇄**를 수행합니다.
- 무선 사용/사용 안 함는 무선 연결을 켜거나 끕니다.
- **무선 설치 마법사**를 사용하여 무선 네트워크에 쉽게 연결할 수 있습니다.
- Wi-Fi 보호 설정으로 WPS(누름 버튼 또는 핀) 암호화를 사용하여 무선 네트워크와 연결을 설정할 수 있습 니다.
- 무선 정보 보기는 무선 네트워크에 대한 정보를 표시 합니다
- IP 설정은 자동 또는 수동(정적)으로 IP 주소를 선택하게 해 줍니다
- 무선 테스트 보고서 인쇄는 무선 네트워크에 대한 정보를 인쇄합니다
- 무선 네트워크 테스트 인쇄는 무선 연결의 분석 테스트를 실행합니다
- 이더넷 설정은 이더넷 세부 정보를 열람하고 인쇄합니다
- 고급 설치
	- 링크 속도는 네트워크를 통해 데이터가 전송되는 속도를 설정합니다. 기본값은 자동입니다.
	- IP 설정를 사용하면 IP 주소, 서브넷 마스크, 기본 게이트웨이 및 DNS 주소를 보거나 변경할 수 있습니 다.
	- 일반 설정
		- 호스트 이름을 사용하면 호스트 이름을 변경할 수 있습니다.
		- 프록시 설정은 프록시 설정을 변경하게 해 줍니다
		- Bonjour 이름을 사용하여 Bonjour 이름을 변경할 수 있습니다

● 네트워크 기본값 복원

### <span id="page-29-0"></span>방화벽 설정 구성

방화벽 기능은 IPv4 네트워크와 IPv6 네트워크 모두에서 네트워크 계층 보안을 제공합니다. 방화벽은 액세스 가 허용된 IP 주소의 단순 제어를 제공합니다.

 $\ddot{\mathbb{B}}$  참고: 네트워크 계층의 방화벽 보호 이외에도 프린터는 클라이언트-서버 인증이나 HTTPS 웹 브라우징과 같은 안전한 클라이언트-서버 응용프로그램을 위해 전송 계층에서 개방형 SSL(Secure Sockets Layer) 표준도 지원합니다.

프린터에서 방화벽이 작동하려면 지정된 IP 트래픽에 적용할 방화벽 정책을 구성해야 합니다. 방화벽 정책 페 이지는 내장 웹 서버를 통해 액세스하며 웹 브라우저로 표시됩니다. 구성된 정책은 내장 웹 서버에서 적용을 눌러야 활성화됩니다.

### 방화벽 규칙 만들기 및 사용

IP 주소와 서비스를 기준으로 IP 트래픽을 제어하고 IP 트래픽을 허용하거나 끊습니다.

최대 10개의 규칙을 입력합니다. 각 규칙은 호스트 주소, 서비스 및 해당 주소와 서비스에 대해 취할 조치를 지정합니다.

#### 방화벽 규칙 만들기

내장 웹 서버에서 새 규칙을 설정합니다.

- 1. 내장 웹 서버를 엽니다.
- 2. 설정 탭과 방화벽 규칙을 차례로 누릅니다.
- 3. 방화벽 사용을 선택합니다.
- 4. 할 을 누르고 화면의 지시를 따릅니다.
- $\hat{\boxdot}$  참고: 적용을 누른 후 잠시 동안 내장 웹 서버 연결이 일시적으로 끊어집니다. IP 주소가 변경되지 않은 경 우 내장 웹 서버 연결이 다시 활성화됩니다. 그러나 IP 주소가 변경된 경우 새 IP 주소를 사용하여 내장 웹 서 버를 엽니다.

#### 방화벽 규칙의 우선 순위를 변경합니다.

우선 순위 목록에서 경계선을 위아래로 이동할 수 있습니다.

- 1. 내장 웹 서버를 엽니다.
- 2. 설정 탭과 방화벽 > 규칙 우선 순위를 차례로 누릅니다.
- 3. Rule Precedence(규칙 우선 순위) 목록에서 우선 순위를 선택합니다. 여기서 10의 우선 순위가 가장 높 고, 1의 우선 순위가 가장 낮습니다.
- 4. 적용을 탭합니다.

#### 방화벽 옵션 변경

나중에 언제든지 옵션을 편집할 수 있습니다.

- 1. 내장 웹 서버를 엽니다.
- 22 4 장 프린터 개인 설정
- <span id="page-30-0"></span>2. 설정 탭과 방화벽 > 방화벽 옵션을 차례로 누릅니다.
- 3. 옵션을 원하는 대로 변경하고 적용을 누릅니다.
- 참고: 적용을 누른 후 잠시 동안 내장 웹 서버 연결이 일시적으로 끊어집니다. IP 주소가 변경되지 않은 경 우 내장 웹 서버 연결이 다시 활성화됩니다. 그러나 IP 주소가 변경된 경우 새 IP 주소를 사용하여 내장 웹 서 버를 엽니다.

#### 모들 설정 재설정

프린터의 네트워크 설정을 복원하여 초기 기본값으로 재설정합니다.

#### 규칙, 템플릿 및 서비스에 대한 제한 사항

한 번에 작성하여 저장할 수 있는 항목마다 제한이 있습니다.

#### 표 4-1 항목당 제한

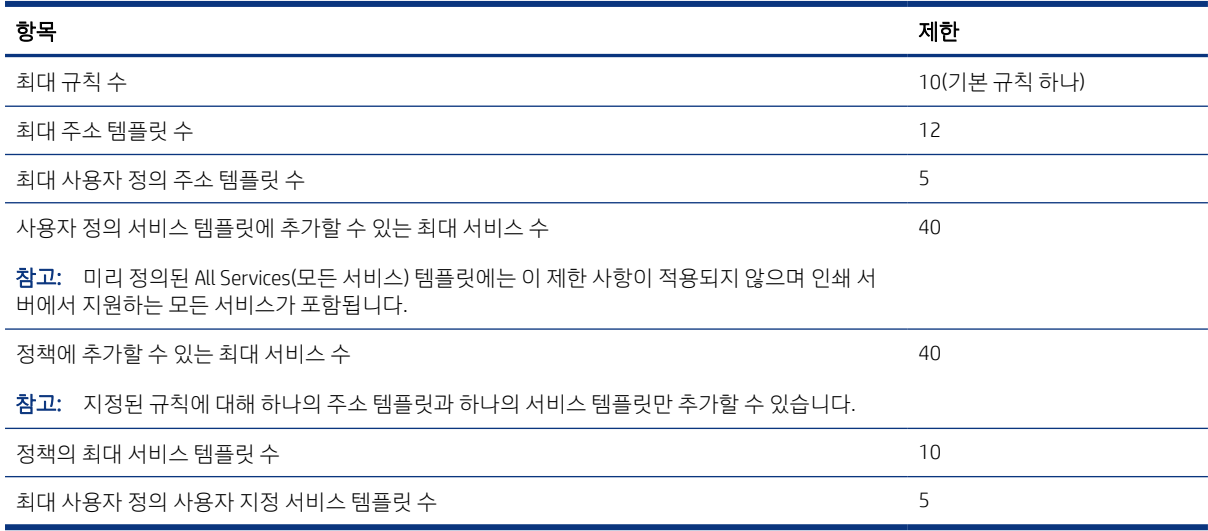

### 네트워크 설정 재설정

관리자 암호 및 네트워크 설정을 복원할 수 있습니다.

전면 패널로 이동하여 대시보드를 아래로 스와이핑하고 ⓒ을 누른 다음 아래의 메뉴로 스크롤하여 설정 > 네트워크 설정 복원을 누릅니다.

- 참고: 네트워크 구성 페이지를 인쇄하고 네트워크 설정이 재설정되었는지 확인합니다.
- 참고: 프린터의 네트워크 설정과 함께 프린터의 방화벽 설정도 재설정됩니다.

### 내장 웹 서버 보안 설정

암호를 설정하고 관리자 계정을 만들어 액세스 및 변경 사항을 제어합니다.

내장 웹 서버 메뉴에서 설정 > 보안을 누릅니다.

암호 설정:

암호는 무단 사용자가 원격에서 프린터를 구성하거나 내장 웹 서버(EWS)에서 프린터 설정을 보는 것을 방지 합니다. 이 암호는 설정 후에는 EWS에서 다양한 프린터 설정을 변경하거나 확인하는 데 필요합니다.

암호를 사용하지 않으려면 입력란을 비워 두십시오.

#### 관리자 암호:

내장 웹 서버에 대한 액세스를 제어하는 관리자 계정을 지정하여 프린터에 대한 액세스를 제어할 수 있습니 다. 사용 가능한 기능을 활성화하거나 비활성화하여 프린터를 사용자 지정할 수 있습니다. 기능을 비활성화 한 후에는 EWS 또는 프린터의 전면 패널에서 사용할 수 없습니다.

# <span id="page-32-0"></span>5 용지 처리

인쇄하려면 롤이나 낱장 용지를 넣을 수 있습니다. 그렇지 않은 경우에는 다중 용지 용지함을 사용할 수 있습 니다. 용지 정보를 확인하고 프린터 자르기 도구를 사용합니다.

# 용지 넣기에 대한 일반 정보

롤이나 낱장 용지, 또는 다중 용지 용지함(있는 경우)에서 단일 용지 더미를 통한 서로 다른 세 가지 방법으로 프린터에 용지를 넣을 수 있습니다. 서로 전환하는 것은 자동으로 이뤄집니다.

- 주의: 프린터 모델에 스탠드가 있는 경우 브레이크 레버를 아래로 눌러 프린터가 움직이지 않도록 프린터 휠을 고정합니다.
- 주의: 모든 용지는 너비가 280mm 이상이어야 합니다. A4 및 Letter 용지는 가로 방향으로 넣을 수 없습니 다.
- 힌트: 인화지의 경우 면장갑을 끼고 용지에 오일이 묻지 않도록 하십시오.
- 주의: 용지를 넣는 동안 용지함을 닫힌 상태로 유지하십시오.

# 스핀들에 롤 넣기

다양한 폭의 롤을 프린터에 넣을 수 있습니다.

- 1. 프린터에서 스핀들을 제거합니다.
- △ 경고! 꺼내는 과정에서 스핀들 지지대에 손가락을 넣지 마십시오.

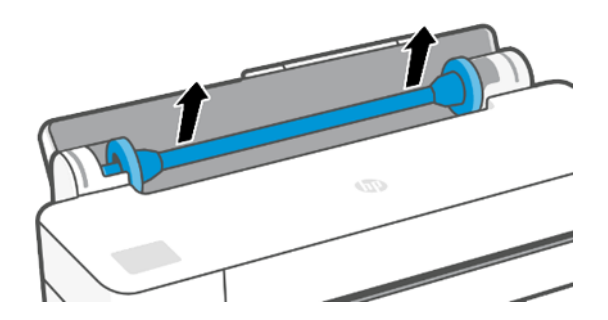

<span id="page-33-0"></span>2. 스핀들의 양쪽에는 롤 고정을 위한 스톱이 하나씩 있습니다. 파란색 스톱을 제거하여 새 롤을 장착할 수 있습니다. 스핀들에서 이 스톱을 밀어 롤의 폭을 조정할 수 있습니다. 스핀들 끝에서 파란색 용지 스톱을 제거하십시오.

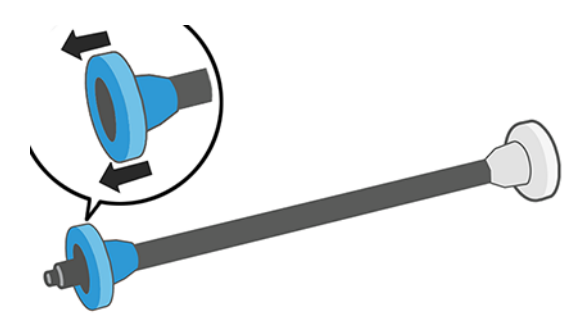

- 3. 롤이 긴 경우 테이블 위에 스핀들을 수평으로 놓은 다음 테이블에 롤을 장착합니다.
- 4. 새 롤을 스핀들 안으로 밀어 넣습니다. 용지가 표시된 방향을 향해야 합니다. 그렇지 않은 경우 롤을 제 거하고 180도 뒤집은 다음 롤을 스핀들 안으로 다시 밀어 넣습니다. 스핀들에는 올바른 방향을 나타내 는 레이블이 있습니다.
- $B$  참고: 프린터 뒷면에서 파란색 스토퍼가 오른쪽 홀더에 삽입됩니다.

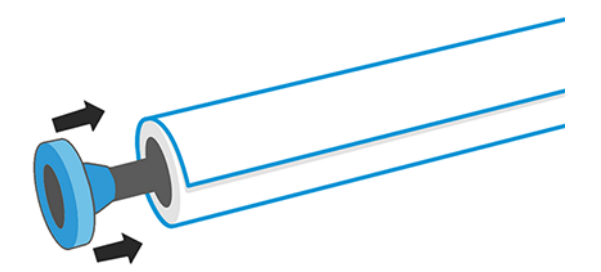

롤의 양쪽 끝이 스핀들 스톱에 가능한 가까워야 합니다.

5. 파란색 용지 스톱을 스핀들의 열린 끝에 넣고 롤 끝쪽으로 누릅니다.

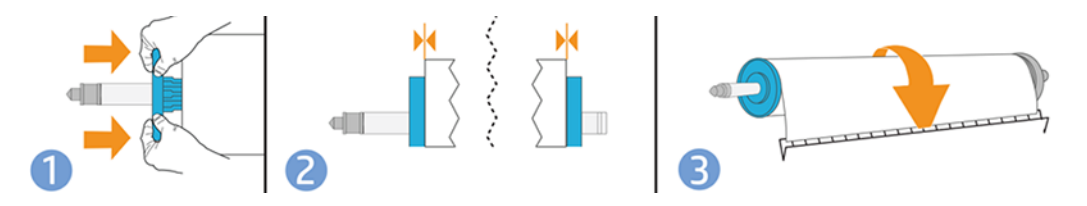

6. 파란색 용지 스톱이 끝까지 눌렸는지 확인합니다. 양쪽 끝에서 롤과 스톱 사이에 공간이 없는지 확인합 니다.

다양한 용지 종류를 정기적으로 사용하는 사용자는 스핀들마다 다른 용지 종류를 미리 넣어두면 롤을 보다 빠르게 변경할 수 있습니다. 추가 스핀들을 구매할 수 있습니다. 73 [페이지의](#page-80-0) 주변 장치을(를) 참조하십시오.

### 프린터에 롤 넣기

이 절차를 시작하기 전에 롤이 스핀들에 끼워져 있어야 합니다.

25 [페이지의](#page-32-0) 스핀들에 롤 넣기을(를) 참조하십시오.

<span id="page-34-0"></span>1. 전면 패널에서 **의과 F**을 차례로 누릅니다.

이 단계는 선택 사항입니다. 롤 용지를 넣기 시작하면 프린터에서 바로 이를 인식합니다.

2. 스핀들의 양쪽 끝을 잡고 프린터에 넣습니다. 모니터 앞쪽에서 볼 때 파란색 허브가 왼쪽에 와야 합니다.

- 
- 3. 롤의 가장자리가 똑바르지 않거나 찢어진 경우(롤의 끝을 고정하는 데 사용되는 테이프로 인해 찢어질 수 있음) 용지를 조금 당긴 다음 직선으로 자릅니다.
- 4. 용지의 가장자리를 프린터 안으로 넣습니다.
- △ 경고! 프린터의 용지 경로에 손가락을 넣지 마십시오.

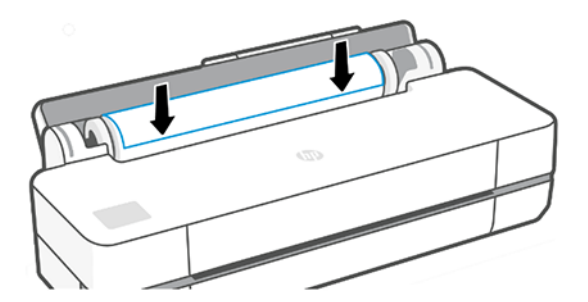

- 5. 저항감이 느껴질 때까지 그리고 용지가 약간 휠 때까지 용지를 프린터에 감아 넣습니다. 프린터가 용지 를 감지하면 신호음이 울리고 자동으로 급지됩니다.
- 6. 전면 패널에 용지 범주와 종류를 선택하라는 메시지가 나타납니다.

전면 패널에 사용할 용지 종류가 표시되지 않는 경우 추가 용지 종류를 누릅니다. 그래도 전체 목록에서 사용할 용지 종류를 찾을 수 없는 경우 77 페이지의 [드라이버에](#page-84-0) 용지 종류 없음을(를) 참조하십시오.

- 7. 프린터에서 정렬을 확인하고 폭을 측정합니다. 롤이 올바르게 정렬되지 않은 경우 전면 패널 디스플레 이의 지침을 따릅니다.
- 참고: 용지를 넣는 과정에서 예상치 못한 문제가 발생한 경우 75 [페이지의](#page-82-0) 용지를 제대로 넣을 수 없습니 [다](#page-82-0)을(를) 참조하십시오.

### 롤 제거

롤에 용지가 있는 경우 전면 패널에서 용지를 배출할 수 있습니다.

**의과 할**을 차례로 누르고 **롤 꺼내기**를 누릅니다. 이후에 다중 용지 용지함이 기본 활성 용지함이 됩니다.

<span id="page-35-0"></span>용지 끝이 코어에 더 이상 붙어 있지 않은 경우 컨트롤 패널에 롤을 수동으로 꺼내라는 메시지가 표시됩니다. 용지를 꺼낸 후에는 다중 용지 용지함이 기본 활성 용지함입니다.

# 낱장 용지 넣기

롤 용지와 낱장 용지는 프린터에서 동일한 입력 슬롯을 사용합니다.

- 참고: 다중 용지 용지함이 있는 경우 29 [페이지의](#page-36-0) 여러 장 용지함 사용을(를) 참조하십시오.
- 참고: 다중 용지 용지함에서 너비가 329mm(12.95인치) 이하인 용지를 넣어야 합니다.
	- 1. 전면 패널에서 이을 누른 다음 더를 누릅니다.
	- 2. 롤이 이미 들어 있는 경우 자동으로 배출될 때까지 기다려야 합니다.
	- 3. 롤 덮개를 엽니다.
	- 4. 용지 범주와 종류를 선택합니다. 전면 패널에 사용할 용지 종류가 표시되지 않는 경우 추가 용지 종류를 누릅니다. 그래도 전체 목록에서 사용할 용지 종류를 찾을 수 없는 경우 77 페이지의 [드라이버에](#page-84-0) 용지 종류 [없음](#page-84-0)을(를) 참조하십시오.
	- 5. 전면 패널에 메시지가 표시되면 입력 슬롯의 오른쪽에 용지를 넣습니다.

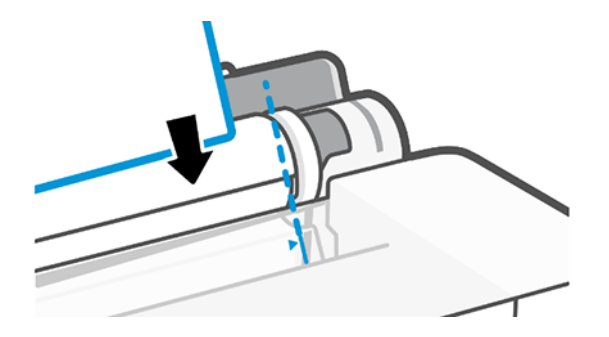

- △ 경고! 프린터의 용지 경로에 손가락을 넣지 마십시오.
- 6. 파란색 선을 따라 용지를 정렬합니다.

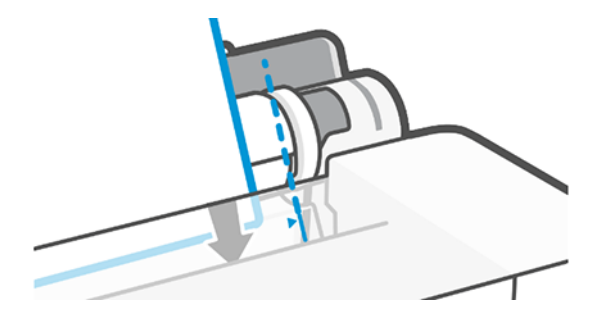

- 7. 전면 패널에서 확인을 눌러 프린터에 용지를 공급합니다. 용지가 프린터 방향으로 진행하도록 합니다. 이는 두꺼운 용지의 경우 특히 중요합니다.
- 8. 프린터에서 정렬을 확인하고 낱장 용지를 측정합니다.

참고: 용지의 너비에 따라 용지가 프린터의 전면으로 배출됩니다.
- 9. 낱장 용지가 제대로 정렬되어 있지 않으면 다시 넣으라는 메시지가 표시될 수 있습니다.
- $\ddot{\mathbb{B}}$  참고: 용지를 넣는 과정에서 예상치 못한 문제가 발생한 경우 75 [페이지의](#page-82-0) 용지를 제대로 넣을 수 없습니 [다](#page-82-0)을(를) 참조하십시오.

# 낱장 용지 제거

용지는 프린터 전면에서 제거됩니다.

용지를 꺼내려면 전면 패널로 가서 <u>때 과 요,</u> 꺼내기를 차례로 누릅니다.

용지를 손으로 잡거나 용지함으로 떨어지게 합니다.

용지를 꺼낸 후에는 다중 용지 용지함이 기본 활성 용지함입니다.

# 여러 장 용지함 사용

여러 개의 시트를 넣을 수 있고 낱장 용지를 손쉽게 인쇄할 수 있습니다.

1. 롤을 넣지 않거나 롤에 종이가 없으면 다중 용지 용지함이 기본적으로 활성화됩니다.

또는 전면 패널에서 이와 그를 차례로 누릅니다.

2. 용지의 길이에 따라 입력 용지함 익스텐션을 조정합니다. 예를 들어, A4의 경우에는 첫 번째 익스텐션과 A3 용지의 경우 두 번째 익스텐션을 사용합니다.

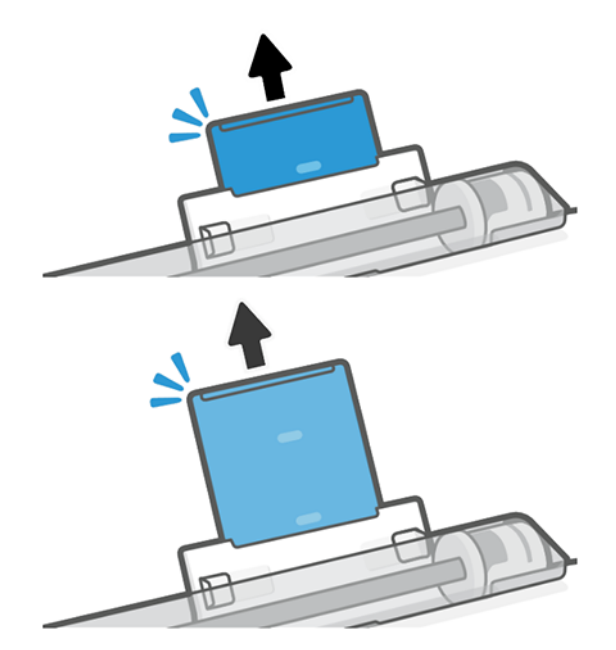

<span id="page-37-0"></span>3. 인쇄면이 밖으로 향하게 하여 용지함에 용지를 여러 장 넣습니다. 용지가 모두 같은 크기인지 확인합니 다.

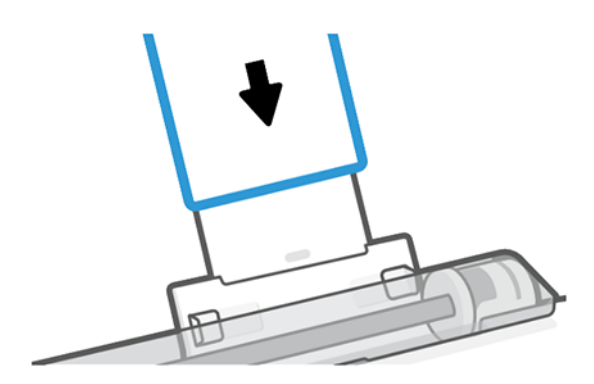

4. 용지함을 용지의 너비에 맞게 조정합니다.

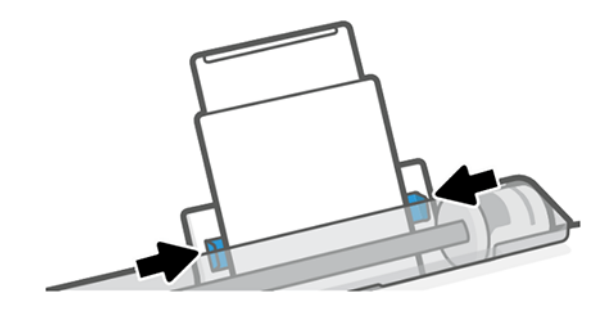

용지 정보 보기

활성화된 용지 공급 아이콘을 누릅니다. 다음 정보가 전면 패널에 표시됩니다.

- 선택한 용지 종류
- 롤 또는 낱장 용지 상태
- 용지 폭

롤과 낱장 용지 모두 넣지 않으면 **용지 부족** 메시지가 표시됩니다.

# 용지 관리

용지는 항상 고품질로 보호하십시오.

- 다른 용지나 천으로 덮어서 롤 보관
- 낱장 용지를 덮어서 보관하고 용지를 프린터에 넣기 전에 청소하거나 솔질
- 입/출력 인자판 청소
- 프린터 위쪽 덮개를 항상 닫아 두십시오.
- 참고: 인화지와 코팅지는 주의해서 취급해야 합니다. 90 [페이지의](#page-97-0) 인쇄물에 자국이나 긁힘이 있는 경우 을(를) 참조하십시오.

# 건조 시간 변경

시간이 중요한 복수 인쇄나 처리하기 전에 잉크를 건조시켜야 하는 경우와 같은 특수 인쇄 상황에 적합하도 록 건조 시간 설정을 변경할 수 있습니다.

을 누르고 프린터 기본 설정 > 인쇄 검색 > 건조 시간 선택을 누릅니다. 다음을 선택할 수 있습니다.

- 확장: 잉크가 완전히 건조되도록 권장 시간보다 더 긴 시간을 설정합니다.
- **최적**: 선택한 용지에 대한 기본 권장 시간을 설정합니다(기본 설정).
- 없음: 건조 시간을 비활성화하고 인쇄가 끝나면 인쇄물을 바로 제거합니다.
- 주의: 인쇄물을 제거할 때 잉크가 건조되지 않은 경우 잉크가 출력 용지함이나 인쇄물에 묻을 수 있습니 다.

참고: 인쇄 중에 건조 시간을 취소하면 병렬로 실행되는 프린트 헤드 유지보수로 인해 프린터에서 용지가 공급되지 않고 용지가 바로 절단됩니다. 건조 시간을 0으로 설정하면 프린터에서 용지를 자른 다음 프린트 헤드 유지보수를 수행합니다. 그러나 건조 시간을 0보다 큰 값으로 설정하면 프린트 헤드 유지보수가 완료 된 후에 용지가 절단됩니다.

# 자동 절단기 켜기 및 끄기

각 인쇄 작업의 요구 사항에 맞도록 낱장 용지 옵션을 변경할 수 있습니다.

프린터의 용지 절단기를 설정하거나 해제하려면 전면 패널에서 ⓒ과 **인쇄 설정**을 차례로 누르고 절단기 옵 션을 변경합니다.

기본 설정은 사용입니다.

- 참고: 절단기가 해제되어 있으면 작업 사이에는 용지를 자르지 않지만 롤을 넣거나 꺼낼 때 용지를 계속 자릅니다.
- 힌트: 자동 절단기를 비활성화한 상태에서 롤 용지를 자르려면 31 페이지의 용지 바꿈, 용지 공급 및 절 단을(를) 참조하십시오.

# 용지 바꿈, 용지 공급 및 절단

용지를 절단하거나 잘라내지 않고 이동할 수 있습니다.

전면 패널로 이동하여 용지 공급을 누릅니다. 옵션은 두 가지입니다. 용지 공급, 용지 공급 및 절단. 용지 공급 옵션을 사용하여 용지를 절단하지 않고 앞으로 이동합니다. 용지 공급 및 절단은 용지를 공급하고 앞쪽 가장자리에서 직선으로 용지를 자릅니다. 대개 다음과 같은 이유로 이 작업을 수행합니다.

- 용지가 손상되었거나 똑바로 정렬되지 않아 앞쪽 끝을 잘라내야 할 경우
- 자동 절단기가 비활성화된 상태에서 용지를 공급하고 자를 경우
- 참고: 프린트 헤드는 각 인쇄 작업마다 계속 작동하며 이러한 인쇄 프로세스가 모두 완료될 때까지는 용지 를 절단할 수 없으므로 시간이 지연됩니다.
- 주의: 출력 입자판에서 절단된 부분을 제거합니다. 조각이나 인쇄물이 출력 입자판에 남아 있을 경우 프린 터에서 용지 걸림이 발생할 수 있습니다. 절단기 가이드에도 종이 조각이 없는지 확인하십시오.

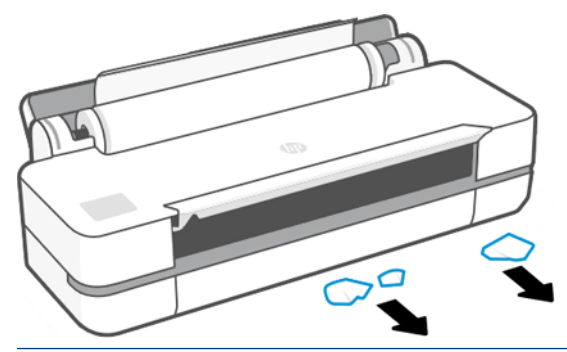

참고: 인화지와 코팅지는 주의해서 취급해야 합니다. 90 [페이지의](#page-97-0) 인쇄물에 자국이나 긁힘이 있는 경우 을(를) 참조하십시오.

# 6 인쇄

인쇄가 이토록 쉽고 유연했던 적은 없습니다. 다양한 소프트웨어, 사용자 정의 가능한 옵션 및 고급 설정을 사 용하여 컴퓨터와 모바일 장치에서 인쇄하십시오.

# 모바일 인쇄

동일한 네트워크에 연결하여 직접 인쇄를 사용하면 다양한 모바일 장치에서 프린터로 인쇄할 수 있습니다.

### 모바일 디바이스에서에서 인쇄

HP 모바일 인쇄 솔루션을 사용하여 간편하게 몇 단계만 거쳐 스마트폰 또는 태블릿에서 바로 인쇄할 수 있습 니다.

- Apple iOS 인쇄는 AirPrint를 통해 사용할 수 있으며 iOS 장치에 사전에 설치되어 제공됩니다.
- Android 인쇄의 경우, Google Play에서 HP Print Service 플러그인을 설치합니다(모바일 장치에 사전 설치 되지 않은 경우).

자세한 내용은<http://www.hp.com/go/designjetmobility>을(를) 참조하십시오.

#### Android에서 인쇄

Google Play에서 HP Print Service 앱을 설치하고 실행합니다.

다음으로부터 앱을 다운로드할 수 있습니다. [https://play.google.com/store/apps/details?](https://play.google.com/store/apps/details?id=com.hp.android.printservice) [id=com.hp.android.printservice장](https://play.google.com/store/apps/details?id=com.hp.android.printservice)치에 이미 설치되어 있지 않은 경우. Android Lollipop 5.0 또는 그 이후 버전 이어야 합니다.

- 1. 인쇄하려는 문서 또는 사진을 열고 메뉴 아이콘을 누른 다음 인쇄를 누릅니다.
- 2. 목록에서 프린터를 선택합니다.
- 3. 인쇄 설정을 확인한 다음 인쇄를 누릅니다.

#### AirPrint를 사용하여 iOS(iPhone, iPad)에서 인쇄

AirPrint를 사용하는 인쇄는 간단합니다. 장치와 프린터가 동일한 네트워크에서 작동하는지 확인하기만 하면 됩니다.

다음 단계에 따르십시오.

- 1. 콘텐츠 선택 인쇄하려는 문서 또는 사진을 열고 공유 버튼을 누릅니다.
- 2. 인쇄 아이콘을 선택합니다.
- 3. 프린터 및 인쇄 설정이 올바른지 확인합니다. 인쇄를 누르고 인쇄된 문서를 수집합니다.

#### Apple iOS 또는 Android에서 HP 스마트 앱으로 인쇄

Android 또는 Apple 스마트폰 또는 태블릿에서 무선으로 연결하고 인쇄하십시오.

Apple Store(<https://itunes.apple.com/us/app/hp-all-in-one-printer-remote/id469284907?mt=8>) 또는 Google Play(<https://play.google.com/store/apps/details?id=com.hp.printercontrol>)에서 다운로드하십시오.

- 1. HP 스마트 앱을 열고 인쇄할 문서나 사진을 찾아봅니다.
- 2. 필요한 경우 편집으로 이동하여 출력을 조정합니다.
- 3. 인쇄를 누릅니다.

HP 스마트 앱을 사용하여 모바일 장치 및 프린터가 동일한 네트워크에 있지 않은 경우에도 인쇄할 수 있습니 다.

HP Smart를 사용하여 선택하는 경우에는 초기화 과정에서 원격 인쇄 기능을 설정할 수 있습니다. 그렇지 않 은 경우에는 나중에 활성화할 수 있습니다.

- $\ddot{\mathbb{B}}$  참고: HP Smart 내부에서 프린터 아이콘을 눌러 원격 인쇄용으로 프린터를 활성화합니다. 프린터 옵션 어 디에서나 인쇄 옵션을 선택하고 앱의 단계를 따르십시오.
- $\ddot{\mathbb{B}}$  참고: 원격 인쇄 기능을 사용하려면 장치 및 프린터가 인터넷에 연결되어 있어야 합니다.
- 참고: 원격 인쇄 기능을 사용하려면 HPSmart.com 계정이 필요 합니다. 계정을 만들지 않은 경우 HP Smart 에서 계정을 만들 수 있습니다.

프린터에서 **원격 인쇄** 기능이 구성된 경우 프린터 소유자는 원격 인쇄 액세스를 관리하여 다른 사용자와 프 린터를 공유할 수 있습니다.

- 1. HP Smart 앱을 열고 프린터를 선택한 다음 프린터 아이콘을 누릅니다.
- 2. 귀하가 프린터의 소유자인 경우에는 어디에서나 인쇄 관리 옵션이 표시됩니다. 해당 옵션을 누릅니다.

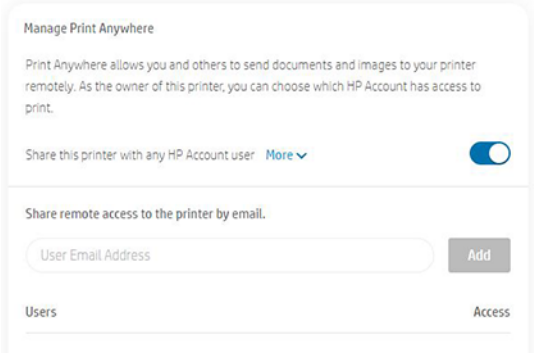

3. 프린터를 다른 사람과 공유하거나 개별적으로 액세스를 허가/해지할 것인지 결정합니다.

*賞*》참고: 프린터 소유자는 HPSmart.com 계정에 프린터를 등록한 사용자입니다.

# Wi-Fi Direct를 사용하여 인쇄하십시오

Wi-Fi Direct를 사용하면 기존 무선 네트워크에 연결하지 않고도 컴퓨터, 스마트폰, 태블릿 또는 기타 무선 지 원 장치에서 무선으로 인쇄할 수 있습니다.

### Wi-Fi Direct 사용 지침

Wi-Fi Direct를 사용하려면 필수적인 전제 조건이 있습니다.

- 컴퓨터 또는 모바일 장치에 필요한 소프트웨어가 있는지 확인하십시오.
	- 컴퓨터를 사용하는 경우 HP 프린터 소프트웨어가 설치되어 있는지 확인합니다.
	- 컴퓨터에 HP 프린터 소프트웨어를 설치하지 않은 경우 먼저 Wi-Fi Direct에 연결한 다음 프린터 소프 트웨어를 설치합니다. 프린터 소프트웨어에서 연결 유형을 묻는 메시지가 표시되면 무선을 선택합 니다.
- 모바일 장치를 사용하는 경우 호환되는 인쇄 앱이 설치되어 있는지 확인합니다. 자세한 내용을 보려면 <http://www.hp.com/go/mobileprinting>에서 HP 모바일 인쇄 웹 사이트를 방문하십시오. 이 웹사이트의 현 지 버전을 국가/지역 또는 언어로 사용할 수 없는 경우 다른 국가/지역 또는 언어로 HP 모바일 인쇄 웹 사 이트에 연결할 수 있습니다.
- 프린터에 대한 Wi-Fi Direct가 켜졌는지 확인하십시오.
- 최대 5대의 컴퓨터와 모바일 장치는 동일한 Wi-Fi 직접 연결을 사용할 수 있습니다.
- Wi-Fi Direct는 프린터에서 USB 케이블이나 무선 연결을 사용하여 컴퓨터에 연결되어 있는 경우에도 사용 할 수 있습니다.
- Wi-Fi Direct는 컴퓨터, 모바일 장치 또는 프린터를 인터넷에 연결하는 데 사용할 수 없습니다.

### Wi-Fi Direct 켜기

Wi-Fi Direct는 전면 패널 또는 EWS에서 직접 켤 수 있습니다.

- 1. 프린터 전면 패널에서 화면 위쪽의 탭을 눌러 대시보드를 연 다음 『들을 누릅니다.
- **2.** 後을 누릅니다.
- 3. Wi-Fi Direct가 꺼진 것으로 디스플레이에 표시되는 경우 이를 켭니다.
- 4. EWS에서 Wi-Fi Direct를 켤 수도 있습니다. 특정 경고에 대한 자세한 내용은 19 [페이지의](#page-26-0) 내장 웹 서버에 [액세스을](#page-26-0)(를) 참조하십시오.

### 연결 방법 변경

Wi-Fi Direct 연결 방법을 변경하고 자동 및 수동 연결 방법 가운데서 선택할 수 있습니다.

- 1. 프린터 전면 패널에서 화면 위쪽의 탭을 눌러 대시보드를 연 다음 ப아울 누릅니다.
- 2. @을 누릅니다.
- 3. 연결 방법을 누른 다음 자동 또는 수동을 선택하십시오.

프린터에서 Wi-Fi Direct를 설치하는 동안 **자동**을 선택한 경우에는 모바일 장치가 프린터에 자동으로 연결됩 니다.

프린터에서 Wi-Fi Direct 설치를 진행하는 동안 **수동**을 선택한 경우에는 프린터 디스플레이의 연결을 승인하 거나 모바일 장치에 프린터 PIN을 입력합니다. 연결하려고 할 때 프린터에서 이 핀을 제공합니다.

### Wi-Fi Direct를 지원하는 무선 지원 모바일 장치에서 인쇄

모바일 장치에 최신 버전의 HP Print Services 플러그 인이 설치되어 있는지 확인하십시오.

참고: 모바일 장치에서 Wi-Fi를 지원하지 않는 경우에는 Wi-Fi Direct를 사용할 수 없습니다.

- 1. 프린터에 Wi-Fi Direct가 켜져 있는지 확인합니다.
- 2. 모바일 장치에서 Wi-Fi Direct를 켭니다. 자세한 정보는 모바일 장치와 함께 제공된 설명서를 참조하십시 오.
- 3. 모바일 장치에서 인쇄를 활성화한 응용프로그램에서 문서를 선택한 다음 문서를 인쇄하는 옵션을 선택 합니다.

사용 가능한 프린터 목록이 표시됩니다.

- 4. 사용 가능한 프린터 목록에서 DIRECT-\*\*-HP DesignJet Studio 프린터 시리즈(\*\*은 프린터를 식별하는 데 사용할 수 있는 고유한 문자)과 같은 표시된 Wi-Fi Direct 이름을 선택하고 프린터 및 모바일 장치의 화면 에 나타나는 지침에 따릅니다.
- 5. 문서를 인쇄합니다.

### Wi-Fi Direct를 지원하지 않는 무선 지원 모바일 장치에서 인쇄

모바일 장치에 호환되는 인쇄 앱이 설치되어 있는지 확인합니다.

자세한 내용은 [http://www.hp.com/global/us/en/eprint/mobile\\_printing\\_apps.html](http://www.hp.com/global/us/en/eprint/mobile_printing_apps.html)을(를) 참조하십시오.

- 1. 프린터에 Wi-Fi Direct가 켜져 있는지 확인합니다.
- 2. 모바일 장치에서 Wi-Fi 연결을 활성화합니다. 자세한 정보는 모바일 장치와 함께 제공된 설명서를 참조 하십시오.
- $\ddot{\mathbb{B}}$  참고: 모바일 장치에서 Wi-Fi를 지원하지 않는 경우에는 Wi-Fi Direct를 사용할 수 없습니다.
- 3. 모바일 장치에서 새 네트워크에 연결합니다. 새 무선 네트워크 또는 핫스팟에 연결하는 데 일반적으로 사용하는 과정을 사용하십시오. DIRECT-\*\*-HP DesignJet Studio 프린터 시리즈(\*\*은 프린터를 식별하는 데 사용할 수 있는 고유한 문자)과 같이 표시되는 무선 네트워크 목록에서 Wi-Fi Direct 이름을 선택합니 다.
- 4. 메시지가 표시되면 Wi-Fi Direct 암호를 입력합니다.
- 5. 문서를 인쇄합니다.

### 무선 지원 컴퓨터에서 인쇄(Windows)

Wi-Fi Direct를 사용하려면 컴퓨터가 Wi-Fi를 지원해야 합니다.

이 예시는 Windows 10의 경우를 든 것입니다.

- 1. 시작 > 설정 > 장치 > 프린터 및 스캐너로 이동하여 프린터 또는 스캐너 추가를 눌러 프린터를 추가합니 다.
- $\mathbb{B}^n$  참고: 프린터가 목록에 없는 경우 Wi-Fi Direct 프린터 표시 링크가 표시될 때까지 기다려야 할 수 있습 니다.
- 2. Wi-Fi Direct를 확인하고, 그 이름은 접두사가 DIRECT-XX-HP이며 모델 이름이 이어집니다.
- 3. 프린터에 대해 구성된 Wi-Fi Direct 연결 방식에 따라 전면 패널에서 메시지를 눌러 연결을 수락해야 할 수도 있습니다.
- 4. 연결이 설정되면 Windows에서 해당 드라이버를 다운로드하여 시스템에 추가합니다.

5. 추가 후에는 Windows 응용프로그램에서 프린터를 사용할 준비가 된 것입니다.

### HP Click으로 쉽게 인쇄

HP Click은 대형 형식 프린터에서의 간편한 인쇄 방법을 원하는 사람들을 위해 설계된 간편한 도구입니다.

포스터, 롤업 배너, 정보 그래픽 프레젠테이션, 지도 및 CAD 문서를 포함한 광범위한 그래픽 및 기술 애플리케 이션에 이상적입니다. [http://www.hp.com/go/clickDesignJet을](http://www.hp.com/go/clickDesignJet)(를) 참조하십시오.

### 응용프로그램에서 프린터 드라이버를 사용하여 인쇄

응용프로그램에서 인쇄하는 일반적인 방법입니다.

이 방법을 사용하려면 올바른 프린터 드라이버를 컴퓨터에 설치하고(11 [페이지의](#page-18-0) 프린터 연결 참조), 네트워 크 또는 USB 케이블을 사용하여 컴퓨터를 프린터에 연결해야 합니다.

프린터 드라이버를 설치하고 프린터에 컴퓨터를 연결한 경우 응용프로그램 자체의 **인쇄** 명령을 사용하고 올 바른 프린터를 선택하여 소프트웨어 응용프로그램에서 인쇄할 수 있습니다.

### 고급 인쇄 설정

고급 인쇄 설정은 기본값이 요구 사항을 충족하지 않는 경우 사용할 수 있습니다.

이 장의 나머지 부분에서는 사용할 수 있는 다양한 인쇄 설정에 대해 설명합니다. 이러한 방법에서는 모든 요 구 사항을 충족하기 위해 비교적 많은 설정을 제공합니다.

- 힌트: 일반적으로 요구에 적합한 설정을 잘 모를 경우 기본 설정을 사용하는 것이 좋습니다.
- 힌트: 특정 설정 그룹을 반복적으로 다시 사용하려면 이러한 설정을 원하는 이름으로 저장한 후 나중에 다 시 불러오면 됩니다. Windows 프린터 드라이버에서는 저장된 설정 그룹을 '빠른 설정'이라고 합니다.

#### 인쇄 품질을 선택합니다

이 프린터에서는 다양한 인쇄 품질을 선택할 수 있습니다. 고품질로 인쇄하면 속도가 느려지고 고속으로 인 쇄하면 인쇄 품질이 낮아집니다.

다음과 같은 옵션을 선택할 수 있습니다. 최상, 표준, 고속 중에서 선택할 수 있습니다. 고속을 선택하는 경우 에는 절약 모드를 선택하여 더 적은 양의 잉크를 사용하고 인쇄 속도는 더욱 향상되지만 인쇄 품질이 떨어질 수도 있습니다. 절약 모드는 고급 옵션에서만 선택할 수 있습니다.

다음과 같이 인쇄 품질에 영향을 줄 수 있는 보조 사용자 정의 옵션이 있습니다. 가장 자세하게가 있습니다. 41 [페이지의](#page-48-0) 고품질 인쇄을(를) 참조하십시오.

인쇄 품질 옵션은 다음과 같은 방법으로 선택할 수 있습니다.

- Windows 드라이버 대화상자에서: 인쇄 품질로 이동한 다음 선택 사항에 따라, 고급 옵션에서 선택할 수 있는 절약 모드 또는 가장 자세하게와 같은 구체적인 옵션을 선택할 수 있습니다.
- Mac OS X 인쇄 대화상자에서 용지/품질 패널로 이동하여 품질 옵션 섹션을 확인합니다. 표준 품질 옵션 을 선택하면, 속도 또는 품질을 선택할 수 있는 간단한 슬라이더가 표시됩니다. 사용자 품질 옵션을 선택 하면, 위에서 설명한 세부적인 옵션이 표시됩니다.

참고: 컴퓨터에서 설정한 인쇄 품질은 제어판에서 설정한 인쇄 품질보다 우선합니다.

<span id="page-45-0"></span>참고: 프린터가 페이지를 이미 수신 중이거나 수신한 경우에는 인쇄 작업을 아직 시작하지 않았더라도 해 당 페이지의 인쇄 품질을 변경할 수 없습니다.

#### 용지 크기 선택

용지 크기를 지정할 수 있으며 필요한 경우 문서를 재조정할 수 있습니다.

- 참고: 지정되는 용지 크기는 문서가 만들어지는 크기이며 문서를 다른 크기로 인쇄하도록 조정할 수 있습 니다. 40 [페이지의](#page-47-0) 인쇄물 크기 조정을(를) 참조하십시오.
	- Windows 드라이버 대화상자에서: 문서 크기 목록에서 용지 크기를 선택합니다.
	- Mac OS X 인쇄 대화상자에서: 프린터 목록에서 프린터를 선택한 다음 용지 크기 목록에서 용지 크기를 선 택합니다.
- $\mathbb{B}^*$  참고: 응용프로그램에서 **페이지 설정** 대화상자를 제공하지 않는 경우 인쇄 대화상자를 사용합니다.
- 참고: 컴퓨터에서 설정한 용지 크기는 제어판에서 설정한 용지 크기보다 우선합니다.

#### 사용자 정의 용지 크기

표준 용지 목록에 없는 크기의 용지를 지정하는 방법은 여러 가지가 있습니다.

#### Windows 프린터 드라이버 사용

사용자 정의 용지 크기를 만들고 요구 사항에 맞게 저장할 수 있습니다.

- 1. 기본 > 문서 크기로 이동하십시오.
- 2. 드롭다운 목록을 열어 사용자 정의 섹션으로 스크롤을 내린 다음 생성을 누르십시오.
- 3. 새로운 사용자 정의 용지 크기의 이름, 단위 및 크기를 입력하십시오.
- 4. 저장 버튼을 누르십시오.

프린터 드라이버에서 생성된 사용자 정의 용지 크기는 다음과 같은 특징이 있습니다.

- – 용지 크기는 영구적이며 드라이버가 닫히거나 컴퓨터 전원이 꺼져는 경우에 사라지지 않습니다.
- 용지 크기는 프린터 대기열에 대해 로컬이며 같은 컴퓨터의 다른 프린터 대기열에서 볼 수 없습니다.
- 도메인 서버 네트워크에서 용지 크기는 컴퓨터에 대해 로컬 이며 프린터 대기열을 공유하는 다른 컴퓨터 에서는 보이지 않습니다.
- 작업 그룹 네트워크에서 프린터 대기열을 공유하는 모든 컴퓨터는 용지 설정을 공유합니다.
- 프린터 대기열이 삭제되면 용지 설정도 함께 삭제됩니다.

#### Windows 양식 사용

제한되지 않은 사용자는 새로운 Windows 서식을 만들 수 있습니다.

1. 시작 메뉴 또는 전면 패널에서 프린터 > 파일을 누른 다음 서버 등록 정보를 선택하십시오.

Windows 7: 시작 메뉴 또는 제어판에서 장치 및 프린터를 누르고 프린터 선택을 누릅니다.

2. 양식 탭에서 새 양식 만들기 상자를 선택합니다.

- 3. 새로운 용지 크기의 이름 및 치수를 입력하십시오. 여백을 0.00으로 유지합니다.
- 4. 양식 저장 버튼을 누르십시오.
- 5. 프린터 드라이버로 이동하여 문서 크기를 선택합니다.
- 6. 사용자 정의 크기 그룹에서 새 용지 크기를 선택합니다.

Windows 서식으로 만든 용지 크기는 다음과 같은 특징이 있습니다.

- 용지 크기는 영구적이며 드라이버가 닫히거나 컴퓨터 전원이 꺼져는 경우에 사라지지 않습니다.
- 제한된 사용자는 용지 양식을 만들 수 없습니다. Windows Active Directory의 **문서 관리** 롤은 필수입니다.
- 용지 크기는 컴퓨터에 대해 로컬이며 용지 크기를 지원하는 컴퓨터에 생성된 모든 프린터 대기열에서 볼 수 있습니다.
- 프린터 대기열을 공유하는 경우 이 용지 설정은 모든 클라이언트 컴퓨터에 나타납니다.
- \_ 다른 컴퓨터에서 프린터 대기열이 공유되는 경우 이 용지 설정은 드라이버의 문서 크기 목록에 나타나지 않습니다. 공유 대기열의 Windows 양식은 서버에서 만들어져야 합니다.
- 프린터 대기열이 삭제돼도 용지 설정은 표시됩니다.

#### Mac OS X 프린터 드라이버 사용

드라이버에서 용지 사용자 설정 크기를 관리할 수 있습니다.

- 1. 인쇄 대화 상자로 이동합니다.
- 2. 용지 크기 > 사용자 정의 크기 관리를 선택합니다.

#### 여백 옵션 선택

이미지 가장자리와 용지 가장자리 사이에는 기본적으로 5mm의 여백이 설정되어 있습니다. 이 여백을 다음 과 같은 방식으로 변경할 수 있습니다.

- Windows 드라이버 대화상자에서: 여백 레이아웃 영역에서 올바른 옵션을 선택합니다.
- Mac OS X 인쇄 대화상자에서: 여백/레이아웃 패널을 선택합니다.

최소한 다음과 같은 옵션이 표시됩니다.

- **표준** 또는 **응용프로그램 설정 사용**을 선택합니다. 선택한 크기의 용지에 이미지가 인쇄되고 이미지의 가 장자리와 용지 가장자리 사이에 기본 여백이 있습니다. 이미지가 여백 사이에 맞도록 충분히 작아야 합 니다.
- 특대. 응용프로그램이나 드라이버에서 선택한 크기보다 큰 용지를 넣어야 합니다. 인쇄 후 여백을 절단 하면 페이지가 선택한 크기와 같아지며 이미지와 용지 가장자리 사이에 여백이 남아 있지 않습니다. 이 옵션은 용지 전체를 이미지로 채우려는 경우 유용합니다.
- **여백만큼 문서 잘라내기**. 선택한 크기의 용지에 이미지가 인쇄되고 이미지의 가장자리와 용지 가장자리 사이에 기본 여백이 있습니다. 이 경우 이미지가 페이지 크기와 같으면 이미지의 가장자리가 흰색이거나 중요하지 않으므로 인쇄할 필요가 없는 것으로 간주합니다. 이 옵션은 이미지에 경계면이 포함되어 있는 경우에 유용합니다.

#### 넣은 용지에 인쇄

종류에 관계 없이 프린터에 들어 있는 용지에 작업을 인쇄할 수 있습니다.

- <span id="page-47-0"></span>● Windows 드라이버 대화상자에서: 프린터 드라이버의 용지 종류 옵션에서 프린터 설정 사용을 선택합니 다.
- Mac OS X 인쇄 대화상자에서: 용지/품질 패널을 선택한 다음 용지 종류 드롭다운 목록에서 모든 용지를 선택합니다.
- $\ddot{\mathbb{F}}$  참고: 용지 종류 선택 시 프린터 설정 사용이 기본값으로 설정되어 있습니다.

#### 인쇄물 크기 조정

이미지를 프린터에 특정 크기로 보내고 프린터에서 다른 크기(일반적으로 더 큰 크기)로 조정하도록 지정할 수 있습니다. 이 기능은 다음과 같은 경우에 유용합니다.

- 소프트웨어가 대형 페이지 크기를 지원하지 않는 경우.
- \_ 파일이 프린터 메모리보다 큰 경우 이 경우 소프트웨어에서 용지 크기를 줄인 다음 전면 패널 옴션을 사 용하여 크기를 다시 조정할 수 있습니다

이미지 크기를 조정하는 방법은 다음과 같습니다.

- Windows 드라이버 대화 상자에서 이미지 크기를 조정하는 방법은 다음과 같습니다. 고급 옵션 > 배율로 이동합니다.
	- 용지 크기를 선택하면 이미지 크기가 사용자가 선택한 용지 크기로 조정됩니다. 예를 들어, ISO A2를 선택한 상태에서 A3 크기 이미지를 인쇄하는 경우 이미지가 A2 용지에 맞게 확대됩니다. 반대로 ISO A4 크기를 선택하고 이보다 큰 이미지를 인쇄하는 경우 A4 크기에 맞게 축소됩니다.
	- 실제 크기의 백분율 옵션을 사용하면 원본 용지 크기의 인쇄 가능한 영역을 표시된 백분율(%)만큼 확대한 다음 여백을 추가한 것이 출력 용지 크기가 됩니다.
- Mac OS X 인쇄 대화상자에서: 용지 처리 패널, 용지에 맞게 크기 조절을 차례로 선택하고 이미지 크기를 조정할 용지 크기를 선택합니다. 이미지 크기를 늘리려면 작은 배율로만 상자를 선택을 취소해야 합니 다.

낱장에 인쇄하려면 이미지가 낱장 용지에 다 들어가는지 확인해야 합니다. 그렇지 않으면 이미지가 잘립니 다.

#### 인쇄 미리보기

화면에서 인쇄 미리 보기를 수행하는 경우 인쇄하기 전에 레이아웃을 확인할 수 있습니다. 이렇게 하면 용지 와 잉크의 낭비를 막을 수 있습니다.

- Windows에서 인쇄물을 미리보는 방법은 다음 두 가지가 있습니다.
	- HP 출력 미리보기 응용프로그램 사용:

드라이버 대화상자의 오른쪽 하단에 있는 **인쇄 전 미리보기 표시** 상자를 선택합니다. **인쇄**를 클릭한 다음 몇 초간 기다리면 HP 출력 미리보기 응용프로그램이 시작됩니다.

작업 미리 보기가 원하는 대로 표시되는지 확인하고 괜찮다면 인쇄를 클릭하십시오. 원하는 경우 인 **쇄 미리 보기** 옵션을 수정하고 다시 확인 하거나 **취소**를 클릭하십시오.

- 참고: 다시 시도하기 전에 드라이버 설정을 다시 조정할 수 있습니다.
- *p* 참고: HP 출력 미리보기가 컴퓨터에 설치되어 있는 경우에만 **인쇄 전 미리보기 표시** 상자가 드라 이버 대화상자에 나타납니다. 설치되어 있지 않으면 다운로드 링크가 표시됩니다.
- 응용프로그램의 인쇄 미리보기 옵션을 사용합니다.
- <span id="page-48-0"></span>● macOS에서 인쇄물을 미리 보는 방법은 다음 두 가지가 있습니다.
	- 응용프로그램의 인쇄 미리보기 옵션을 사용합니다.
	- 최신 버전의 macOS에는 인쇄 대화 상자 하단에 미리 보기 버튼이 없습니다. 대부분의 애플리케이션 에서 인쇄 미리 보기는 항상 인쇄 대화 상자 왼쪽 상단에 표시됩니다.
	- 인쇄 대화 상자 아래쪽의 PDF 메뉴에서 HP 인쇄 미리보기 옵션을 선택합니다. 인쇄 미리보기는 별도 HP 인쇄 미리보기 응용프로그램에 의해 표시됩니다.

#### 초안 인쇄

시간과 비용을 절약하기 위해 이 옵션을 지정할 수 있습니다.

● Windows 드라이버 대화상자에서: 인쇄 품질로 이동하여 고속을 선택합니다.

다음과 같이 EconoMode를 사용하여 고속 초안 품질 인쇄를 지정할 수 있습니다. 이 방법은 주로 텍스트/선 그 리기만 포함하는 문서에 사용됩니다.

- Windows 드라이버 대화상자에서: 인쇄 품질로 이동하고, 품질 수준을 고속으로 설정하고 절약 모드 상자 에 체크합니다.
- Mac OS X 인쇄 대화상자에서: 용지/품질 패널로 이동하여 인쇄 품질 슬라이더를 맨 왼쪽(속도)으로 옮깁 니다.

#### 고품질 인쇄

최적의 인쇄 품질을 위해.

- Windows 드라이버 대화상자에서: 인쇄 품질로 이동하여 최상을 선택합니다.
- Mac OS X 인쇄 대화상자에서: 용지/품질 패널로 이동하여 인쇄 품질 슬라이더를 맨 오른쪽(품질)으로 옮 깁니다.

#### 고해상도 이미지가 있는 경우

광택 용지를 사용하여 인쇄 선명도를 향상시킬 수 있습니다.

이미지의 해상도가 사용자 정의 인쇄 품질 옵션에서 표시할 수 있는 렌더링 해상도보다 더 높은 경우 최대 정 밀 옵션을 선택하여 인쇄 선명도를 향상할 수 있습니다.

이 옵션은 인화지에 인쇄하거나 최상 인쇄 품질을 선택한 경우에만 이용할 수 있습니다.

 $\ddot{\mathbb{B}}$  참고: 가장 섬세하게 옵션을 선택하면 인화지에 인쇄할 때 속도가 더 느려지지만 사용되는 잉크 양은 늘어 나지 않습니다.

#### 경제적으로 용지 사용

빈 영역 및/또는 이미지 회전을 제거하여 일부 롤 용지를 저장할 수 있습니다.

● Windows 드라이버 대화상자에서: 공백 영역 제거 확인란을 선택합니다.

회전 옵션 중 하나를 선택할 수도 있습니다.

● Mac OS X 인쇄 대화상자에서: 완료 중패널 > 빈 공간 제거를 차례로 선택합니다.

#### 경제적으로 잉크 사용

몇 가지 권장 사항에 따라 잉크를 저장할 수 있습니다.

- 명확한 실수를 포함하여 인쇄 시 용지 낭비를 방지할 수 있도록 인쇄하기 전에 컴퓨터에서 인쇄 미리보 기를 선택합니다. 40 [페이지의](#page-47-0) 인쇄 미리보기을(를) 참조하십시오.
- 초안 인쇄의 경우 일반 용지를 사용하고 **인쇄 품질, 고속**을 차례로 선택합니다. 더 뛰어난 경제성을 위해 절약 모드를 선택합니다.
- 프린트 헤드는 필요한 경우에만 청소하십시오. 프린트 헤드를 청소하면 도움이 되지만 잉크가 약간 소모 됩니다.
- 프린트 헤드를 자동으로 청결한 상태로 유지할 수 있도록 항상 프린터의 전원을 켜두십시오. 이러한 상 시 프린트 헤드 유지보수에는 약간의 잉크가 사용됩니다. 그러나 이렇게 하지 않을 경우 프린트 헤드를 유지보수하는 데 훨씬 더 많은 잉크가 사용될 수 있습니다.
- \_ 프린트 헤드 유지보수에 잉크를 소모하며 그 빈도는 프린트 헤드로 생기는 패스 수와 관련이 있기 때문 에 너비가 넓은 인쇄물을 인쇄할 때가 너비가 좁은 인쇄물을 인쇄할 때보다 잉크가 훨씬 효율적으로 사 용됩니다.

#### 색상 관리

이 프린터는 고급 하드웨어 및 소프트웨어 기능으로 설계되어 예측 가능하고 신뢰할 수 있는 결과를 보장합 니다.

- 최신 기술의 HP 프린트헤드 및 HP 잉크
- 대부분의 사용 가능한 용지 종류를 위한 전용 색상 리소스

#### 색상 관리 옵션

모든 장치에서 가능한 한 정확하게 색상을 복제합니다. 이미지를 인쇄하면 해당 이미지를 모니터에서 볼 때 와 매우 비슷한 색상으로 표시되도록 하는 것입니다.

색상 관리는 프린터에 넣은 용지 종류의 영향을 많이 받으므로 사용되는 용지 종류에 대해 올바른 사전 설정 을 선택하십시오. 프린터의 색상 관리 옵션은 Windows 드라이버 대화 상자의 색상 옵션 섹션에서 선택할 수 있습니다. 응용프로그램 자체에서 색상 관리 옵션을 선택할 수 있는 경우도 있습니다. 응용프로그램에서의 색상 관리 옵션을 사용하는 방법에 대한 자세한 내용은 111 [페이지의](#page-118-0) HP 지원 센터을(를) 참조하십시오.

- 응용프로그램 관리 색상: 응용프로그램은 이미지에 포함된 ICC 프로파일과 프린터 및 용지 종류에 대한 ICC 프로파일을 사용해서 이미지의 색상을 프린터 및 용지 종류의 색상 공간으로 변환해야 합니다.
- 프린터 관리 색상: 응용프로그램은 색상을 변환하지 않은 상태로 이미지를 프린터로 보내고, 프린터는 색상을 sRGB로 변환합니다. 이 소스 프로파일은 일반 컴퓨터 모니터의 특성을 에뮬레이트합니다. 이 표 준 영역은 많은 하드웨어 및 소프트웨어 제조사에서 채택하고 있으며 많은 스캐너, 카메라, 프린터 및 소 프트웨어 애플리케이션에서 기본 색공간으로 자리잡고 있습니다.

저장된 색상표를 사용하여 프린터 색상 관리가 이루어집니다. ICC 프로파일은 사용되지 않습니다. 지원 되는 HP 용지 종류를 사용할 경우 이 방법은 매우 좋은 결과를 낳을 수 있습니다.

#### 회색조 또는 흑백으로 인쇄

이미지의 모든 색상을 회색 음영으로 변환하는 방법에는 여러 가지가 있습니다.

• 응용프로그램에서: 많은 응용프로그램에서 이 옵션을 제공합니다.

- Windows 드라이버 대화상자에서: 색상 모드 선택에서 회색조로 인쇄를 누릅니다. 검정 잉크만 인쇄에 사 용됩니다. 단, 광택 용지를 넣은 경우에는 회색 음영을 만들어내기 위해 예외적으로 컬러 잉크가 사용됩 니다. 회색 음영 없이 흑백으로만 출력하려면 순흑백으로 인쇄를 선택할 수도 있습니다. 이 경우 검정 잉 크만 인쇄에 사용됩니다. 광택 용지에 인쇄할 때는 순흑백으로 인쇄 옵션이 지원되지 않습니다.
- Mac OS X 인쇄 대화상자에서: 색상 옵션 패널로 이동하여 모드 드롭다운 목록에서 회색조를 선택합니다. 검정 잉크만 인쇄에 사용됩니다. 단, 광택 용지를 넣은 경우에는 회색 음영을 만들어내기 위해 예외적으 로 컬러 잉크가 사용됩니다. 회색 음영 없이 흑백으로만 출력하려면 순흑백을 선택할 수도 있습니다. 이 경우 검정 잉크만 인쇄에 사용됩니다. 광택 용지에 인쇄할 때는 순흑백으로 인쇄 옵션이 지원되지 않습 니다.

# 7 실제 인쇄 예제

작업에 대한 올바른 절차를 수행하는 데 도움을 주는 단계별 예제로 초안, 프로젝트, 프리젠테이션 등을 인쇄 하십시오.

# 올바른 배율로 개정 초안 인쇄

페이지 크기와 방향이 필요한 대로 설정되지 않을 수도 있습니다. 이는 변경될 수 있습니다.

### Adobe Acrobat 사용

올바른 배율로 개정 초안 인쇄.

1. Acrobat 창에서 문서 창의 왼쪽 아래 모서리 부근으로 마우스 커서를 이동하여 페이지 크기를 확인합니 다.

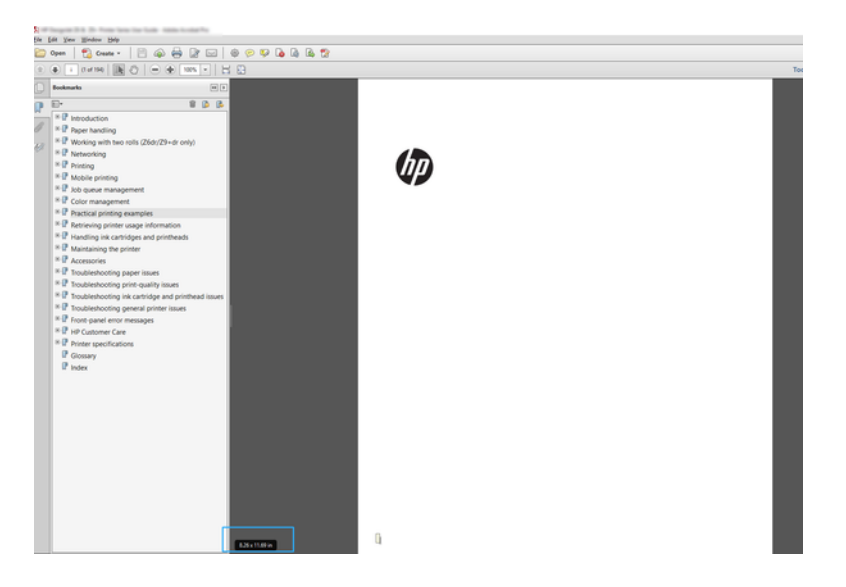

- 2. 파일 > 인쇄를 선택하여 페이지 크기 조정 및 처리가 실제 크기로 설정되어 있는지 확인합니다.
- $\ddot{\mathbb{B}}$  참고: 페이지 크기가 그림 크기에 따라 자동으로 선택되지 않습니다.
- 3. 속성 버튼을 클릭합니다.
- 4. 사용할 문서 크기 및 인쇄 품질을 선택합니다. 새 사용자 정의 용지 크기를 정의하려면 38 [페이지의](#page-45-0) 사 용자 [정의](#page-45-0) 용지 크기의 지침을 따릅니다.
- 5. 회전, 자동 회전을 차례로 선택합니다.
- 6. 확인을 클릭한 다음, 인쇄 대화상자의 인쇄 미리보기가 올바르게 보이는지 확인합니다.

# Adobe Acrobat Reader 또는 Adobe Acrobat Pro에서 PDF 여러 페이 지 작업을 인쇄합니다.

다중 페이지 작업에 대한 설치는 쉽고 빠르게 진행됩니다.

### 래스터 드라이버 사용

Adobe Acrobat에서 여러 페이지로 된 작업을 인쇄할 수 있습니다.

- 1. Adobe Acrobat Reader 또는 Adobe Acrobat Pro(항상 최신 버전 사용 권장)에서 여러 페이지 작업을 엽니 다.
- 2. 파일 > 인쇄를 클릭합니다.
- 3. 프린터와 드라이버를 선택합니다.
- 4. PDF 페이지 크기에 따라 용지함 선택 상자를 선택합니다.

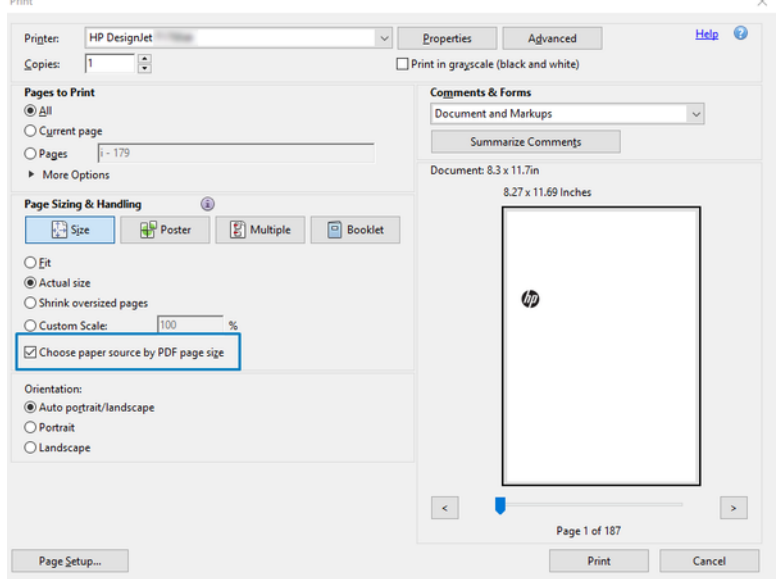

- 5. 필요한 경우 드라이버 속성 창에서 기타 속성을 조정합니다.
- 6. 인쇄 버튼을 클릭합니다.

페이지가 원본 문서의 페이지 크기에 가장 가까운 표준 페이지 크기로 인쇄됩니다.

# 올바른 색상을 사용하여 문서 인쇄

이 섹션에서는 색상 관리를 사용하여 Adobe Acrobat 및 Adobe Photoshop에서 문서를 인쇄하는 방법을 설명 합니다.

### Adobe Acrobat Reader 사용

인쇄 과정은 매우 간단합니다. Acrobat Reader는 PDF 파일에 대한 가장 기본적인 응용프로그램으로 보다 복 잡한 응용프로그램에 흔히 있는 여러 색상 관리 도구가 명시적으로 있지 않으며, 기본적으로 변경할 수 없는 사전 설정으로 작동합니다.

예를 들어 작업 색상 공간을 선택할 수 있는 방법이 없으며 기본 색상 공간(대부분 sRGB)이 적용됩니다. 이 색 상 공간은 화면 디스플레이 등에 사용됩니다. 또한 다른 색상 프로파일을 파일에서 지정하지 않은 경우 대체 색상 프로파일로 사용되며 이에 대해서는 나중에 설명합니다.

- 1. 파일 > 인쇄를 클릭합니다.
- 2. 인쇄 대화상자의 프린터 드롭다운 메뉴에서 프린터와 드라이버를 선택합니다. 드라이버 설정은 등록 정 보 버튼을 클릭하여 조정할 수 있습니다.

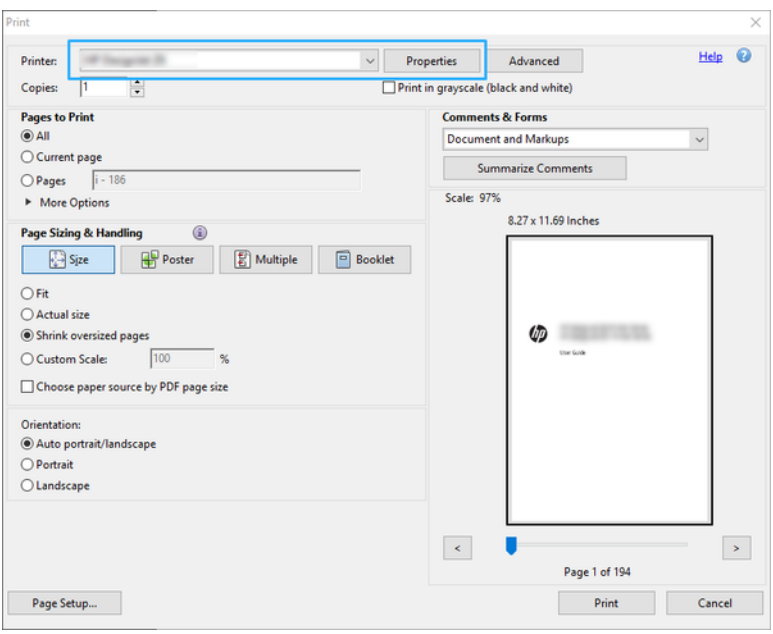

3. 드라이버 속성 창에서 색상 설정을 조정합니다. 인쇄 대화상자에서 속성 버튼을 클릭하고 색상 모드 섹 션에서 색상 옵션을 설정합니다. OK를 클릭합니다.

4. 인쇄 대화 상자에서 고급 버튼을 클릭하여 색상 관리 옵션을 설정합니다. 프린터에서 자동으로 색상 결 정 상자를 선택합니다.

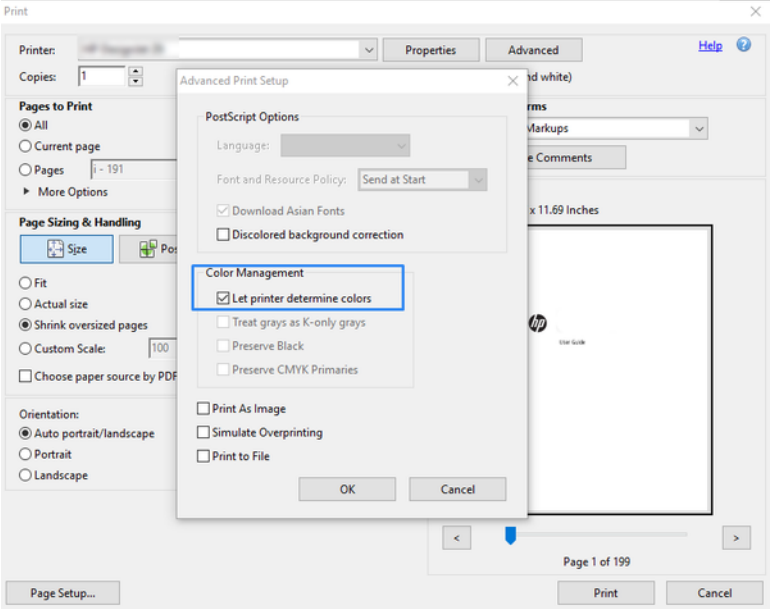

5. 문서에 여러 색상 프로파일이 포함되어 있고 결과가 어떻게 표시될지 모르는 경우 먼저 문서를 평면화 하고 화면에 표시된 대로 인쇄할 수 있습니다. 그러려면 고급 인쇄 설정 대화 상자에서 이미지로 인쇄 상 자를 선택합니다. 이 경우 드라이버를 호출하기 전에 Acrobat Reader에서 래스터화를 수행합니다. 반면 이 상자를 선택하지 않으면 드라이버에서 래스터화를 수행합니다. 따라서 이 상자를 선택하면 인쇄된 문서의 모양에 영향을 미칠 수 있습니다.

### Adobe Acrobat Pro 사용

이 프로그램은 전체 색상을 관리할 수 있는 전문 응용프로그램입니다. 작업 색상 공간을 선택하고, 이미지를 원하는 색상 공간으로 변환하고, 인쇄하는 옵션에 대해 간단히 설명되어 있으므로 참조하십시오.

1. PDF 파일에는 색상 프로파일이 포함되지 않을 수 있습니다. 색상 프로파일이 없는 경우 Acrobat은 기본 적으로 작업 색공간을 사용합니다. 작업 색공간을 선택하려면 먼저 편집 > 기본 설정을 클릭합니다.

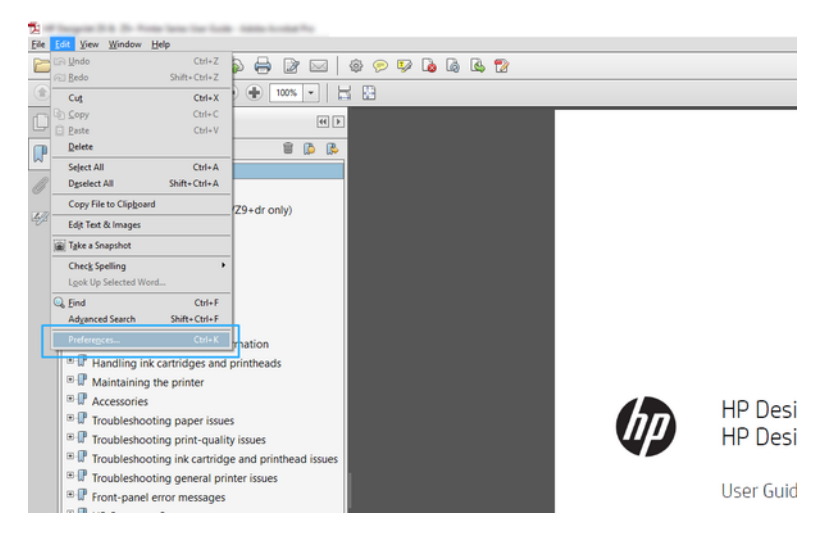

2. 기본 설정 대화 상자에서 RGB, CMYK 및 회색조 작업 색상 공간을 선택할 수 있습니다.

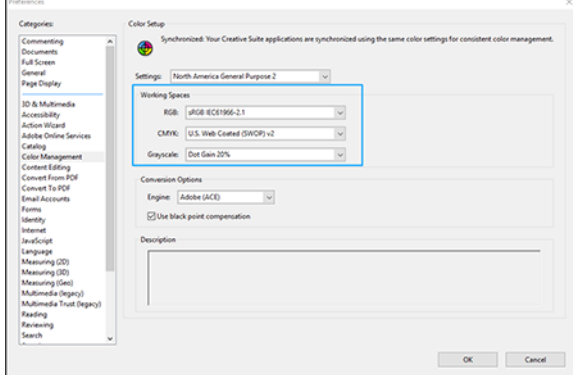

3. PDF 파일에는 색상 프로파일이 다른 요소가 포함될 수 있습니다. 일부는 색상 프로파일이 있고, 일부는 없을 수도 있습니다. 작업 색상 공간은 색상 프로파일이 없는 요소에만 영향을 줍니다. 문서에 특정 색상 프로파일을 연결하려면 문서 내용을 다음과 같이 변환해야 합니다. 먼저, 보기 > 도구 > 인쇄 프로덕션에 서 또는 상태 표시줄의 아이콘을 클릭하여 색상 변환을 선택합니다.

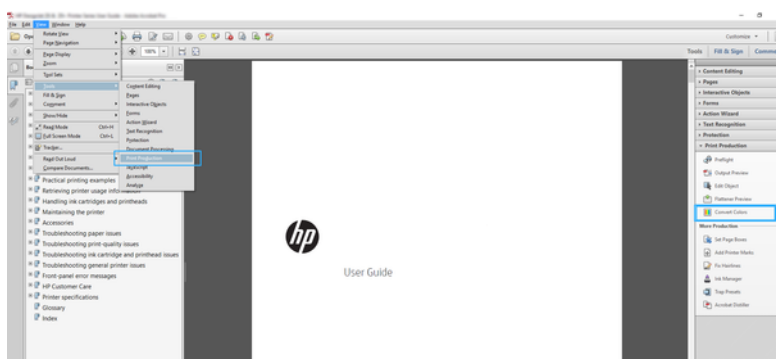

4. 일치 조건(개체 종류 및/또는 색상 종류) 및 다음 변환 특성을 지정하여 변환할 요소를 선택합니다. 내장 된 색상 프로파일을 변경하려면 일치 조건 섹션에서 **임의 개체** 및 **임의 색상 영역**을 선택할 수 있습니다. 변환 특성 섹션에서 변환 프로 파일로 선택하고, 포함 상자를 선택하고, 확인 버튼을 클릭한 다음 파일을 저장하여 Adobe RGB(1998) 프로파일을 포함하도록 선택하여 변경 사항을 저장할 수 있습니다. 저장된 파일에는 내장된 Adobe RGB 색상 프로파일이 포함됩니다.

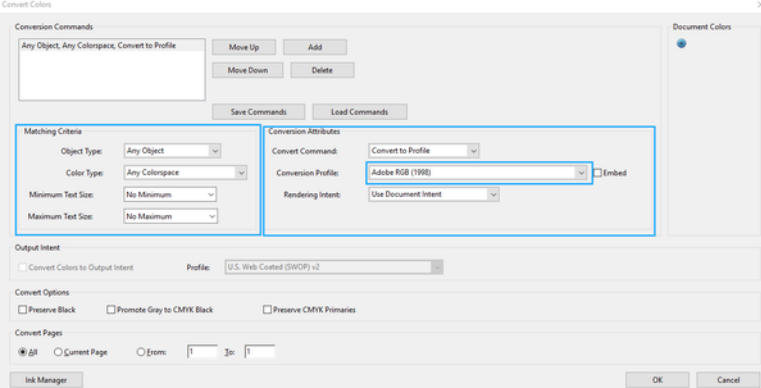

5. 문서를 인쇄하려면 인쇄 대화 상자에서 프린터를 선택하고 속성 버튼을 클릭한 다음 색상 모드 섹션에 서 색상 옵션을 설정합니다.

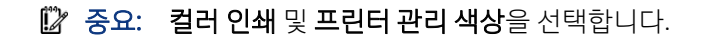

6. 인쇄 대화 상자에서 인쇄 버튼을 클릭하여 문서를 인쇄합니다.

### Adobe Photoshop 사용

프린터에서 직접 색상을 관리할 수 있습니다.

- 1. Photoshop에서는 파일 > 인쇄를 클릭한 다음, 프린터를 선택합니다.
- 2. 색상 관리 섹션에서 색상 처리 옵션을 프린터 관리 색상으로 설정합니다.

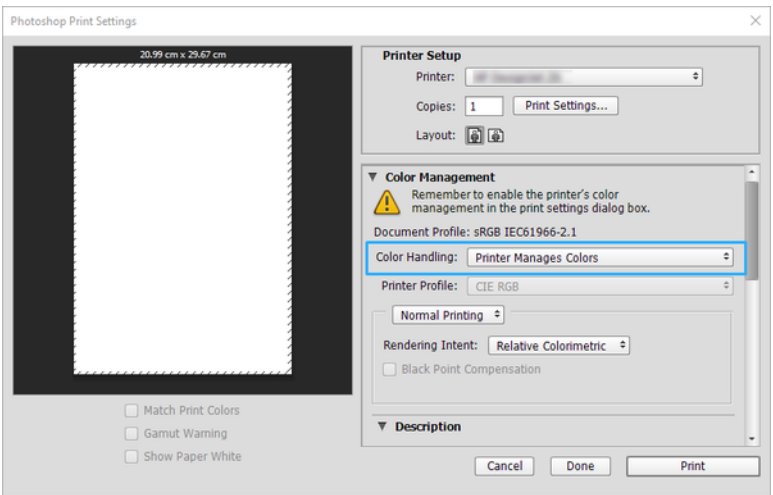

3. 드라이버의 색상 탭에서 색상 관리 옵션이 프린터 관리 색상으로 설정되었는지 확인합니다. Photoshop 에서 프린터 관리 색상을 이미 선택했기 때문에 이것이 올바른 옵션입니다.

### Autodesk AutoCAD를 사용하여 프로젝트를 인쇄합니다

모델 또는 레이아웃에서 인쇄할 플롯을 설정합니다.

1. AutoCAD 창에는 모델 또는 레이아웃을 표시할 수 있습니다. 모델보다 주로 레이아웃이 인쇄됩니다.

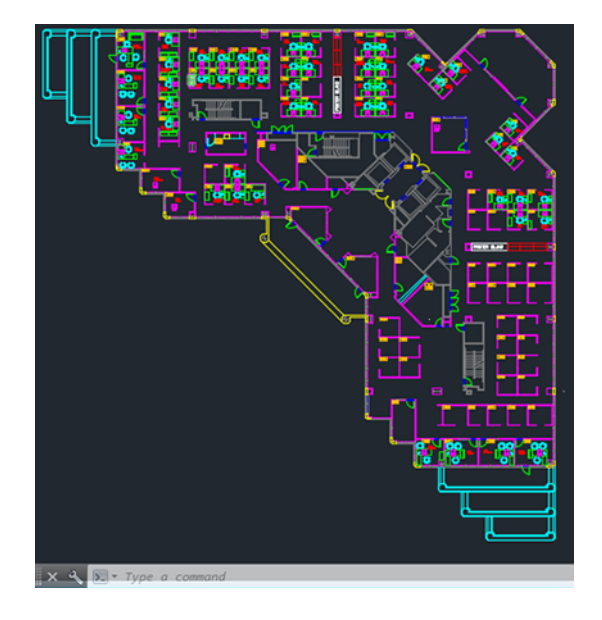

2. 창의 위쪽에서 플롯 아이콘을 클릭합니다.

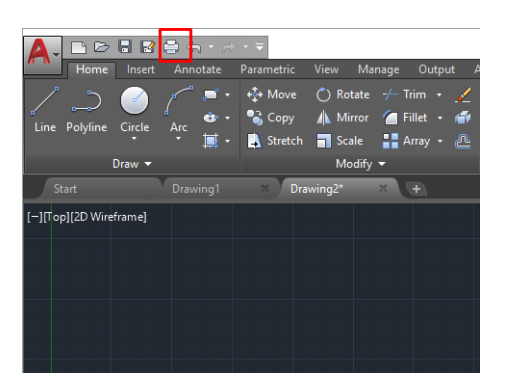

3. 플롯 창이 열립니다.

4. 창의 오른쪽 하단 모서리에 있는 원형 버튼을 클릭하면 다른 옵션을 볼 수 있습니다.

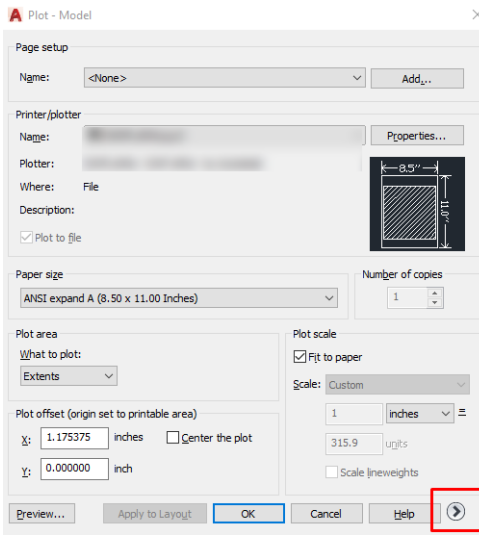

- $\ddot{\mathbb{F}}$  참고: 여기에서 품질 옵션은 최종 인쇄 품질이 아니라 인쇄를 위해 전송되는 AutoCAD 뷰포트 개체의 품질을 나타냅니다.
- 5. 프린터를 선택한 다음, 속성 버튼을 선택합니다.
- 6. 장치 및 문서 설정 탭을 선택하고 사용자 정의 속성 버튼을 클릭합니다.

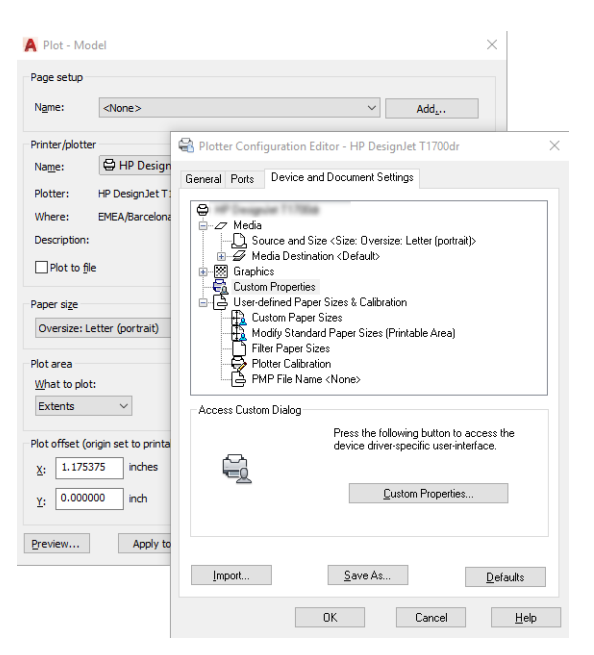

- 7. 드라이버에서 사용할 용지 종류를 선택합니다.
- 8. 인쇄 품질을 선택합니다.
- 9. 롤 용지에 인쇄하려면 프린터가 용지를 자를 위치를 결정해야 합니다.
	- Windows 드라이버 사용: 여백 레이아웃 옵션 > 여백에 맞게 내용 자르기를 선택합니다.
- 10. 회전 옵션 자동 회전을 선택합니다. 자동 회전을 사용하면 용지 낭비를 막을 수 있습니다.
- 11. 확인 버튼을 클릭하고 PC3 파일의 구성 변경사항을 저장합니다.
- 12. 플롯 창에서 확인 버튼을 클릭하면 프린터에 인쇄 미리보기가 구성됩니다.

# 프레젠테이션 인쇄

AutoCAD 또는 Photoshop 프레젠테이션을 설치합니다.

### Autodesk AutoCAD 사용

Autodesk AutoCAD로 프레젠테이션을 인쇄합니다.

1. AutoCAD 파일을 열고 레이아웃을 선택합니다.

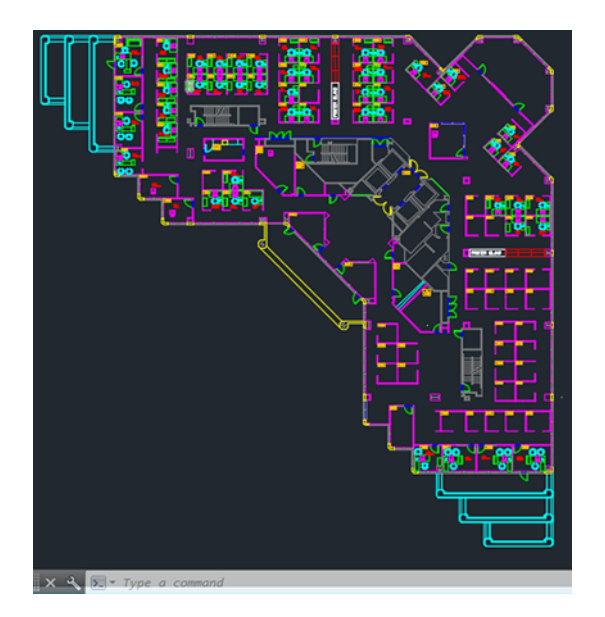

2. 창의 위쪽에서 플롯 아이콘을 클릭합니다.

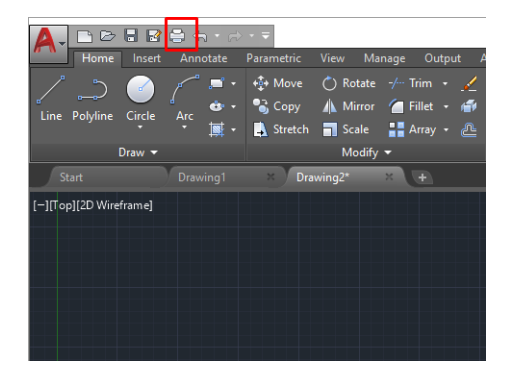

3. 올바른 프린터가 선택되었는지 확인한 다음, 속성 버튼을 클릭합니다.

4. 장치 및 문서 설정 탭을 선택하고 사용자 정의 속성 버튼을 클릭합니다.

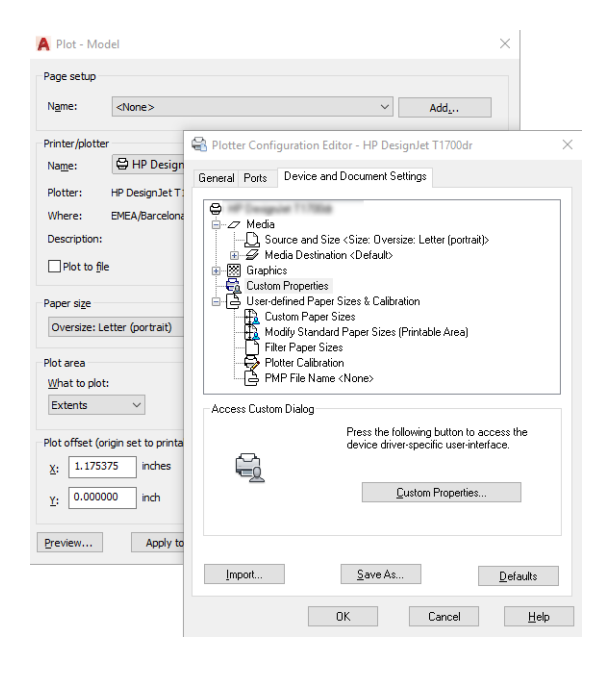

5. 드라이버에서 사용할 용지 종류를 선택합니다.

참고: 용지 공급도 용지 종류도 선택하지 않으면 보호되는 롤에 인쇄할 수 없습니다.

- 6. 인쇄 품질을 선택합니다.
- 7. 롤 용지에 인쇄하려면 프린터가 용지를 자를 위치를 결정해야 합니다.
	- Windows 드라이버 사용: 여백 레이아웃 옵션 > 여백에 맞게 내용 자르기를 선택합니다.
- 8. 회전 옵션 자동 회전을 선택합니다. 자동 회전을 사용하면 용지 낭비를 막을 수 있습니다.
- 9. 확인 버튼을 클릭하고 PC3 파일의 구성 변경사항을 저장합니다.
- 10. 플롯 창에서 확인 버튼을 클릭하면 프린터에 인쇄 미리보기가 구성됩니다.

#### Adobe Photoshop 사용

Adobe Photoshop을 사용하여 프레젠테이션을 인쇄합니다.

- 1. Photoshop을 사용하는 경우 파일 > 인쇄를 클릭한 다음, 프린터를 선택합니다.
- 2. 인쇄 설정을 클릭한 다음, 용지 크기 옵션을 선택합니다.
- 3. 사용 가능한 용지 크기를 선택합니다.

원하는 용지 크기를 찾을 수 없는 경우 38 [페이지의](#page-45-0) 사용자 정의 용지 크기의 지침에 따라 생성합니다.

- 4. 인쇄 전에 미리보기 표시를 선택합니다. 기본 용지 공급, 용지 종류 및 용지 품질도 변경할 수 있습니다.
- 5. 색상 섹션에서 기본 색상 관리 옵션은 프린터 관리 색상이며 Photoshop에서 이미 프린터 관리 색상을 선 택했으므로 이 옵션을 사용합니다.

## Microsoft Office에서 인쇄 및 크기 조정

크기 조정 옵션을 사용하여 특정 크기로 인쇄할 문서 크기를 조정할 수 있습니다.

### Microsoft PowerPoint 사용

페이지 크기와 여백을 기준으로 내용 잘라내기에 맞게 작업물 크기를 조정할 수 있습니다.

1. 파일 > 인쇄를 클릭한 다음 프린터 이름을 선택합니다.

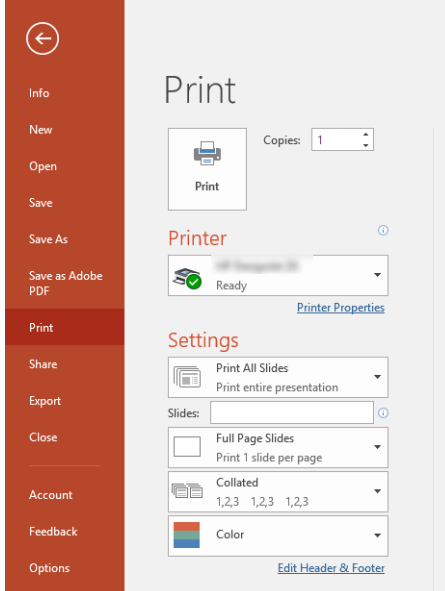

- 2. 크기 조정 옵션을 클릭하여 문서를 특정 크기로 조정합니다.
- 3. 용지 공급 및 용지 종류를 선택합니다.
- 4. 드라이버 버전에 따라 다름:
	- Windows 드라이버 사용: 여백 레이아웃 옵션을 클릭하고 여백에 맞게 내용 자르기를 클릭합니다.

### Microsoft Project 사용

문서를 특정 크기로 조정하려면 적합한 크기 조정 옵션을 사용합니다.

- 1. 파일 > 인쇄를 클릭합니다.
- 2. 프린터 이름을 선택합니다.

3. 설정 섹션에서 인쇄할 페이지, 방향 및 용지 크기를 선택할 수 있습니다.

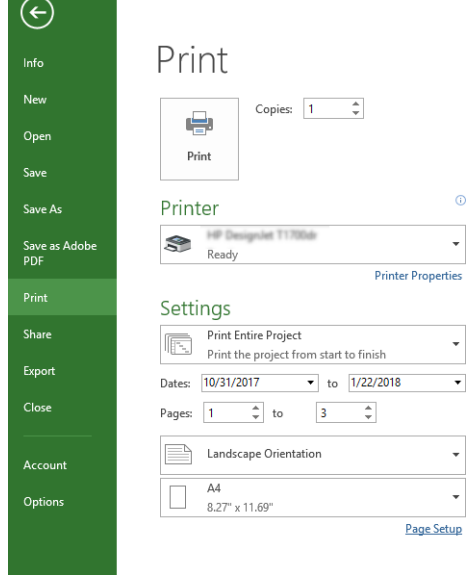

 $\sim$ 

4. 페이지 설정을 클릭하여 원하는 용지 크기를 선택합니다.

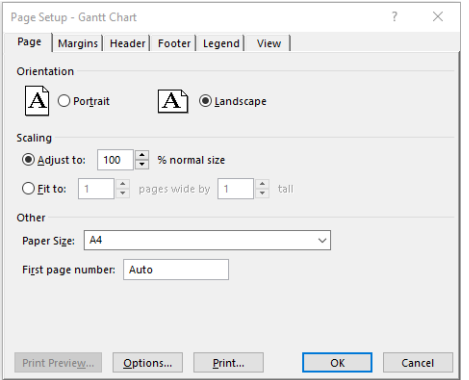

5. 옵션을 선택하여 프린터 드라이버로 이동합니다.

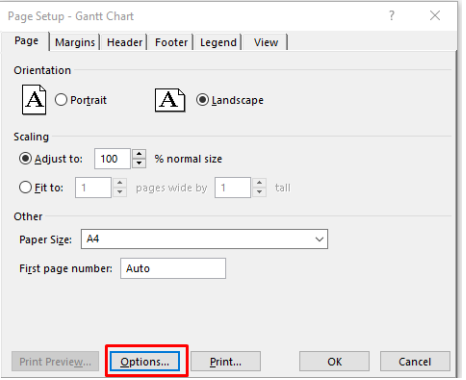

다음과 같은 경우에는 기본 옵션이 적합할 수 있습니다. (용지함: 자동 및 용지 종류: 프린터 설정 사용.

6. 적합한 크기 조정을 클릭하여 문서를 특정 크기로 조정합니다. 또한 Project에서 문서 크기를 조정할 수 있습니다.

# 8 잉크 카트리지 및 프린트 헤드 처리

프린트헤드를 공급하는 4개의 교체 가능 잉크 카트리지가 있습니다. 상태 정보를 확인하고 필요할 경우 잉크 카트리지를 쉽게 변경할 수 있습니다.

## 잉크 카트리지 정보

잉크 카트리지는 잉크를 저장하며, 용지에 잉크를 뿌리는 프린트 헤드에 연결됩니다.

추가 카트리지를 구입하려면 다음을 참조하십시오. 73 [페이지의](#page-80-0) 주변 장치

- 주의: 잉크 카트리지는 ESD 감지 장치이므로 취급 시 주의하십시오. 핀, 리드 또는 회로를 만지지 마십시 오.
- 참고: 다이나믹 시큐리티가 적용된 프린터. HP 정품 칩을 사용하는 카트리지만 사용하도록 되어 있습니 다. HP 보안 칩을 사용하지 않은 카트리지는 작동하지 않을 수 있으며 현재 작동하는 제품도 미래에는 작동 하지 않을 수 있습니다. 자세한 내용은 <http://www.hp.com/go/learnaboutsupplies>.

# 익명 사용 정보의 저장

각 잉크 카트리지에는 프린터 작동을 지원하는 메모리 칩이 들어 있습니다.

이 메모리 칩은 프린터 사용에 대한 제한된 익명의 정보를 저장하는데, 여기에는 카트리지를 처음 장착한 날 짜, 카트리지를 마지막으로 사용한 날짜, 카트리지로 인쇄한 매수, 페이지 범위, 인쇄 빈도, 사용한 인쇄 모드, 발생한 인쇄 오류, 제품 모델이 포함됩니다. 이 정보는 HP가 향후 고객의 인쇄 요건에 맞는 제품을 설계하는 데 유용하게 사용될 것입니다.

메모리 칩에서 수집하는 데이터에는 카트리지 또는 프린터 고객이나 사용자를 식별하는 데 사용할 수 있는 정보가 포함되지 않습니다.

HP는 HP 무료 반품 및 재활용 프로그램으로 반송한 잉크 카트리지로부터 메모리 칩 샘플을 수집합니다 (HP Planet Partners: <http://www.hp.com/recycle>). 샘플링한 메모리 칩을 판독하고 연구해 향후 HP 제품 개선 에 이용할 것입니다.

잉크 카트리지 재활용을 지원하는 HP 파트너들도 이 데이터를 확인할 수 있습니다. 카트리지를 소유하고 있 는 제3자는 메모리 칩의 익명 정보를 확인할 수 있습니다. 이 정보를 확인할 수 없도록 하려면, 칩을 작동 불가 로 설정하면 됩니다. 하지만 메모리 칩을 작동 불가로 설정하면 HP 프린터에서 해당 카트리지를 사용할 수 없 습니다.

이와 같은 익명 정보 제공에 대해 걱정이 될 경우 프린터 사용 정보를 수집하는 메모리 칩 기능을 해제할 수 있습니다. 이렇게 하려면 전면 패널에 액세스하여 för와 **기본 설정 > 자동 프린터 데이터 전송**을 차례로 누르 거나 내장 웹 서버에 액세스하고, 설정 > 기본 설정 > 데이터 수집 설정을 클릭합니다. 카트리지의 다른 기능 은 정상적으로 작동합니다. 그러나 나중에 마음이 바뀔 경우 공장 기본값을 복원하여 프린터 사용 정보 수집 을 다시 시작할 수 있습니다.

## 잉크 카트리지 상태 확인

잉크 카트리지의 상태 변화에 대한 정보입니다.

<span id="page-67-0"></span>잉크 카트리지의 잉크 수준을 보려면 대시보드에서 살짝 민 다음 전면 패널에서 ⓒ 를 누릅니다. 자세한 내용 을 보려면 해당 카트리지를 누르십시오.

HP Utility에서 이 정보를 확인할 수도 있습니다(Windows 전용).

EWS에서 **홈 > 카트리지 예상 수준** 또는 **도구 > 공급 상태**로 이동합니다. HP DesignJet Utility에서 **소모품** 탭으로 이동하여 각 카트리지의 상태를 확인합니다.

잉크 카트리지 상태 메시지에 대한 설명은 95 [페이지의](#page-102-0) 잉크 카트리지 상태 메시지을(를) 참조하십시오.

### 잉크 카트리지 교체

잉크 카트리지를 교체해야 하는 두 가지 경우가 있습니다.

- \_ 잉크 카트리지의 잉크가 부족하여 자동 인쇄를 위해 카트리지를 가득 찬 카트리지로 교체하려는 경우 -첫 번째 카트리지의 남은 잉크는 편리한 시간에 끝까지 사용할 수 있습니다.
- 잉크 카트리지가 비어 있거나 고장이 나서 교체해야 하는 경우.
- △ 주의: 인쇄 중에 잉크 카트리지를 제거하지 마십시오.
- 주의: 다른 잉크 카트리지를 삽입할 준비가 된 경우에만 잉크 카트리지를 제거하십시오.
- 참고: 카트리지에 잉크가 없으면 현재 작업이 취소됩니다.
	- 1. 프린터의 전원이 켜져 있는지 확인합니다.
	- 2. 프린터가 스탠드 위에 있는 경우 브레이크 레버를 아래로 눌러 프린터가 움직이지 않도록 프린터 휠을 고정합니다.
	- 3. 창을 엽니다.

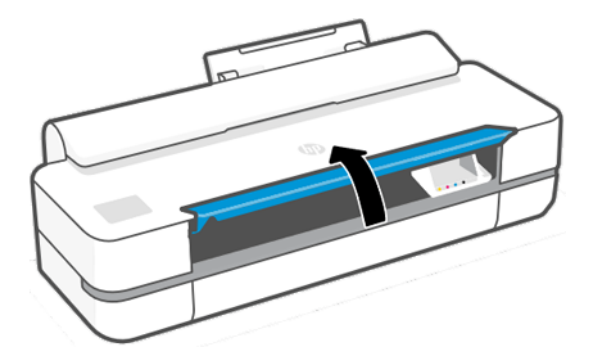

4. 잉크 카트리지를 눌러 잠금을 해제합니다.

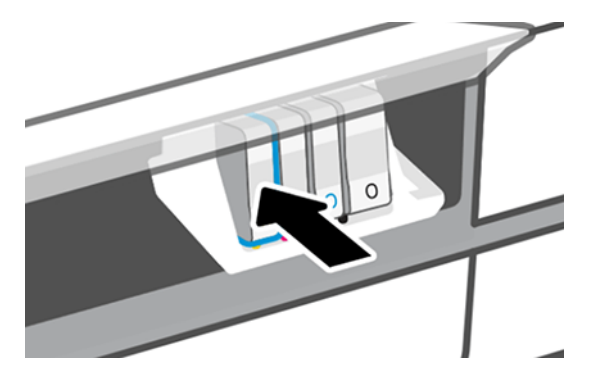

5. 잉크 카트리지를 꺼냅니다.

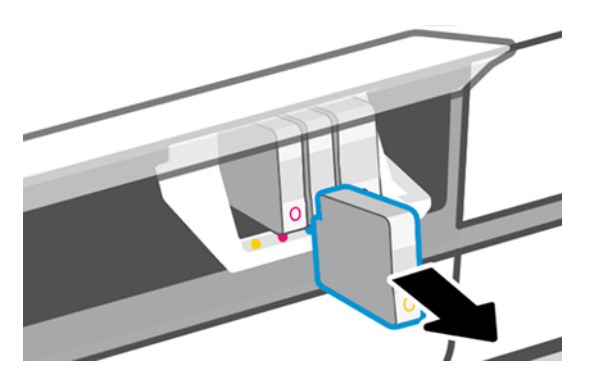

6. 새 잉크 카트리지를 삽입합니다. 설치하는 잉크 카트리지와 같은 색의 문자가 있는 슬롯에 잉크 카트리 지를 넣어야 합니다.

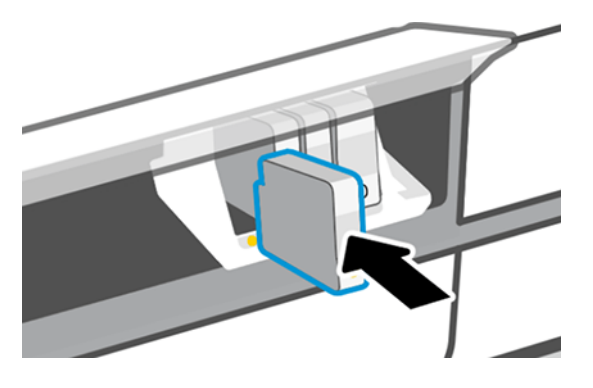

7. 창을 닫습니다.

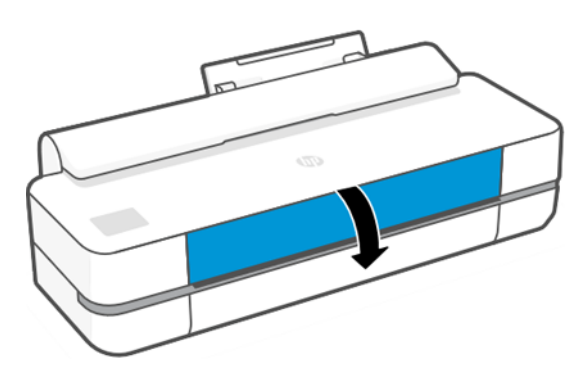

### 프린트 헤드 정보

프린터에 설치되어 제공되는 프린트 헤드는 잉크 카트리지에 연결되며 용지에 잉크를 분사합니다.

주의: 프린트헤드는 ESD 감지 장치이기 때문에 취급 시 주의하십시오. 핀, 리드 또는 회로를 만지지 마십시 오.

프린트헤드 교체에 대한 자세한 내용은 66 [페이지의](#page-73-0) 프린트 헤드 교체을(를) 참조하십시오.

### 안전 모드

환경 사양을 벗어난 프린터 작동을 비롯하여 특정 조건에서, 재생, 리필 또는 모조 잉크 카트리지가 감지된 경 우 프린터는 안전 모드로 작동합니다.

HP에서는 환경적 사양 조건 이외에서 작동하거나 재생, 리필 또는 모조 잉크 카트리지를 설치한 인쇄 시스템 의 성능을 보증하지 않습니다. 안전 모드는 예기치 않은 상황에서 프린터와 프린트 헤드를 손상으로부터 보 호하기 위해 설계되었으며 프린터의 전면 패널에 아이콘이 표시될 경우 및 내장 웹 서버 및 HP Utility에 의해 작동 상태가 됩니다.

최상의 성능을 위해서는 정품 HP 잉크 카트리지를 사용하십시오. 정품 HP 잉크 및 프린트헤드를 포함한 HP DesignJet 인쇄 시스템은 모든 인쇄물에 확실한 인쇄 품질, 일관성, 성능, 내구성 및 가치를 제공하도록 설계 및 개발되었습니다.

- 참고: 이 프린터는 연속 잉크 시스템을 사용하도록 설계되지 않았습니다. 인쇄를 다시 시작하려면 연속적 인 잉크 시스템을 제거하고 정품 HP(또는 호환 가능한) 카트리지를 설치하십시오.
- 참고: 이 프린터는 잉크 카트리지가 소진될 때까지 사용하도록 설계되었습니다. 카트리지가 고갈되기 전 에 리필하면 프린터 고장이 발생할 수 있습니다. 이 경우 새 카트리지(정품 HP 또는 호환)를 삽입하고 인쇄 를 계속하십시오.
- 참고: 다이나믹 시큐리티가 적용된 프린터. HP 정품 칩을 사용하는 카트리지만 사용하도록 되어 있습니 다. HP 보안 칩을 사용하지 않은 카트리지는 작동하지 않을 수 있으며 현재 작동하는 제품도 미래에는 작동 하지 않을 수 있습니다. 자세한 내용은<http://www.hp.com/go/learnaboutsupplies.>

# 9 프린터 유지 관리

프린터 상태를 확인하고 유지 보수하는 것은 장치를 최상의 상태로 유지하는 데 필수적입니다. 프린터를 청 소하고 문제를 진단하고 보정하고 필요한 경우 프린트헤드를 교체하고 소프트웨어를 최신 상태로 유지하십 시오.

# 프린터 상태 확인

현재 프린터 상태를 확인하는 방법에는 여러 가지가 있습니다.

- HP Utility(Windows 전용)를 시작하고 프린터를 선택하면 프린터 상태와 용지 및 잉크 소모품 상태를 설명 하는 정보 페이지가 표시됩니다.
- 내장 웹 서버에 액세스하면 프린터의 일반 상태 관련 정보가 표시됩니다.
- 전면 패널에서 넣은 용지와 잉크 수준에 대한 정보를 얻을 수 있습니다.

### 프린터 관리

프린터는 인쇄 이외의 목적으로 제작되지 않습니다.

다음과 같은 두 가지 이유로 프린터를 테이블로 사용하지 않는 것이 좋습니다.

- 표면이 쉽게 손상될 수 있습니다.
- 프린터에 물건이 떨어지면 심하게 손상될 수 있습니다.

### 프린터 외부 청소

일반 작업 중에 정기적으로 만지는 프린터의 모든 부분과 프린터 외부를 비연마제 액체 비누와 같은 순한 가 정용 세제 및 부드러운 천으로 청소합니다.

- 경고! 감전 사고를 방지하기 위해 청소하기 전에 프린터의 전원을 끄고 플러그를 제거해야 합니다. 프린터 내부를 젖은 상태로 두지 마십시오.
- </u> △ 주의: 연마제 성분 세제로 프린터를 청소하지 마십시오.

### 인쇄 품질 진단 보고서

프린트헤드 안정성 문제를 강조하기 위해 설계된 두 가지 테스트 패턴이 있습니다.

### 인쇄 품질 진단 보고서를 인쇄하려면

이미지 진단 인쇄를 사용하면 프린터에 현재 설치된 프린트헤드의 성능을 비롯하여 프린트헤드가 막혔거나 정렬 문제가 있는지 여부를 확인합니다.

1. 문제를 감지했을 때 사용하던 것과 동일한 용지 종류를 사용합니다. 일반 흰색 용지가 테스트 패턴을 평 가하는 데 제일 좋습니다.

- 2. 선택한 용지 종류가 프린터에 넣은 용지 종류와 동일한지 확인합니다. 30 [페이지의](#page-37-0) 용지 정보 보기을 (를) 참조하십시오.
- 3. 프린터 제어판에서 ③을 누른 다음 이미지 품질 유지보수 > 진단 이미지 인쇄를 누릅니다.

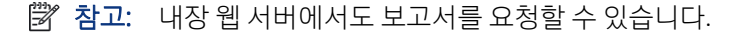

인쇄 품질 진단 보고서를 인쇄하는 데는 2분 정도 걸립니다.

**Test Pattern 1** If the lines are not straight and connected, align the printheads. **Test Pattern 2** If you see thin white lines across any of the colored blocks, clean the printheads.

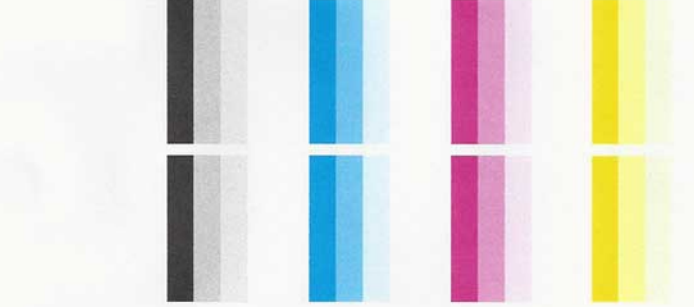

### 정확한 조치

진단 페이지에 문제가 있으면 문제에 따라 몇 가지 조치를 취할 수 있습니다.

- 1. 테스트 패턴 1의 선이 직선이 아니고 끊겨 있으면 프린트 헤드를 정렬합니다(65 [페이지의](#page-72-0) 프린트 헤드 [정렬](#page-72-0) 참조).
- 2. 테스트 패턴 2의 컬러 블록에 흰색 선이 나타나거나 컬러 블록이 퇴색되었거나 아예 없으면 프린트헤드 를 청소합니다(64 페이지의 프린트 헤드 청소 참조). 필요 시 전면 패널에 나타나는 메시지에 따라 세 단계의 청소를 모두 수행합니다.
- 3. 문제가 지속되는 경우 프린트 헤드를 다시 청소합니다.
- 4. 문제가 지속되는 경우 테스트 패턴 2에서 줄무늬가 있거나, 퇴색되었거나, 누락된 컬러 블록에 해당하 는 잉크 카트리지를 교체합니다(60 [페이지의](#page-67-0) 잉크 카트리지 교체 참조).
- 5. 문제가 지속되는 경우 프린트 헤드를 교체합니다(66 [페이지의](#page-73-0) 프린트 헤드 교체 참조). 프린트 헤드 보 증 기간이 남은 경우 HP 고객 지원 센터에 문의합니다(112 페이지의 HP 지원 센터에 [문의하십시오](#page-119-0) 참 조).

## 프린트 헤드 청소

인쇄물에 줄무늬가 있거나 부정확한 부분이 있거나 색상이 누락된 경우에는 프린트 헤드를 청소해야 할 수 있습니다.
청소는 총 세 단계로 이루어집니다. 각 단계는 2분 정도 걸리며 용지 하나를 사용하고 다음 단계에 보다 많은 잉크량을 사용합니다. 각 단계가 끝나면 인쇄한 페이지의 품질을 검토합니다. 인쇄 품질이 나쁜 경우에만 다 음 청소 단계를 시작해야 합니다.

두 단계의 청소를 모두 완료한 후에도 인쇄 품질이 나쁜 경우에는 프린트 헤드를 정렬해 보십시오.

참고: 프린트 헤드를 청소하면 잉크가 소모되므로 필요한 경우에만 청소합니다.

 $\Box$  참고: 프린터를 제대로 끄지 않으면 인쇄 품질 문제가 발생할 수 있습니다.

#### 전면 패널에서 프린트 헤드 청소

인쇄 품질이 나쁘거나 프린터 옆에 있는 경우 이 방법을 통해 간단한 문제 해결 방법을 사용할 수 있습니다.

- 1. 넣은 롤이나 입력 용지함에 용지가 있는지 확인하십시오.
- 2. 전면 패널로 이동하여 @을 누르고 **프린터 유지보수 > 프린트헤드 청소**를 누릅니다.

#### 내장 웹 서버에서 프린트 헤드 청소

컴퓨터에서 실행되는 일반 웹 브라우저를 사용하여 프린트헤드를 원격으로 청소할 수 있습니다.

- 1. 넣은 롤이나 입력 용지함에 용지가 있는지 확인하십시오.
- 2. 내장 웹 서버의 도구 탭에서 도구 > 유틸리티 > 인쇄 품질 도구 상자 > 프린트헤드 청소를 차례로 누르고 화면의 지침을 따릅니다.

#### HP Utility에서 프린트 헤드 청소(Windows 전용)

USB, TCP/IP 또는 Wi-Fi 연결을 사용하여 컴퓨터에서 프린트헤드를 관리하고 청소할 수 있습니다.

- 1. 넣은 롤이나 입력 용지함에 용지가 있는지 확인하십시오.
- 2. HP Utility의 지원 탭에서 프린트헤드 청소를 클릭하고 화면의 지침을 따릅니다.

### 프린트 헤드 정렬

그래픽 요소의 색상을 정확하게 표시하고, 부드럽게 전송하고, 가장자리를 선명하게 나타내려면 프린트 헤드 를 정밀하게 정렬해야 합니다.

프린터에는 프린트 헤드를 액세스하거나 교체할 때마다 실행되는 자동 프린트 헤드 정렬 절차가 있습니다. 인쇄 품질 문제가 있거나 용지 걸림이 발생한 경우 프린트 헤드를 정렬해야 할 수 있습니다.

- 【 》 중요: A4 및 letter는 세로 방향으로 넣습니다. 가로로 용지를 넣지 마십시오.
	- 1. 사용할 용지를 넣습니다. 25 [페이지의](#page-32-0) 용지 처리을(를) 참조하십시오. 롤이나 낱장 용지를 사용할 수 있 습니다. 일반 흰색 용지를 사용하는 것이 좋습니다.
	- 주의: 투명 용지나 반투명 용지를 사용하여 프린트 헤드를 정렬하지 마십시오.
	- 2. 창이 닫혀 있는지 확인합니다. 프린트 헤드 재정렬 중에 프린터 근처에 강력한 광원이 있을 경우 정렬에 영향을 줄 수 있습니다.
- <span id="page-73-0"></span>3. 전면 패널에서 3 와 프린터 유지 보수 프린트헤드 정렬을 차례로 누릅니다.
- $\stackrel{\mathbb{M}}{P}$  참고: 내장 웹 서버(도구 > 유틸리티 > 인쇄 품질 도구 상자 > 최적화 및 개선 > 프린트헤드 정렬)나 HP Utility(Windows: 지원 > 프린트 헤드 정렬, Mac OS X: 정보 및 인쇄 품질 > 정렬)에서 프린트 헤드 정렬을 시작할 수도 있습니다.
- 4. 넣은 용지가 만족스러운 경우 프린터는 재정렬을 실행하고 재정렬 패턴을 인쇄합니다.
- 5. 이 절차를 수행하는 데 약 5분 정도 걸립니다. 전면 패널 디스플레이에 절차가 완료되었다는 메시지가 표시될 때까지 기다렸다가 프린터를 사용하십시오.

프린터에서 프린트 헤드 정렬을 성공적으로 완료할 수 없는 경우 프린트 헤드를 청소하고 다시 시도하라는 메시지가 나타날 수 있습니다.

### 프린트 헤드 교체

프린트헤드의 잉크가 부족하거나 문제를 해결할 수 없는 경우에는 프린트헤드를 교체해야 합니다. 교체가 이 뤄진 이후에는 넣은 용지에 대해 프린트헤드 정렬이 자동으로 수행됩니다.

- 힌트: 다중 용지 용지함의 용지 등의 다른 용지에 대해 프린트 헤드 정렬을 수행하려면 이 절차를 시작하 기 전에 용지를 바꿉니다. 일반 흰색 용지를 사용하는 것이 좋습니다. A4 및 Letter 용지는 가로 방향으로 넣 을 수 없습니다.
	- 1. 프린터의 전원이 켜져 있는지 확인합니다.
	- 2. 프린터가 스탠드 위에 있는 경우 브레이크 레버를 아래로 눌러 프린터가 움직이지 않도록 프린터 휠을 고정합니다.
	- 3. 전면 패널에서 6 와 프린터 유지보수 > 프린트헤드 교체를 차례로 누릅니다.
	- 4. 전면 패널에서 계속을 눌러 계속 진행합니다.
	- 5. 메인 도어를 엽니다.

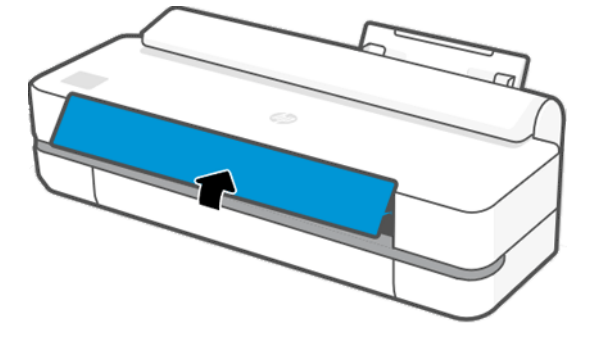

6. 각 잉크 카트리지를 눌러 잠금을 해제합니다.

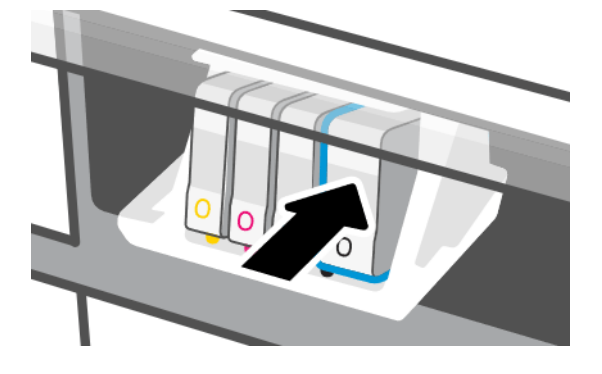

7. 모든 잉크 카트리지를 제거하고 다음을 누릅니다

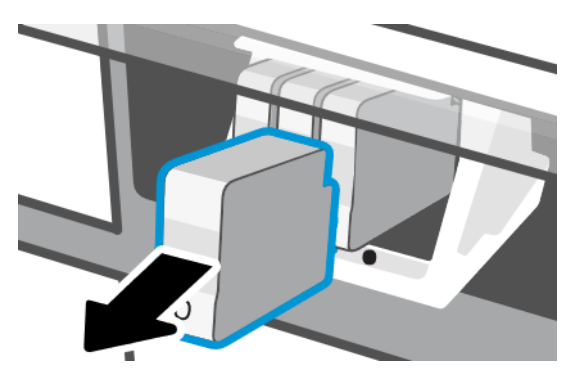

8. 프린트헤드 걸쇠를 엽니다.

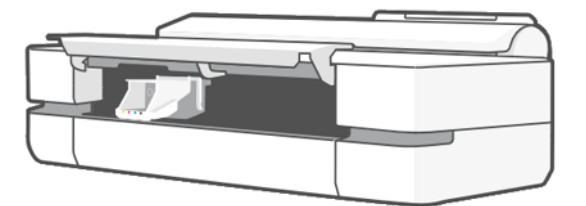

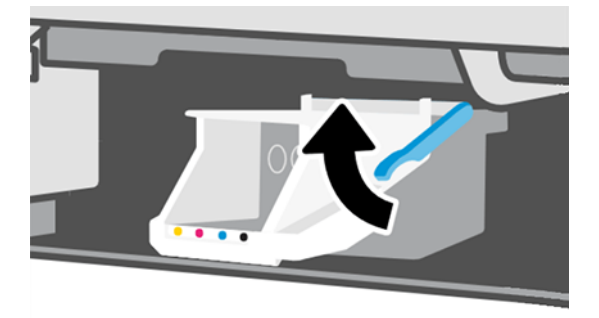

9. 프린트 헤드를 제거합니다 .이때 연결부에 잉크가 묻지 않게 수평 상태를 유지합니다.

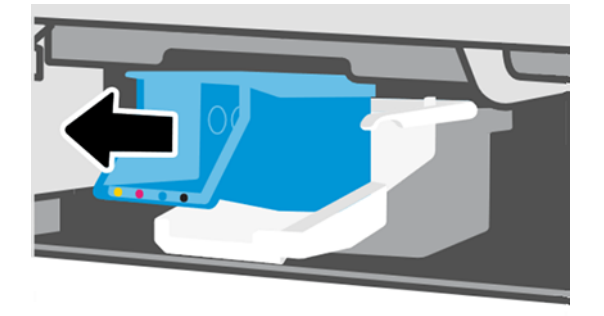

10. 새 프린트 헤드를 삽입합니다.

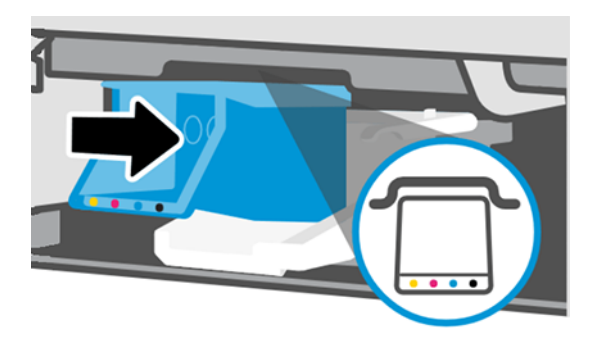

11. 완료되면 걸쇠를 닫고 다음을 누릅니다.

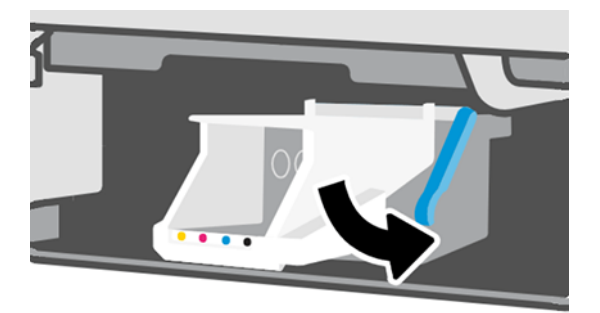

- 12. 잉크 카트리지를 삽입합니다. 설치하는 잉크 카트리지와 같은 색의 라벨이 있는 슬롯에 각 잉크 카트리 지를 넣어야 합니다.
- $\mathbb{D}$  중요: 새 프린트 헤드의 경우 새 잉크 카트리지를 설치합니다. 프린트 헤드를 제대로 교체하려면 새 잉 크 카트리지가 필요합니다.

<span id="page-76-0"></span>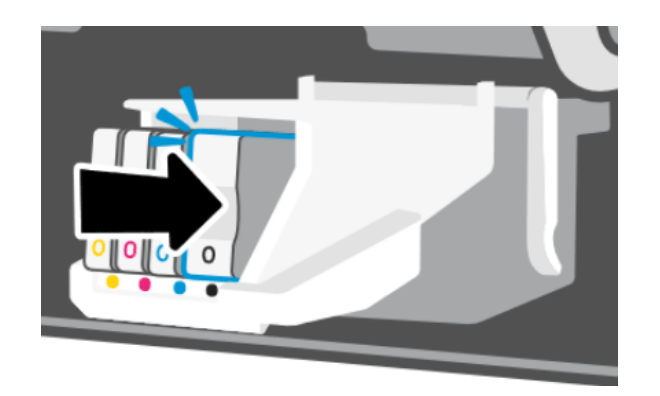

13. 메인 도어를 닫습니다.

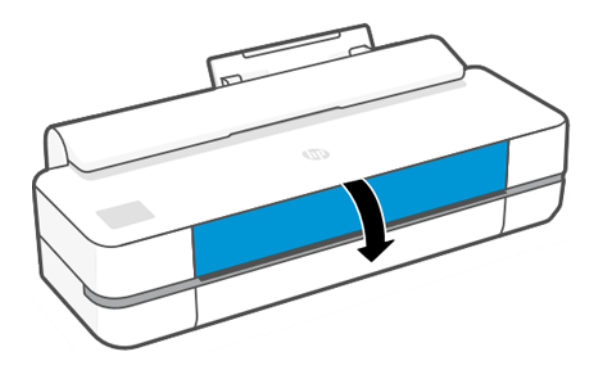

14. 전면 패널에서 프린트 헤드 정렬을 권장합니다.

### 인코더 스트립 청소

작은 젖은 천을 사용하여 원치 않는 잔류물을 제거할 수 있습니다.

- 1. 다음을 수행하여 프린터 전원을 끄십시오. 전원 키를 누르고 전원 케이블을 분리합니다.
- 2. 프린터에 섬유를 남기지 않는 작은 천을 수돗물에 적신 다음 과도한 물을 짜내서 천이 축축하지만 젖어 있지 않도록 합니다.
- 3. 메인 도어를 엽니다.
- 4. 천으로 인코더 스트립을 'n'자 모양으로 감싸 쥐고 잉크 찌꺼기가 천에 묻어 나오지 않을 때까지 조심해 서 닦습니다. 손톱이나 다른 물체에 인코더 스트립이 긁히지 않도록 주의하십시오. 천을 올바르게 잡아 야 합니다.
- 참고: 캐리지를 서비스 스테이션 밖으로 이동하지 마십시오.
- 5. 메인 도어를 닫습니다.
- 6. 프린터를 켭니다.

## 용지 진행 다시 보정

용지의 정확한 공급은 용지의 도트 배치를 제어하는 일부이므로 이미지 품질에 중요합니다. 용지가 프린트 헤드 패스 간에 적절한 거리를 유지하지 않는 경우 인쇄물에 밝거나 어두운 선이 표시되고 이미지 그레인이 늘어납니다.

전면 패널에 나타나는 모든 용지를 올바르게 배출하기 위해 프린터가 보정됩니다. 넣은 용지 종류를 선택하 면 프린터는 인쇄 중에 용지를 배출하는 속도를 자동으로 조정합니다. 그러나 용지 기본 보정을 충족하지 않 을 경우 용지가 공급되는 속도를 다시 보정해야 합니다. 용지 진행 보정으로 문제를 해결할 수 있는지 확인하 려면 85 [페이지의](#page-92-0) 인쇄 품질 문제 해결을(를) 참조하십시오.

#### 용지 진행 절차 다시 보정

재보정 절차를 수행하는 데 약 3분 정도 걸립니다.

- 힌트: 보정하려는 용지를 공급하는 것이 좋습니다.
	- 1. 전면 패널에서 @을 누르고 이미지 품질 유지보수 > 용지 진행 보정 > 준비된 용지 보정을 누릅니다 전 면 패널에 메시지가 표시되면 용지 공급 및 종류를 확인합니다. 프린터는 용지 진행을 자동으로 재보정 하고 용지 진행 보정 이미지를 인쇄합니다.
	- 2. 전면 패널에 상태 화면이 표시되고 인쇄물이 다시 인쇄될 때까지 기다리십시오.
	- 참고: 용지 진행 보정 이미지에 대해서 걱정하지 마십시오.

인쇄물에 만족하는 경우 용지 종류에 이 보정을 계속해서 사용합니다. 인쇄물이 향상된 경우에는 다음 단계를 계속합니다. 재보정이 만족스럽지 않은 경우 기본 보정으로 돌아갑니다. 70 페이지의 기본 보 정으로 돌아가기을(를) 참조하십시오.

- 3. 보정을 세부 조정하려고 하거나 반투명 용지를 사용하려면 대시보드를 아래로 스와이핑하고 @을 누 른 다음 아래의 메뉴로 스크롤해 **이미지 품질 유지보수 > 용지 진행 보정 > 용지 진행 조정**을 누릅니다.
- 4. -99%에서 +99% 사이의 변경 비율을 선택합니다. 밝은 줄 표시를 수정하려면 비율을 줄입니다. 어두운 줄 표시를 수정하려면 비율을 높입니다.
- 5. 값을 저장하려면 전면 패널에서 확인 을 누릅니다.
- 6. 전면 패널에 상태 화면이 표시되고 인쇄물이 다시 인쇄될 때까지 기다리십시오.

#### 기본 보정으로 돌아가기

용지 진행 보정에서 변경된 모든 수정사항이 0으로 설정됩니다. 기본 용지 진행 보정 값으로 돌아가려면 보정 을 다시 설정해야 합니다.

- 1. 전면 패널에서 @을 누른 다음 **프린터 유지보수 > 용지 진행 보정 > 준비된 용지 보정 재설정**을 누릅니 다.
- 2. 전면 패널에 작업이 완료되었다는 메시지가 표시될 때까지 기다립니다.

### 프린터 이동 또는 보관

프린터를 이동해야 하는 경우 프린터가 손상되지 않도록 적절하게 주의하여 준비해야 합니다.

프린터 준비:

- 1. 잉크 카트리지 또는 프린트 헤드를 제거하지 마십시오.
- 2. 용지를 넣지 마십시오.
- 3. 뒷면의 전원 버튼을 사용하여 프린터를 끕니다.
- <span id="page-78-0"></span>4. 프린터의 전원 코드를 분리합니다.
- 5. 프린터를 네트워크 또는 컴퓨터에 연결하는 케이블을 분리하십시오.
- 주의: 끼이지 않게 하려면 손가락을 프린터 바닥과 스탠드 사이의 틈에 넣지 말고 스탠드를 사용하여 프린 터를 이동시킵니다.
- 주의: 프린터를 뒤집을 경우 잉크가 프린터로 새어 나와 심각한 손상을 초래할 위험이 있습니다.

프린터가 다시 켜지면 초기화 과정을 거치고 프린트 헤드를 검사하고 준비하는 데 약 3분 정도 걸립니다. 프 린트 헤드를 준비하는 데 일반적으로 1분 이상이 소요됩니다. 그러나 프린터를 6주 이상 꺼둔 경우에는 프린 트 헤드를 준비하는 데 최대 45분이 걸릴 수도 있습니다.

주의: 장시간 동안 프린터를 꺼진 상태로 두면 프린트 헤드를 사용하지 못하게 될 수 있습니다. 그럴 경우 프린트 헤드를 새로 교체해야 합니다.

## 펌웨어 업데이트

다양한 방법으로 펌웨어 업데이트를 다운로드하고 설치할 수 있습니다. 가장 편리하게 찾은 항목을 선택합니 다.

참고: 펌웨어 업데이트 패키지가 클 수 있으므로 네트워크 또는 인터넷 연결에 영향을 줄 수 있는지 고려 해야 합니다.

사용 가능할 때마다 펌웨어 업데이트를 자동으로 업데이트하도록 프린터를 설정할 수 있습니다. 15 [페이지](#page-22-0) 의 자동 펌웨어 [업데이트을](#page-22-0)(를) 참조하십시오.

수동 펌웨어 업데이트를 선택하면 다음과 같은 옵션을 사용할 수 있습니다.

- 전면 패널을 사용하여 �� 와 **프린터 유지 보수 > 프린터 업데이트 > 지금 확인**을 차례로 눌러 새 펌웨어 를 사용할 수 있는지 확인합니다. 사용 가능한 새 펌웨어가 있다면 다운로드하여 설치할 수 있습니다.
- 내장 웹 서버를 사용하는 경우 **도구 > 프린터 업데이트 > 펌웨어 업데이트 > 지금 확인**을 클릭합니다.
- Windows에서 HP DesignJet Utility를 사용하는 경우 프린터, 지원 탭, 펌웨어 업데이트를 차례로 선택합니 다.

펌웨어에는 가장 일반적으로 사용되는 용지 사전 설정이 포함되어 있습니다.

### 소프트웨어 업데이트

프린터 드라이버 및 기타 소프트웨어에 대한 수동 업데이트는 프린터에서 사용할 수 있습니다.

이동: <http://www.hp.com/go/DesignJetStudio/software>.

## 프린터 유지보수 키트

장기간 사용 후에 교체해야 하는 구성 요소를 포함하여 프린터를 위해 사용 가능한 세 가지 유지보수 키트가 있습니다.

이 중 하나가 필요한 경우 전면 패널과 HP Utility에 메시지가 표시되며 HP 지원 센터에 연락하여(112 [페이지](#page-119-0) 의 HP 지원 센터에 [문의하십시오](#page-119-0) 참조) 유지 보수 키트를 요청해야 합니다. 이 키트는 서비스 엔지니어가 설 치해야 합니다.

### HP Support Assistant

이를 통해 컴퓨터와 프린터를 관리할 수 있습니다. 이는 문제를 방지하거나 해결하는 데 도움이 됩니다.

HP Support Assitant는 필요한 경우 전문가에게 도움을 요청하고 자동 업데이트, 내장 진단, 자가 진단 및 다양 한 지원 옵션을 통해 문제를 해결하는 데 도움을 줍니다. HP 컴퓨터와 프린터에 대한 다양한 정보 및 지원 리 소스가 몇 번의 클릭으로 제공됩니다.

HP Support Assistant는 Windows 7, Windows 8 또는 Windows 10 운영 체제를 실행하여 2012년 10월 이후에 판매한 HP 컴퓨터에 사전 설치되어 있습니다.

#### $B$  참고: 설치된 버전, 컴퓨터 모델 및 위치에 따라 기능이 다를 수 있습니다.

HP Support Assistant는 타사 컴퓨터에 설치된 경우에도 사용할 수 있습니다.

Windows 7, Windows 8 또는 Windows 10을 실행하는 컴퓨터에 HP Support Assistant가 설치되어 있지 않은 경 우 프린터 드라이버 설치 프로그램 패키지에서 최신 버전을 선택하거나 다음을 클릭하여 최신 버전을 다운로 드할 수 있습니다. <http://www.hp.com/go/hpsupportassistant>.

# <span id="page-80-0"></span>10 주변 장치

프린터용 공급품과 주변 장치를 주문할 수 있습니다.

### 소모품 및 부속품 주문 방법

프린터 소모품 또는 부속품은 다음과 같은 두 가지 방법으로 주문할 수 있습니다.

- 웹에서<http://www.hplfmedia.com> 방문.
- HP 지원 센터에 문의(111 [페이지의](#page-118-0) HP 지원 센터 참조).

이 장의 나머지 부분에서는 사용 가능한 소모품 및 부속품과 해당 부품 번호를 나열합니다.

#### 잉크 소모품 주문

잉크 카트리지는 3팩을 개별적으로 주문할 수 있습니다. 프린터용으로 주문할 수 있는 프린트헤드 교체 키트 도 있습니다.

#### 표 10-1 잉크 카트리지

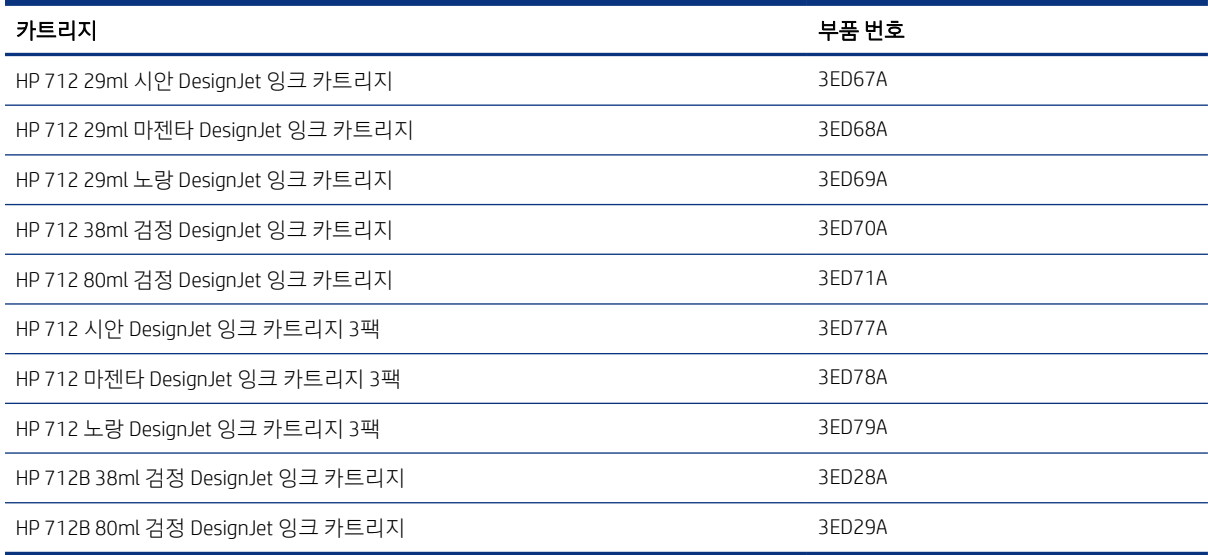

#### 표 10-2 프린트헤드

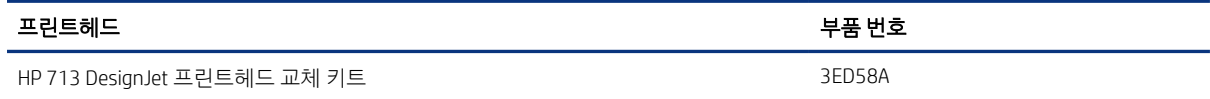

#### 용지 주문

HP 프린터는 다양한 용지를 사용할 수 있습니다.

프린터에서 지원하는 용지와 관련된 최신 정보를 확인하려면 다음으로 이동하십시오. [http://](http://www.hplfmedia.com) [www.hplfmedia.com](http://www.hplfmedia.com).

### 부속품 주문

프린터에 사용할 수 있는 부속품은 다음과 같습니다.

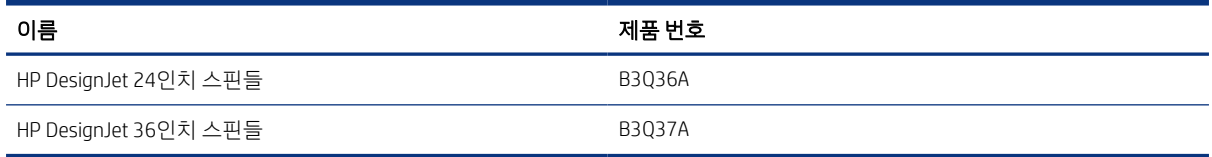

## 부속품 소개

부속품을 사용하여 프린터의 가능성을 증가시킬 수 있습니다.

#### 스핀들

추가 스핀들을 사용하여 용지 종류를 빠르게 변경할 수 있습니다.

# 11 용지 문제 해결

용지 문제를 식별하고 해결하는 데 도움이 되는 단계별 지침을 제공합니다.

## 용지를 제대로 넣을 수 없습니다

용지를 공급하는 데 문제가 있는 원인은 여러 가지가 있습니다.

- 용지를 넣지 않았는지 확인합니다.
- - 용지가 프린터 안으로 깊숙이 들어가 있는지 확인합니다. 프린터가 용지를 잡고 있다는 느낌이 들어야 합니다.
- 전면 패널 디스플레이에 별도의 지시가 없는 한 정렬 과정 동안 용지를 펴지 마십시오. 프린터에서 용지 를 자동으로 폅니다.
- 용지가 주름지거나 접힐 수 있으며, 가장자리가 고르지 않을 수도 있습니다.

### 롤 용지를 넣을 수 없는 경우

문제를 해결하고 해결할 조치를 확인합니다.

- 롤의 폭이 최소 280mm 인지 확인합니다. 더 좁은 롤은 지원되지 않습니다.
- - 용지의 앞쪽 가장자리를 확인합니다. 곧게 뻗어 있거나 깨끗하지 않은 경우에는 용지를 잘라내야 합니 다. 롤에서 처음 20mm 를 제거한 후 다시 시도하십시오. 새 롤 용지를 사용하는 경우에도 적용됩니다.
- 롤의 양쪽 끝이 스핀들의 양쪽 끝에 밀착되는지 확인합니다.
- 스핀들이 제대로 삽입되었는지 확인합니다.
- 출력 용지함이 닫혀 있는지 확인합니다. 출력 용지함이 열려 있으면 롤을 넣을 수 없습니다.
- 용지를 스핀들에 제대로 넣었고 롤을 통해 삽입되는지 확인합니다.
- 모든 용지 끝 플러그가 제거되었는지 확인합니다.
- 용지가 롤에 단단하게 감겨 있는지 확인합니다.
- 정렬 과정 동안 롤이나 용지를 만지지 마십시오.

용지가 똑바르게 삽입되지 않은 경우 전면 패널의 지침을 따릅니다.

넣기 절차를 다시 시작하려면 전면 패널에서 절차를 취소하고 가장자리가 프린터에서 제거될 때까지 스핀들 의 끝에서 롤을 다시 감습니다.

#### $\dddot{\Xi}$  참고: 롤이 코어 주변에서 느슨해지면 프린터에 용지를 넣을 수 없습니다.

#### 용지를 넣을 수 없는 경우

문제를 해결하고 해결할 조치를 확인합니다.

- 용지 너비가 329mm (A3+)를 초과하는지 확인합니다. 329mm 이하이면 다중 용지 용지함에서 넣습니다.
- 프린터에서 용지를 처음 공급할 때 용지(특히, 두꺼운 용지)를 안내합니다.
- 낱장 용지가 롤 덮개의 참조선에 맞게 정렬되었는지 확인합니다.
- 전면 패널 디스플레이에 별도의 지시가 없는 한 넣기 과정 동안 용지를 펴지 마십시오.
- 손으로 자른 용지는 모양이 불규칙할 수 있으므로 사용하지 마십시오. 구입한 용지만 사용하십시오.

문제가 있을 경우 전면 패널 디스플레이에 제공되는 지침을 따르십시오.

넣기 과정을 다시 시작하려면 전면 패널에서 과정을 취소합니다. 프린터 전면에서 용지가 배출됩니다.

#### 다중 용지 용지함에서 넣을 수 없는 경우

문제를 해결하고 해결할 조치를 확인합니다.

- 용지함에 용지를 너무 많이 넣지 않았는지 확인합니다. 최대 용지 수는 용지 두께에 따라 다릅니다. 일반 용지에서 50매를 기준으로 합니다.
- 용지함에 용지를 정확하게 넣었는지 확인합니다.
- 응지가 용지함 가운데 위치하며 제대로 조정되었는지 확인합니다.
- 입력 및 출력 용지함을 제대로 확장했는지 확인합니다. 첫 번째 확장은 A4, 둘째는 A3 용지입니다.

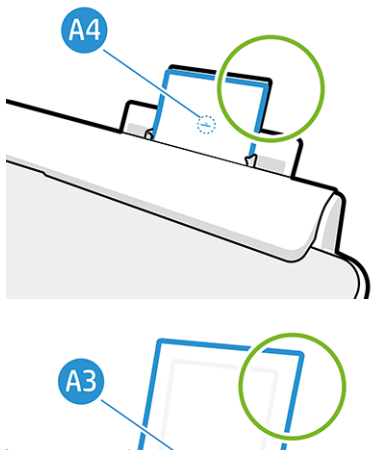

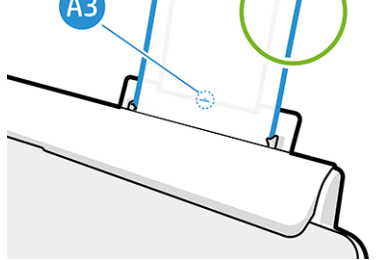

그림과 같이 용지가 입력 용지함 뒤쪽에 처져 있으면 용지가 제대로 들어가지 않습니다.

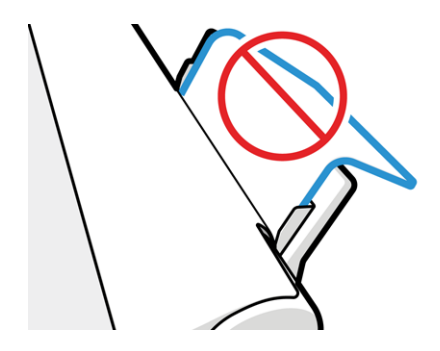

참고: 용지를 프린터에 너무 장시간 동안 넣어 두지 마십시오. 용지가 변형됩니다.

### 용지 넣기 오류 메시지

용지 넣기와 관련된 전면 패널 메시지와 권장되는 해결 방법의 목록입니다.

#### 표 11-1 오류 메시지

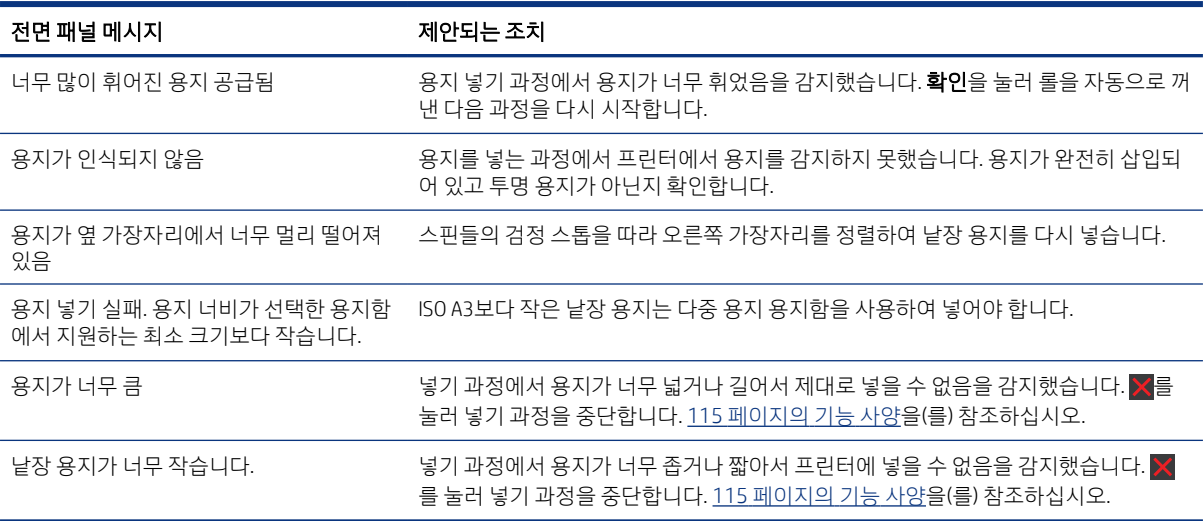

## 드라이버에 용지 종류 없음

드라이버에 없는 용지를 사용하여 작업하기 위해 드라이버에 이미 있는 사전 설정 중 하나로 용지를 사용할 수 있지만 용지가 투명 또는 반투명, 포토용지 또는 본드지, 코팅지 또는 기술 전문 용지인지 확인해야 합니 다.

참고: 광택 용지의 경우 프린터에서 잉크 사용을 조정하기 때문에 광택 용지 종류를 선택하는 것이 중요합 니다.

### 투명 또는 반투명 필름

매트 필름을 선명하게 사용할 수 있습니다.

용지가 투명 필름인 경우, 필름 > 투명/클리어 필름을 용지 종류로 선택합니다.

용지가 반투명 필름(예: 기술 전문 용지)인 경우, 필름 > 무광택 필름을 용지 종류로 선택합니다.

#### 포토용지

다양 한 종류의 인화지 마감을 적용할 수 있습니다.

용지로 인화지를 사용하는 경우 **인화지** 범주를 사용합니다. 광택 또는 고광택 용지의 경우, 용지 종류로 **광택** 인화지를 선택합니다. 반광택, 새틴, Pearl 또는 Luster 마감 처리된 용지의 경우, 용지 종류로 반광택/새틴 포 토용지를 선택합니다.

인화지의 색 영역을 늘리기 위해 마감에 따라 용지 종류로 HP 유니버설 광택 인화지 또는 HP 유니버설 새틴 인화지를 선택합니다.

#### 본드지와 코팅지 또는 기술 전문 용지

용지의 잉크 흡수 용량에 따라 선택할 수 있는 일반 용지가 달라집니다.

- 천연 트레이싱 용지의 경우 용지 무게에 따라 용지 종류로 **천연 트레이싱지 < 65g/m2** 또는 **천연 트레이** 싱지 > 65g/m2를 선택합니다.
- 얇은(<90 g/m<sup>2</sup>) 코팅되지 않은 용지(예: 일반 용지 또는 순백색 용지)의 경우, **본드지와 코팅지 > 일반 용** 지를 용지 종류로 선택합니다. 재생 본드지도 선택할 수 있습니다.
- 경량 코팅지(< 110g/m<sup>2</sup>)의 경우 용지 종류로 **본드지와 코팅지 > HP 코팅지**를 차례로 선택합니다.
- 중량 코팅지(< 200g/m<sup>2</sup>)의 경우 용지 종류로 **본드지와 코팅지 > 중코팅지**를 차례로 선택합니다.

#### 검은색 잉크를 만지면 쉽게 지워집니다

이는 용지가 무광 검정색 잉크와 호환되지 않는 경우 발생합니다.

최적의 잉크 조합을 사용하려면 포토용지 > 광택 포토용지를 용지 종류로 선택합니다.

#### 인쇄 후 용지에 주름이 생기거나 잉크가 너무 많이 묻어 있습니다

이는 잉크가 과도하게 사용되었을 경우 발생합니다.

잉크 사용량을 줄이려면 얇은 범주를 선택하십시오. 가장 얇은 것에서부터 가장 두꺼운 무광 용지의 범주는 다음과 같습니다.

- $\bullet$  일반 용지
- $-25$ 지
- 중량 코팅지

다른 인쇄 품질 문제에 대해서는 85 [페이지의](#page-92-0) 인쇄 품질 문제 해결을(를) 참조하십시오.

### 프린터가 잘못된 용지 종류에 인쇄한 경우

프린터에서 작업을 인쇄할 때 원하는 용지를 넣을 수 없는 경우 발생합니다.

프린터 드라이버에서 **용지 종류**에 대한 **프린터 설정 사용**을 선택했을 수 있습니다.

프린터 설정 사용을 선택하면 용지함에 들어있는 용지의 종류와 관계없이 바로 인쇄됩니다. 필요한 용지를 넣고(25 [페이지의](#page-32-0) 용지 처리 참조) 드라이버에서 용지 종류를 선택합니다.

- Windows 드라이버 대화상자에서: 용지 종류 목록에서 용지 종류를 선택합니다.
- Mac OS X 인쇄 대화상자에서: 용지/품질 패널을 선택한 다음 용지 종류 목록에서 용지 종류를 선택합니 다.

 $B$  참고: 드라이버 기본값은 프린터 설정 사용입니다.

## 용지 불일치

프린터에 넣은 용지가 특정 작업에 부적합한 경우 프린터가 중지하고 사용자의 조치를 기다립니다. 다음과 같은 경우 부적합한 용지를 넣은 것으로 간주됩니다.

- 용지 종류가 해당 작업에 지정된 종류가 아닙니다.
- 용지 공급(롤, 다중 용지 용지함 또는 수동 공급)이 작업에 지정되지 않았습니다.
- 용지 크기가 해당 작업에 지정된 크기가 아닙니다.

특정 작업에 대해 이러한 사항을 지정하지 않으면 프린터에 넣은 아무 용지에나 인쇄됩니다.

프린터가 용지 부적합으로 인해 중지하는 경우 다음과 같은 조치를 취할 수 있습니다.

- 올바른 용지를 넣고 인쇄를 다시 시작합니다.
- 이미 넣은 용지에 작업을 인쇄합니다. 용지가 작은 경우 인쇄 내용이 잘릴 수 있습니다.
- 작업을 취소합니다.

## 롤 걸림

용지 걸림이 발생하면 일반적으로 전면 패널 디스플레이에 이에 대한 메시지가 표시됩니다.

1. 롤 덮개를 엽니다.

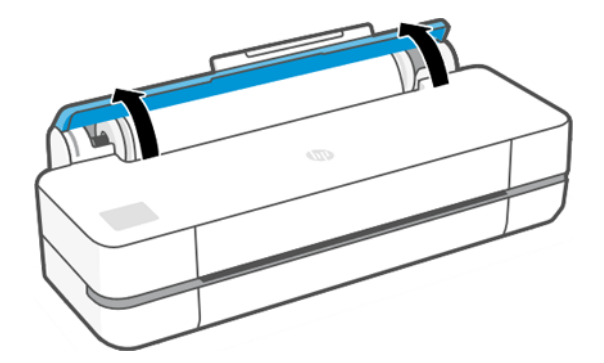

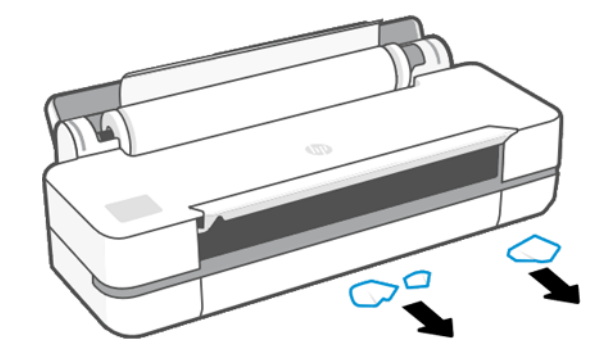

5. 전면 창에서 걸린 용지를 조심스럽게 제거합니다.

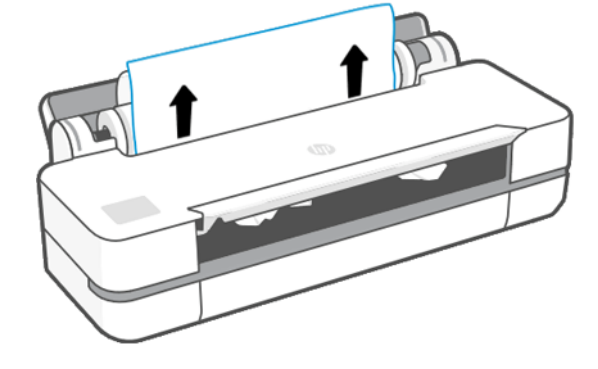

4. 프린터 위쪽에서 걸린 용지를 조심스럽게 제거합니다.

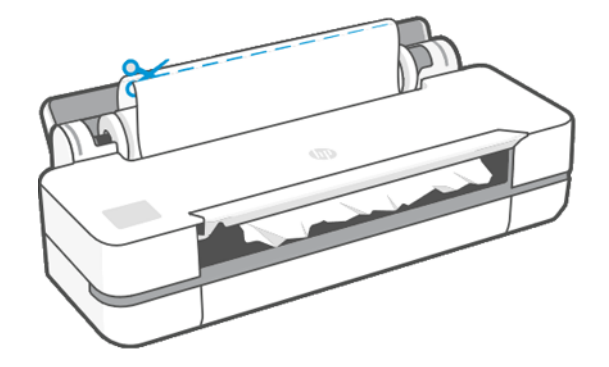

3. 롤을 되감아 원을 만듭니다. 필요한 경우 용지를 자릅니다.

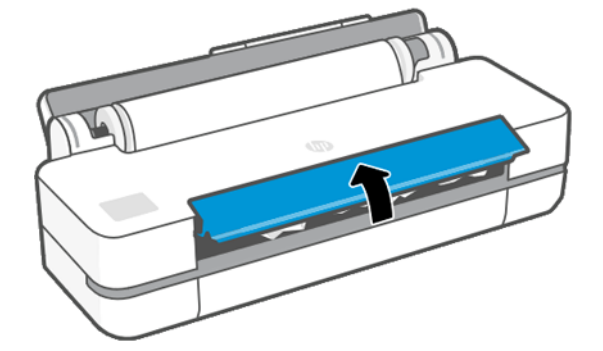

2. 메인 도어를 엽니다.

- 6. 롤을 다시 넣거나 새 용지를 넣습니다. 25 [페이지의](#page-32-0) 용지 처리을(를) 참조하십시오.
- 참고: 그래도 프린터 내에서 장애를 일으키는 용지가 있는 경우 용지 제거 절차를 다시 수행하여 모든 용 지 조각을 조심스럽게 제거하십시오. 다중 용지 용지함을 제거해야 할 수 있습니다(82 [페이지의](#page-89-0) 다중 용지 [용지함이](#page-89-0) 걸린 경우 참조).

## 용지 걸림 방지

인쇄물 종류, 롤 상태, 환경적 조건, 이미지 내용, 인쇄 모드 등에 따라 용지 걸림을 방지할 수 있습니다.

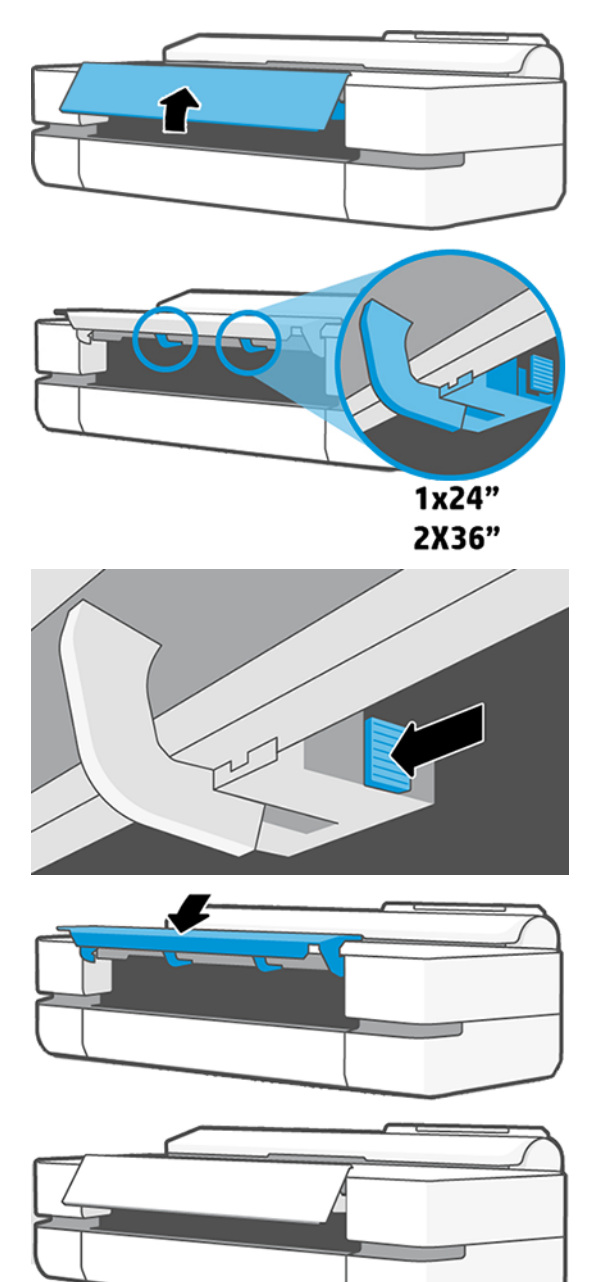

## <span id="page-89-0"></span>다중 용지 용지함이 걸린 경우

다중 용지 용지함에 용지가 걸리거나 다양한 문제를 해결하기 위한 단계가 남아 있을 수 있습니다. 다음과 같이 진행하십시오.

- 1. 다중 용지 용지함에서 용지를 최대한 많이 제거합니다.
- 2. 다중 용지 용지함을 보다 쉽게 취급할 수 있도록 용지함 확장을 밀어 내립니다.
- 3. 용지함 뒤의 회전 스위치를 사용하여 용지함 잠금을 해제합니다.

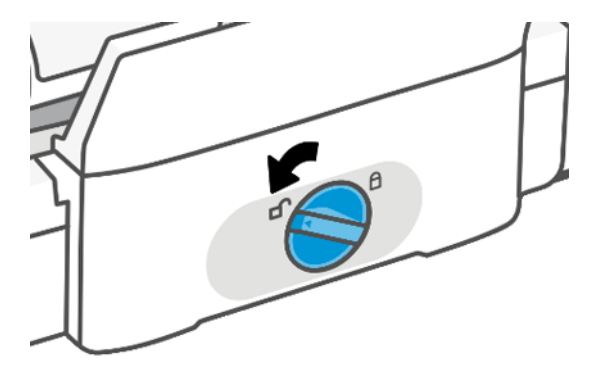

4. 용지함을 꺼냅니다.

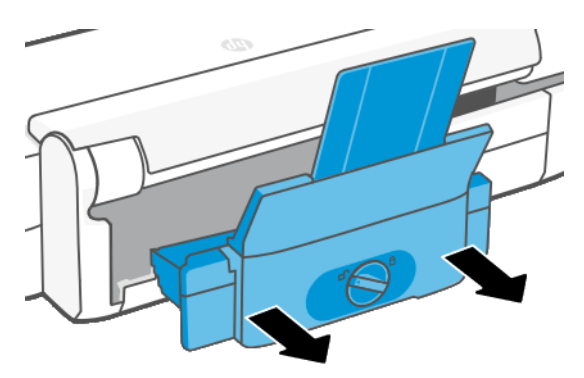

5. 용지함에서 용지를 모두 제거합니다.

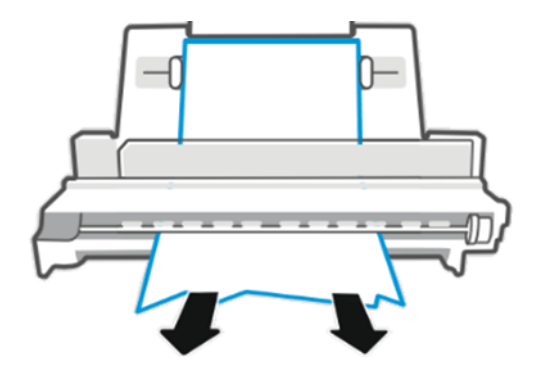

6. 용지함을 다시 넣습니다.

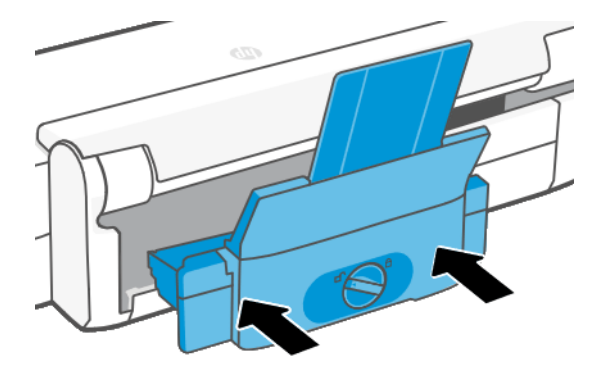

7. 용지함을 잠급니다.

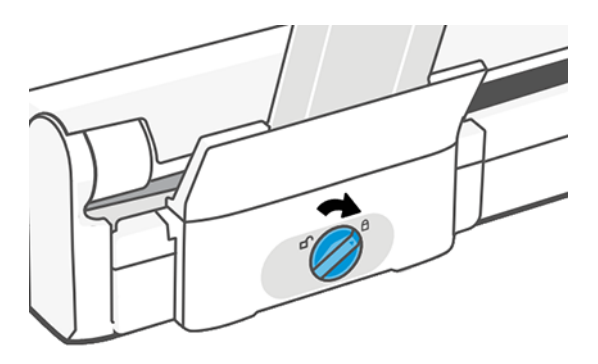

## 조각이 출력 용지함에 남아서 걸림이 발생하는 경우

새 롤을 인쇄하기 전이나 **용지 공급 및 절단** 전면 패널 옵션을 사용한 후와 같이 잘린 용지 조각이 작을 경우 출력 용지함에 잘린 조각이 남아 있을 수 있습니다. 프린터가 인쇄 중이지 않은 경우에만 용지함을 열어서 조 각을 제거하십시오.

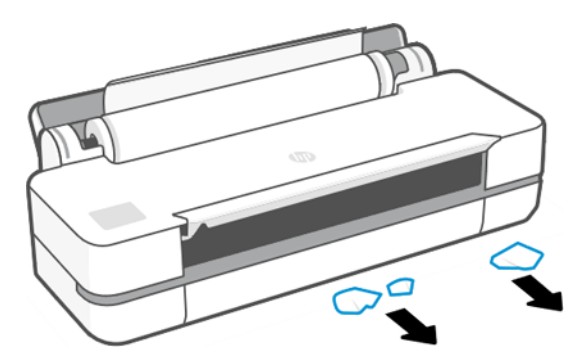

## 용지가 있는데도 프린터에 용지 부족으로 표시되는 경우

롤이 코어에서 느슨해지는 경우 제대로 공급되지 않아 프린터에 용지를 넣을 수 없습니다. 가능한 경우 용지 를 코어에 조이거나 새 롤을 넣으십시오.

## 인쇄물이 용지함에 정확하게 떨어지지 않는 경우

용지함에 문제가 있는 경우 다음 단계를 따르십시오.

- 용지함이 제대로 설치되어 있는지 확인합니다.
- 용지함이 열려 있는지 확인합니다.
- 용지함이 꽉 차지 않았는지 확인합니다.
- 용지가 롤의 끝 부분에서 휘어 출력 문제를 일으키는 경우가 있습니다. 새 롤을 넣거나 완료된 인쇄물을 수동으로 제거하십시오.

## 인쇄가 완료되더라도 용지는 프린터에 남아 있는 경우

인쇄 후에 인쇄물이 건조되도록 프린터가 용지를 잡고 있습니다.

31 [페이지의](#page-38-0) 건조 시간 변경을(를) 참조하십시오. 건조 시간 이후에 용지가 일부만 배출되는 경우 용지를 프 린터 밖으로 가볍게 잡아 당깁니다. 자동 절단기를 사용할 수 없는 경우 전면 패널의 용지 공급 및 절단 옵션 을 사용하십시오. 31 [페이지의](#page-38-0) 용지 바꿈, 용지 공급 및 절단을(를) 참조하십시오.

## 인쇄가 완료되면 용지가 잘리는 경우

기본적으로 프린터는 건조 시간이 경과한 후 용지를 자릅니다. 절단기를 비활성화할 수 있습니다.

31 [페이지의](#page-38-0) 건조 시간 변경을(를) 참조하십시오. 절단기를 사용할 수 없습니다. 31 [페이지의](#page-38-0) 자동 절단기 켜 기 및 [끄기을](#page-38-0)(를) 참조하십시오.

## 절단기가 잘 들지 않는 경우

기본적으로 프린터는 건조 시간이 완료되면 용지를 자동으로 자르도록 설정되어 있습니다.

절단기가 켜져 있지만 잘 들지 않는 경우 절단기 레일이 깨끗하고 장애물이 없는지와 절단기 홈에 종이 조각 이 없는지 확인합니다.

## 롤이 스핀들에서 느슨한 경우

롤을 교체하거나 다시 넣어야 할 수 있습니다.

# <span id="page-92-0"></span>12 인쇄 품질 문제 해결

문제를 식별하고 해결하는 방법에 대한 단계별 지침을 제공합니다.

## 일반적인 인쇄 관련 조언

프린터에서 최상의 성능을 얻으려면 정품 제조업체의 소모품 및 부속품만 사용하십시오.

- 정품 제조업체의 소모품 및 부속품은 철저한 테스트를 거쳐 문제 없는 성능과 고품질 인쇄를 제공합니 다. 권장 용지에 대한 자세한 내용은 73 [페이지의](#page-80-0) 용지 주문을(를) 참조하십시오.
- 전면 패널에서 선택한 용지 종류가 프린터에 넣은 용지 종류와 같은지 확인합니다(30 [페이지의](#page-37-0) 용지 정 보 [보기](#page-37-0) 참조). 소프트웨어에서 선택한 용지 종류가 프린터에 넣은 용지 종류와 같은지 확인합니다.
- 주의: 잘못된 용지 종류를 선택한 경우 인쇄 품질이 나빠지고 잘못된 색상이 표시될 수 있으며 프린트 헤드가 손상될 수도 있습니다.
- 용도에 가장 적합한 인쇄 품질 설정을 사용해야 합니다(33 [페이지의](#page-40-0) 인쇄 참조). 품질 수준을 **고속**으로 설정하면 인쇄 품질이 저하될 수 있습니다.
- 환경 조건(온도, 습도)이 권장 범위에 속하는지 확인합니다. 118 [페이지의](#page-125-0) 환경 사양을(를) 참조하십시오.

## 이미지에 수평선이 표시되는 경우(줄 표시)

인쇄된 이미지에 다음과 같은 수평선이 추가되는 경우(색상은 다양함).

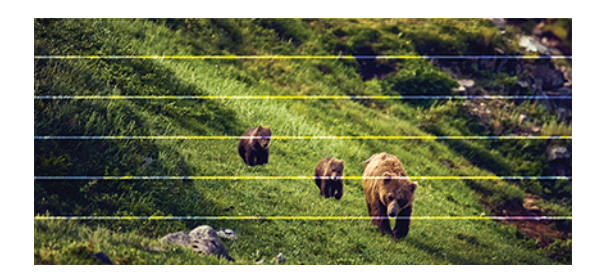

- 1. 넣은 용지 종류가 전면 패널 및 소프트웨어에서 선택한 용지 종류와 일치하는지 확인합니다. 30 [페이지](#page-37-0) 의 용지 정보 [보기](#page-37-0) 참조.
- 2. 용도에 적합한 인쇄 품질 설정을 사용해야 합니다(33 [페이지의](#page-40-0) 인쇄 참조). 높은 인쇄 품질 수준을 선택 하면 인쇄 품질 문제가 해결되는 경우도 있습니다. 예를 들어, 인쇄 품질 수준을 고속으로 설정해 놓은 경우 최상으로 설정해 보십시오.
- 3. 인쇄 품질 진단 보고서를 인쇄합니다. 63 페이지의 인쇄 품질 진단 보고서를 [인쇄하려면을](#page-70-0)(를) 참조하십 시오.
- 4. 프린트헤드가 제대로 작동하지 않으면 용지 진행 보정을 수행하십시오. 69 [페이지의](#page-76-0) 용지 진행 다시 보 [정을](#page-76-0)(를) 참조하십시오.

위의 모든 조치를 수행해도 문제가 지속되는 경우에는 고객 서비스 담당자에게 지원을 요청할 수 있습니다.

## 선이 너무 두껍거나, 가늘거나, 없는 경우

용지 종류와 설정을 확인하고 보고서를 실행합니다.

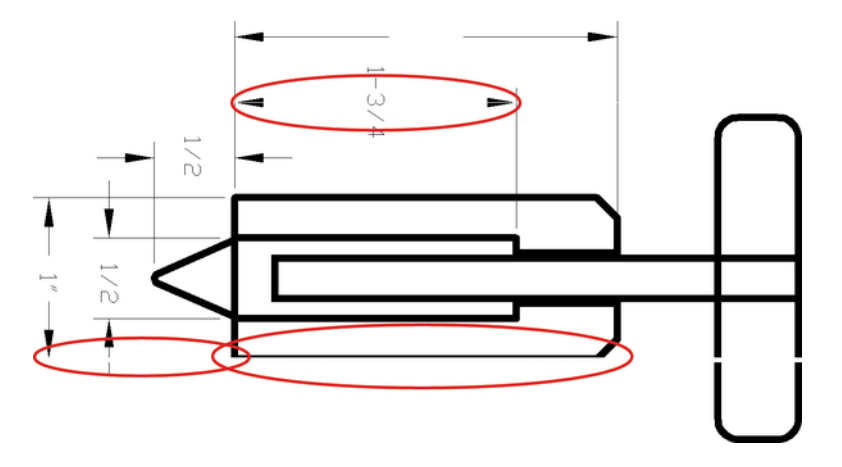

- 1. 넣은 용지 종류가 전면 패널 및 소프트웨어에서 선택한 용지 종류와 일치하는지 확인합니다. 30 [페이지](#page-37-0) 의 용지 [정보](#page-37-0) 보기을(를) 참조하십시오.
- 2. 용도에 적합한 인쇄 품질 설정을 사용해야 합니다(33 [페이지의](#page-40-0) 인쇄 참조). 최대한의 가장 **가장 자세하** 게 옵션을 켜 보십시오( 색상 및 품질 설정에서 사용할 수 있는 경우).
- 3. 선이 너무 가늘거나 없는 경우 인쇄 품질 진단 보고서를 인쇄합니다. 63 [페이지의](#page-70-0) 인쇄 품질 진단 보고 서를 [인쇄하려면을](#page-70-0)(를) 참조하십시오.
- 4. 문제가 지속될 경우 용지 진행 보정을 수행하십시오. 69 [페이지의](#page-76-0) 용지 진행 다시 보정를 참조하십시오.

위의 모든 조치를 수행해도 문제가 지속되는 경우에는 고객 서비스 담당자에게 지원을 요청할 수 있습니다.

### 계단 또는 지그재그 모양의 선이 나타나는 경우

원본 이미지를 확인하고 인쇄 품질 설정을 선택합니다.

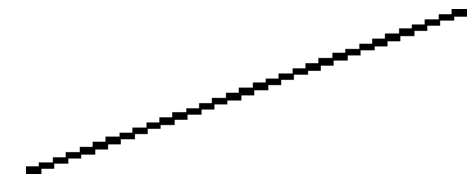

- 1. 이미지 고유의 문제일 수 있습니다. 이미지를 편집하는 데 사용 중인 응용프로그램으로 이미지를 향상 시켜 보십시오.
- 2. 적절한 인쇄 품질 옵션을 사용하고 있는지 확인합니다. 33 [페이지의](#page-40-0) 인쇄을(를) 참조하십시오.
- 3. 최대한의 가장 **가장 자세하게** 옵션을 켜 보십시오( 색상 및 품질 설정에서 사용할 수 있는 경우).

## 선이 이중으로 인쇄되거나 색상이 잘못된 경우

이 문제는 다양한 증상을 나타낼 수 있습니다.

● 색상 선이 서로 다른 색으로 이중 인쇄됩니다.

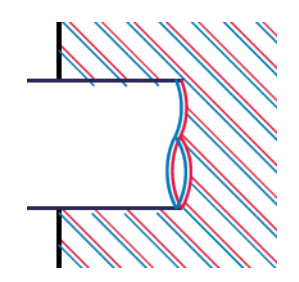

● 색상 블록의 경계가 잘못된 색으로 표시됩니다.

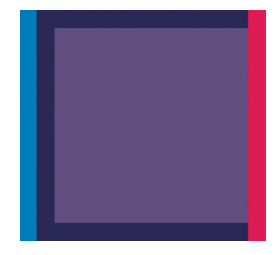

이러한 종류의 문제를 해결하려면 인쇄 품질 진단 보고서를 인쇄하고 보고서에서 권장하는 경우 프린트 헤드 를 정렬합니다. 63 페이지의 인쇄 품질 진단 보고서를 [인쇄하려면](#page-70-0)을(를) 참조하십시오.

## 선이 끊어지는 경우

인쇄 품질 설정을 확인하고 인쇄 품질 진단 보고서를 인쇄합니다.

- 1. 적절한 인쇄 품질 옵션을 사용하고 있는지 확인합니다. 33 [페이지의](#page-40-0) 인쇄을(를) 참조하십시오.
- 2. 인쇄 품질 진단 보고서를 인쇄하고 보고서에서 권장하는 경우 프린트 헤드를 정렬합니다. 63 [페이지의](#page-70-0) 인쇄 품질 진단 보고서를 [인쇄하려면을](#page-70-0)(를) 참조하십시오.

## 선이 흐린 경우

잉크가 용지에 스며들어 선이 흐리거나 희미하게 표시되는 경우 습도가 원인일 수 있습니다.

다음을 시도해 보십시오.

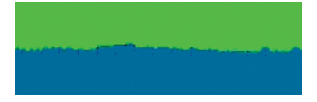

- 1. 환경 조건(온도, 습도)이 고품질 인쇄에 적합한지 확인합니다. 118 [페이지의](#page-125-0) 환경 사양을(를) 참조하십 시오.
- 2. 전면 패널에서 선택한 용지 종류가 사용 중인 용지 종류와 같은지 확인합니다. 30 [페이지의](#page-37-0) 용지 정보 [보기을](#page-37-0)(를) 참조하십시오.
- 3. HP 중코팅지와 같이 무거운 용지 종류로 바꿔 보십시오.
- 4. 고속 등의 더 낮은 인쇄 품질을 선택합니다. 그러면 프린터가 잉크를 덜 사용합니다.
- 5. 프린터에 넣은 용지보다 좀 더 얇은 용지 종류를 선택합니다. 그러면 프린터에서 사용하는 잉크 양을 줄 일 수 있습니다. 몇 가지 용지 종류 예가 두께 오름차순으로 나와있습니다. 본드지 및 코팅지, 중코팅지.
- 6. 광택 용지를 사용하는 경우 다른 종류의 광택 용지로 변경해 봅니다.
- 7. 인쇄 품질 진단 보고서를 인쇄하고 보고서에서 권장하는 경우 프린트 헤드를 정렬합니다. 63 [페이지의](#page-70-0) 인쇄 품질 진단 보고서를 [인쇄하려면](#page-70-0)을(를) 참조하십시오.

### 선 길이가 부정확한 경우

인쇄된 선을 측정하여 길이가 목적에 맞게 충분히 정확하지 않은 경우 선 길이 정확도를 향상할 수 있습니다. 다음을 시도해 보십시오.

1. 프린터의 선 길이 정확도가 지정된 HP 무광택 필름에 인쇄합니다. 115 [페이지의](#page-122-0) 기능 사양을(를) 참조하 십시오.

폴리에스테르 필름은 용지보다 크기에 10배 정도 안정적입니다. 그러나 HP 무광택 필름보다 얇거나 두 꺼운 필름을 사용하면 선 길이 정확도가 낮아질 수 있습니다.

- 2. 인쇄 품질을 최상으로 설정합니다.
- 3. 실내 온도를 균일하게 10 ~ 30°C(50 ~ 86°F)로 유지합니다.
- 4. 필름 롤을 넣고 인쇄하기 전에 5분 동안 기다립니다.
- 5. 그래도 만족스럽지 않은 경우 용지 진행을 다시 보정하십시오. 69 [페이지의](#page-76-0) 용지 진행 다시 보정을(를) 참조하십시오.

### 전체 이미지가 흐리거나 거친 경우

이러한 문제를 해결하기 위해 일련의 단계와 검사를 할 수 있습니다. 용지, 설정, 보고서 실행 등을 선택하여 문제를 확인합니다.

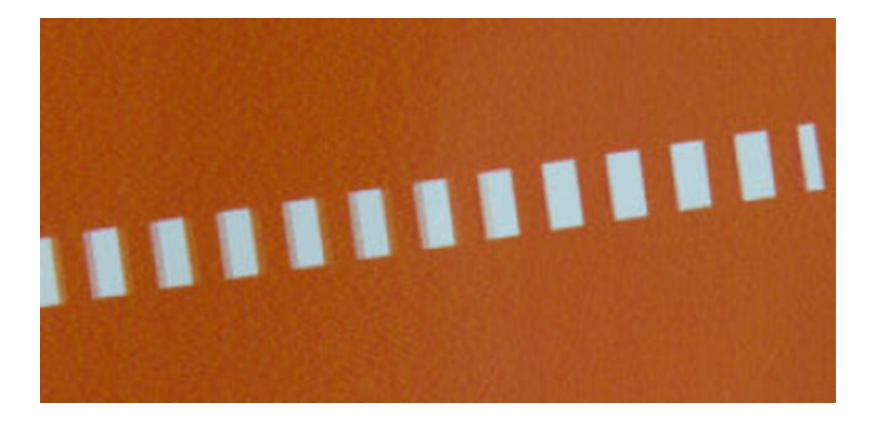

- 1. 넣은 용지 종류가 전면 패널 및 소프트웨어에서 선택한 용지 종류와 일치하는지 확인합니다. 30 [페이지](#page-37-0) 의 용지 정보 [보기을](#page-37-0)(를) 참조하십시오.
- 2. 용지의 올바른 면에 인쇄하고 있는지 확인합니다.
- 3. 적절한 인쇄 품질 옵션을 사용하고 있는지 확인합니다(33 [페이지의](#page-40-0) 인쇄 참조). 높은 인쇄 품질 수준을 선택하면 인쇄 품질 문제가 해결되는 경우도 있습니다. 예를 들어, 인쇄 품질 슬라이더를 고속으로 설정 해 놓은 경우 **최상**을 사용해 보십시오.
- 4. 인쇄 품질 진단 보고서를 인쇄하고 보고서에서 권장하는 경우 프린트 헤드를 정렬합니다. 63 [페이지의](#page-70-0) 인쇄 품질 진단 보고서를 [인쇄하려면을](#page-70-0)(를) 참조하십시오.
- 5. 문제가 지속될 경우 용지 진행 보정을 수행하십시오. 69 [페이지의](#page-76-0) 용지 진행 다시 보정를 참조하십시오.

위의 모든 조치를 수행해도 문제가 지속되는 경우에는 고객 서비스 담당자에게 지원을 요청할 수 있습니다.

## 용지가 평평하지 않은 경우

용지가 프린터에서 배출될 때 평평하게 놓이지 않고 약간의 기복이 있는 경우 인쇄된 이미지에 수직선과 같 은 표시 결함이 나타날 수 있습니다. 이러한 현상은 잉크가 흡수되는 얇은 용지를 사용하는 경우에 발생할 수 있습니다.

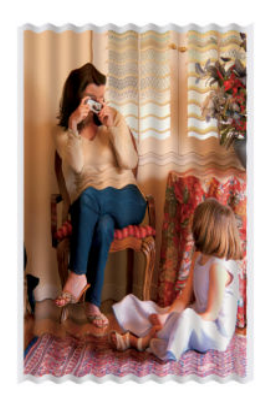

- 1. 넣은 용지 종류가 전면 패널 및 소프트웨어에서 선택한 용지 종류와 일치하는지 확인합니다. 30 [페이지](#page-37-0) 의 용지 정보 [보기을](#page-37-0)(를) 참조하십시오.
- 2. HP 중코팅지와 같이 무거운 용지 종류로 바꿔 보십시오.
- 3. 고속 등의 더 낮은 인쇄 품질을 선택합니다. 그러면 프린터가 잉크를 덜 사용합니다.

4. 프린터에 넣은 용지보다 좀 더 얇은 용지 종류를 선택합니다. 그러면 프린터에서 사용하는 잉크 양을 줄 일 수 있습니다. 몇 가지 용지 종류 예가 두께 오름차순으로 나와있습니다. 본드지 및 코팅지, 중코팅지.

## 인쇄물에 자국이나 긁힘이 있는 경우

손가락, 펜 또는 기타 물체로 만질 때 검은색 잉크에 자국이나 긁힘이 생겼을 수 있습니다. 특히 코팅지에서 눈에 띄기 쉽습니다.

광택 용지는 사용된 잉크 양 및 인쇄 시 환경 조건 등에 따라 인쇄 직후에 접촉하는 기타 물질이나 용지함 등 에 매우 민감할 수 있습니다.

자국이나 긁힘이 발생할 위험을 줄이려면

- 인쇄물을 주의해서 다룹니다.
- 인쇄물을 서로 쌓아 두지 마십시오.
- \_ 롤에서 인쇄물을 자를 때 인쇄물을 잡아 용지함에 떨어지지 않도록 하십시오. 또는 새로 인쇄된 용지가 용지함에 직접 닿지 않도록 용지함에 용지 한 장을 넣어 둡니다.
- 건조 시간을 늘립니다. 전면 패널에서 ⓒ 을 누르고 설정 > 인쇄 설정 > 건조 시간 > 연장을 누릅니다.

### 용지 위에 잉크 표시가 남는 경우

이 문제는 다양한 이유로 발생할 수 있습니다.

### 코팅지 전면의 수평 얼룩

일반 용지나 코팅지에 많은 잉크를 사용할 경우 용지가 잉크를 빠르게 흡수하여 확산시킵니다. 따라서 프린 트 헤드가 용지 위로 이동할 때 프린트 헤드가 용지와 접촉하여 인쇄된 이미지에 얼룩이 질 수 있습니다.

이 문제는 일반적으로 낱장 용지에서만 발생하고 롤 용지에서는 나타나지 않습니다.

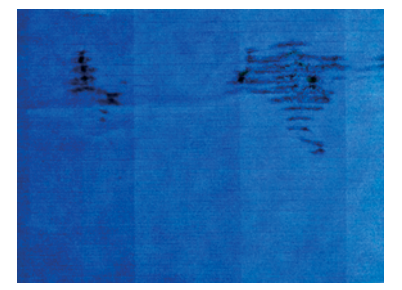

이 문제가 나타날 때마다 인쇄 작업을 즉시 취소해야 합니다. 조을 누르고 컴퓨터 응용프로그램에서도 작업 을 취소합니다. 스며든 용지로 인해 프린트 헤드가 손상될 수 있습니다.

이후에 인쇄 품질이 떨어질 경우 프린트 헤드를 청소합니다. 64 [페이지의](#page-71-0) 프린트 헤드 청소을(를) 참조하십시 오.

- 1. 넣은 용지 종류가 전면 패널 및 소프트웨어에서 선택한 용지 종류와 일치하는지 확인합니다. 30 [페이지](#page-37-0) 의 [용지](#page-37-0) 정보 보기 참조.
- 2. 권장 용지 종류(73 [페이지의](#page-80-0) 용지 주문 참조)와 올바른 인쇄 설정을 사용하십시오.
- 3. 낱장 용지를 사용할 경우 용지를 90도 회전해 보십시오. 용지 올의 방향이 성능에 영향을 줄 수 있습니 다.
- 4. HP 중코팅지와 같이 무거운 용지 종류로 바꿔 보십시오.
- 5. 프린터에 넣은 용지보다 좀 더 얇은 용지 종류를 선택합니다. 그러면 프린터에서 사용하는 잉크 양을 줄 일 수 있습니다. 몇 가지 용지 종류 예가 두께 오름차순으로 나와있습니다. 본드지 및 코팅지, 중코팅지.
- 6. 소프트웨어 응용프로그램을 사용하여 이미지를 페이지 가운데로 재배치하여 여백을 늘려보십시오.

#### 용지 뒷면의 잉크 표시

인자판을 부드러운 천으로 청소하십시오. 각 골을 하나씩 청소합니다.

### 인쇄 시 검은색 잉크가 흘러나오는 경우

이 문제는 광택 용지에 무광 검정색 잉크로 인쇄할 경우에 발생할 수 있습니다. 프린터는 용지가 무광 검정색 잉크를 보존하지 않을 것이라는 사실을 알고 있다면 무광 검정색 잉크를 사용하지 않을 것입니다.

무광택 검정 잉크를 피하려면 용지 종류로 **광택 인화지**를 선택하면 됩니다(인**화지** 범주에서).

### 개체의 가장자리가 계단 모양으로 표시되거나 선명하지 않은 경우

개체나 선의 가장자리가 선명하게 정의되지 않았거나 조밀도가 더 밝거나, 이미 인쇄 품질 슬라이더를 최상 으로 설정했을 수 있습니다.

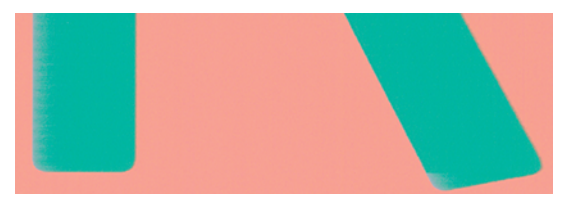

자세한 내용은 33 [페이지의](#page-40-0) 인쇄을(를) 참조하십시오.

## 개체의 가장자리가 예상보다 어둡게 표시되는 경우

개체의 가장자리가 예상보다 어둡게 표시되는 경우, 이미 인쇄 품질을 최상으로 설정한 경우에는 품질을 고 속으로 설정해 보십시오.

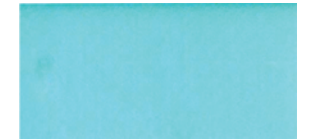

자세한 내용은 33 [페이지의](#page-40-0) 인쇄을(를) 참조하십시오.

### 서로 다른 색상의 수직선

인쇄물에 서로 다른 색상의 세로선이 있는 경우에는 용지를 변경하거나 인쇄 품질 설정을 조정해 봅니다.

1. 권장 용지 종류 중에서 HP 중코팅지 등의 두꺼운 용지를 사용해 보십시오. 73 [페이지의](#page-80-0) 용지 주문을 참 조하십시오.

2. 고품질 인쇄 설정을 사용해 보십시오(33 [페이지의](#page-40-0) 인쇄 참조). 예를 들어, 인쇄 품질을 고속으로 설정해 놓은 경우 **최상**으로 설정해 보십시오.

## 인쇄물에 흰색 스팟이 있는 경우

인쇄물에 흰색 스팟이 나타날 수 있습니다. 이 문제는 용지 올, 먼지 또는 느슨한 코팅 재료 등이 원인일 수 있 습니다.

이 문제를 방지하려면

- 1. 인쇄하기 전에 브러시로 용지를 청소하여 느슨한 올이나 입자를 제거해 보십시오.
- 2. 프린터 덮개를 항상 닫아 두십시오.
- 3. 용지 롤과 낱장 용지를 자루나 상자에 보관하여 보호하십시오.

## 색상이 잘못된 경우

인쇄 색상이 예상과 다를 경우에는 몇 가지 조치를 취할 수 있습니다.

다음을 시도해 보십시오.

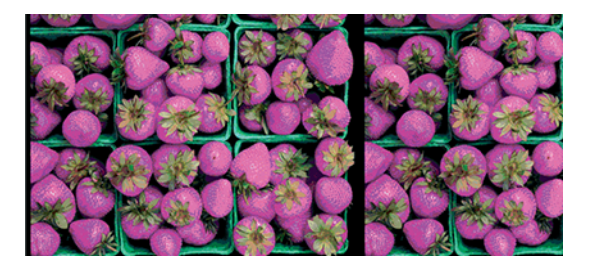

- 1. 넣은 용지 종류가 선택한 용지 종류와 같은지 확인하십시오.
- 2. 용지의 올바른 면에 인쇄하고 있는지 확인합니다.
- 3. 적절한 인쇄 품질 옵션을 사용하고 있는지 확인합니다. 가장 정확한 색상을 위해서는 **보통** 또는 **최상** 품 질을 선택합니다.
- 4. 인쇄 품질 진단 보고서를 인쇄합니다. 63 페이지의 인쇄 품질 진단 보고서를 [인쇄하려면](#page-70-0)을(를) 참조하십 시오.

## 색상이 바래는 경우

인스턴트 드라이 인화지에 인쇄하는 경우 인쇄물이 빨리 퇴색됩니다. 인쇄물을 2주 이상 사용해야 하는 경우 라미네이트를 사용하면 더 오랫동안 유지할 수 있습니다.

Swellable 코팅지 인쇄물은 훨씬 천천히 퇴색됩니다. 그러나 라미네이션 처리를 하면 모든 용지 종류에서 인 쇄물 수명이 늘어납니다(라미네이션 종류에 따라). 자세한 내용은 라미네이트 공급업체에 문의하십시오.

### 이미지가 불완전한 경우(아래쪽에서 잘림)

이미지가 불완전한 경우 수신 중인 데이터를 자르거나 통신 문제가 있을 수 있습니다.

- \_ 프린터에서 모든 데이터를 수신하기 전에 **취소**를 눌렀습니까? 그렇다면 데이터 전송이 종료되었으므로 페이지를 다시 인쇄해야 합니다.
- 컴퓨터와 프린터 간에 통신 문제가 있을 수 있습니다. USB 또는 네트워크 케이블이나 Wi-Fi 연결을 확인 합니다.
- 소프트웨어 설정이 현재 페이지 크기에 적한한지 확인한니다(예: 긴 축 인쇄).
- \_ 네트워크 소프트웨어를 사용하는 경우 해당 소프트웨어가 시간 종료되지 않았는지 확인합니다.

### 이미지가 잘리는 경우

잘림은 일반적으로 넣은 용지의 실제 인쇄 가능한 영역과 소프트웨어에서 인식하는 인쇄 가능한 영역이 일치 하지 않음을 나타냅니다.

넣은 용지 크기에 대한 실제 인쇄 가능한 영역을 확인합니다.

인쇄 가능한 영역 = 용지 크기 - 여백

- 소프트웨어에서 이해하는 인쇄 가능한 영역("인쇄 영역" 또는 "이미지 형성 가능 영역"이라고도 함)을 확 인합니다. 예를 들어, 일부 소프트웨어 응용프로그램에서는 이 프린터에 사용되는 것보다 더 큰 표준 인 쇄 가능 영역을 가정합니다.
- 매우 좁은 여백을 가진 사용자 정의 페이지 크기를 정의한 경우 프린터에서 최소 여백을 적용하여 이미 지를 약간 잘라낼 수 있습니다. 더 큰 용지를 사용해 볼 수 있습니다.
- 이미지에 자체 여백이 있는 경우 **여백만큼 문서 잘라내기** 옵션을 사용하여 이미지를 인쇄할 수 있습니다 (39 [페이지의](#page-46-0) 여백 옵션 선택 참조).
- 하나의 롤로 된 매우 긴 이미지를 인쇄할 경우 소프트웨어가 해당 크기의 이미지를 인쇄할 수 있는지 확 인합니다.
- 너비가 부족한 용지 크기에서 페이지를 세로에서 가로로 회전하라는 메시지가 표시될 수 있습니다.
- 필요한 경우 이미지 또는 문서가 여백 사이에 들어가도록 소프트웨어 응용프로그램에서 해당 이미지나 문서의 크기를 줄입니다.

### 인쇄된 이미지에 일부 개체가 없는 경우

많은 양의 데이터를 고품질 대형 인쇄 작업으로 인쇄해야 하는 경우가 있습니다. 이 때 특정 작업 흐름에서는 일부 개체가 출력에서 누락되는 문제가 발생할 수 있습니다.

다음은 이 문제를 방지하는 몇 가지 방법입니다.

- \_ 더 작은 용지 크기를 선택하고 드라이버 또는 전면 패널에서 원하는 최종 페이지 크기를 조정합니다.
- TIFF 또는 EPS와 같이 다른 형식의 파일을 저장하고 다른 응용프로그램에서 엽니다.
- 응용프로그램에서 비트맵 이미지의 해상도를 줄입니다.

<sup>2</sup> 참고: Adobe 애플리케이션을 사용하는 경우 최신 버전을 설치했는지 확인합니다.

이러한 옵션은 문제 해결의 목적으로 제공된 것이며 최종 출력의 품질이나 인쇄 작업을 생성하는 데 필요한 시간에 부정적인 영향을 줄 수 있습니다. 따라서, 문제를 해결하는 데 도움이 되지 않을 경우 이러한 옵션을 취소해야 합니다.

## 그래도 문제가 지속되는 경우

조언을 적용한 후에도 인쇄 품질 문제가 발생하는 경우에는 다른 조치를 수행해야 할 수 있습니다.

다음과 같은 작업을 수행할 수 있습니다.

- 높은 인쇄 품질 옵션을 사용해 봅니다. 33 [페이지의](#page-40-0) 인쇄을(를) 참조하십시오.
- 인쇄에 사용 중인 드라이버를 확인합니다. 타사 드라이버인 경우 드라이버 공급업체에 해당 문제를 문의 하십시오. 올바른 HP 드라이버(있는 경우)를 사용해 보십시오. 최신 HP 드라이버를 [http://](http://www.hp.com/go/DesignJetStudio/software) [www.hp.com/go/DesignJetStudio/software](http://www.hp.com/go/DesignJetStudio/software)에서 다운로드할 수 있습니다.
- 프린터의 펌웨어가 최신 버전인지 확인하십시오. 71 [페이지의](#page-78-0) 펌웨어 업데이트을(를) 참조하십시오.
- 소프트웨어 응용프로그램에 올바른 설정이 있는지 확인합니다.

# 13 잉크 카트리지 및 프린트 헤드 문제 해결

문제를 식별하고 해결하는 방법에 대한 단계별 지침을 제공합니다.

## 잉크 카트리지를 삽입할 수 없는 경우

올바른 종류의 카트리지를 사용하고 슬롯에 제대로 놓여 있어야 합니다.

- 1. 카트리지 종류가 올바른지 확인하십시오(모델 번호).
- 2. 카트리지의 색상 레이블이 슬롯의 레이블과 동일한 색상인지 확인합니다.
- 3. 카트리지의 방향이 올바른지 확인합니다. 카트리지 레이블의 오른쪽을 위로 향하게 하여 문자를 읽을 수 있습니다.
- 주의: 잉크 카트리지 슬롯의 내부를 청소하지 마십시오.

## 잉크 카트리지 상태 메시지

문제에 대해 경고하는 잉크 카트리지 상태 메시지가 있습니다.

- 확인: 카트리지가 정상적으로 작동하고 알려진 문제가 없습니다.
- 누락 또는 손상됨: 카트리지가 없거나 프린터에 제대로 연결되지 않았습니다(상태 화면에 X 표시).
- $\bullet$  낮음: 잉크가 부족합니다.
- 잉크 없음: 카트리지가 비어 있습니다.
- 정품 HP 아님: 카트리지가 정품 HP 카트리지인지 확인합니다.
- \_ **잘못된 슬롯**: 카트리지가 잘못된 슬롯에 삽입되었습니다.
- **호환되지 않음**: 카트리지가 이 프린터와 호환되지 않습니다.

### 프린트 헤드를 삽입할 수 없는 경우

올바른 종류의 프린트헤드를 사용하고 있고 슬롯에 제대로 놓여 있어야 합니다.

- 1. 프린트헤드의 종류가 올바른지 확인합니다(모델 번호).
- 2. 프린트 헤드에서 주황색 보호 마개를 제거했는지 확인합니다.
- 3. 프린트 헤드 방향이 맞는지 확인합니다.
- 4. 프린트헤드를 제대로 고정했는지 확인하십시오. 66 [페이지의](#page-73-0) 프린트 헤드 교체을(를) 참조하십시오.

# <span id="page-104-0"></span>14 데이터 통신 문제 해결

문제를 식별하고 해결하는 방법에 대한 단계별 지침을 제공합니다.

## 컴퓨터와 프린터 간의 통신 실패

문제가 있는 경우에는 몇 가지 증상이 드러납니다.

- 이미지를 프린터로 보낼 때 전면 패널 디스플레이에 인쇄 중 메시지가 표시되지 않습니다.
- 인쇄하려고 하면 컴퓨터에 오류 메시지가 표시됩니다.
- \_ 통신 중에 컴퓨터 또는 프린터가 정지(유휴 상태)했습니다.
- \_ 인쇄 출력물에 불규칙하고 알 수 없는 오류(행이 엉뚱한 곳에 있거나 그림이 잘리는 등)가 나타납니다.

통신 문제를 해결하려면

- 응용프로그램에서 올바른 프린터를 선택했는지 확인합니다. 33 [페이지의](#page-40-0) 인쇄을(를) 참조하십시오.
- 다른 응용프로그램에서 인쇄할 때 프린터가 제대로 작동하는지 확인합니다.
- 인쇄 대상의 용량이 크면 파일을 수신하고 처리하여 인쇄하는 데 시간이 많이 걸릴 수 있습니다.
- - 프린터가 네트워크에 연결된 경우 프린터 연결 상태를 확인하십시오. 프린터에는 IP 주소가 있고 인쇄 컴 퓨터에 지정 된 IP 주소와 일치해야 합니다. 주소가 일치하지 않을 경우 올바르게 구성하십시오. 문제가 지속될 경우 네트워크 구성을 확인하거나 USB 케이블로 프린터에 연결해 보십시오.
- 다른 인터페이스 케이블로 시도해 보십시오.
- 프린터가 USB 케이블로 연결된 경우 USB 케이블을 제거했다가 다시 연결해 보십시오. 또는 컴퓨터에서 다른 USB 포트를 사용해 보십시오.
- 프린터가 무선 네트워크에 연결된 경우 전면 패널에서 진단 보고서를 요청하고, 여기을 누르고, 설정 > 무 선 네트워크 테스트 인쇄를 누릅니다. 또는 프린터를 무선 라우터에 좀 더 가까이 놓거나 유선 네트워크 또는 USB 케이블로 프린터를 연결해 보십시오.

네트워크 장치가 DHCP 서비스에서 IP 주소를 받아 자동으로 구성되는 경우 마지막으로 장치 전원을 끄고 다 음에 전원을 켜는 사이에 이 IP 주소가 변경될 수 있습니다. 원래 IP 주소로 드라이버 포트 설정이 구성된 경우 이로 인해 장치가 "오프라인"으로 표시될 수 있습니다. 이를 방지할 수 있는 방법에는 다음 세 가지가 있습니 다.

- DHCP 서버 장치의 임대 시간을 늘립니다.
- DHCP에 의해 변경되지 않도록 프린터에 고정 IP 주소를 설정합니다.
- 숫자 IP 주소 대신 호스트 이름을 참조하도록 프린터와 드라이버를 구성합니다.

#### 고정 IP

전면 패널에서 프린터에 고정 IP 주소를 설정합니다.

- 1. 전면 패널에서 <mark>《 ?</mark>》 또는 <mark><&을 누릅니다.</mark>
- 2. 화면 하단에서 설정 > 고급 설정 > IP 설정 > 확인 > 설명서를 누르고 IP 주소, 서브넷 마스크, 게이트웨이 를 입력합니다(이러한 설정은 네트워크 관리자가 제공해야 함).

#### 호스트 이름

숫자 IP 주소 대신 호스트 이름을 사용할 수 있습니다.

- 1. 전면 패널에서 '1' 또는 옮를 누릅니다.
- 2. IP 주소와 호스트 이름(HPXXXXXX 형식)을 적어 둡니다.
- 3. Windows가 실행되는 컴퓨터의 경우 제어판 > 프린터로 이동하여 프린터를 마우스 오른쪽 버튼으로 클 릭하고 **속성 > 포트 > 포트 구성**을 클릭하고 프린터 이름 또는 IP 주소 필드에 호스트 이름을 입력합니 다.

## 유선 네트워크 아이콘

프린터와 함께 제공된 HP 소프트웨어를 설치할 수 없는 경우 몇 가지를 확인해야 합니다.

다음 사항을 확인하십시오.

- 컴퓨터와 프린터에 모든 케이블이 제대로 연결되어 있습니다.
- 네트워크가 작동하고 네트워크 허브가 켜져 있는지 확인합니다.
- Windows를 실행하는 컴퓨터에서는 바이러스 검사 프로그램, 스파이웨어 검사 프로그램 및 방화벽을 포 함한 모든 응용프로그램을 닫고 사용을 해제합니다.
- 프린터를 사용할 컴퓨터와 동일한 서브넷에 프린터가 설치되어 있는지 확인합니다.

설치 프로그램이 프린터를 찾지 못하는 경우 네트워크 구성 페이지를 인쇄하고 설치 프로그램에 수동으로 IP 주소를 입력합니다. 자세한 내용은 102 [페이지의](#page-109-0) 네트워크 구성 페이지을(를) 참조하십시오.

정적 IP 주소를 장치에 할당하는 것은 바람직하지 않지만 이렇게 하면 개인 방화벽 충돌 같은 일부 설치 문제 를 해결할 수 있습니다. 을(를) 참조하십시오 97 [페이지의](#page-104-0) 컴퓨터와 프린터 간의 통신 실패

#### 생성한 네트워크 포트가 프린터 IP 주소와 일치하지 않는 경우(Windows)

Windows를 실행하는 컴퓨터를 사용하는 경우 프린터 드라이버에 생성된 네트워크 포트가 프린터의 IP 주소 와 일치하는지 확인합니다.

- 1. 프린터의 네트워크 구성 페이지를 인쇄합니다.
- 2. 시작을 누르고 설정을 가리킨 다음 프린터 또는 프린터 및 팩스를 누릅니다.

– 또는 –

시작, 제어판을 차례로 누른 다음 프린터를 두 번 누릅니다.

- 3. 프린터 아이콘을 마우스 오른쪽 버튼으로 클릭하고 속성을 클릭한 후 포트 탭을 클릭합니다.
- 4. 프린터의 TCP/IP 포트를 선택한 후 포트 구성을 클릭합니다.
- 5. 대화 상자에 나열된 IP 주소를 확인하고 이 IP 주소가 네트워크 구성 페이지에 나열된 IP 주소와 일치하 는지 확인합니다. IP 주소가 서로 다르면 이 대화 상자의 IP 주소를 변경하여 네트워크 구성 페이지의 IP 주소와 일치시킵니다.
- 6. 확인을 두 번 클릭해서 설정을 저장하고 대화 상자를 닫습니다.

### 무선 네트워크 문제

문제를 식별하고 해결하는 방법에 대한 단계별 지침을 제공합니다.

#### 무선 네트워크 문제 해결

무선이 켜져 있는지, 케이블 연결 또는 네트워크에 문제가 없는지 확인합니다.

1. 전면 패널 왼쪽 상단의 무선(802.11) 표시등이 켜져 있는지 확인합니다 "<mark>1 " ●</mark>

파란색 표시등이 켜져 있지 않으면 무선 기능이 꺼져 있는 것일 수 있습니다. 무선 기능을 켜려면  $\Omega$ 누르고 설정 > 무선 > 켜짐을 누릅니다.

- 2. 프린터에 이더넷 케이블이 연결되어 있지 않은지 확인하십시오. 이더넷 케이블을 연결하면 프린터의 무 선 기능이 꺼집니다.
- 3. 무선 네트워크의 구성 요소를 다시 시작합니다.

라우터와 프린터를 껐다가 다시 켭니다. 이때 라우터를 먼저, 프린터를 나중에 껐다 켭니다. 여전히 연결 할 수 없으면 라우터, 프린터 및 컴퓨터를 끕니다. 전원을 껐다가 다시 켜면 네트워크 통신 문제가 복구 되는 경우도 있습니다.

4. Wireless Network Test(무선 네트워크 테스트)를 실행하십시오.

무선 네트워크에 문제가 있는 경우 무선 네트워크 테스트를 실행합니다. Wireless Network Test(무선 네 트워크 테스트) 페이지를 인쇄하려면 <mark>아이</mark>을 누르고 **설정 > 무선 네트워크 테스트 인쇄**를 누릅니다. 문제 가 발견되는 경우 문제 해결에 도움이 될 만한 권장 사항이 테스트 보고서에 함께 인쇄됩니다.

#### 고급 무선 네트워크 문제 해결

문제를 해결하고 계속해서 프린터에 무선 네트워크에 연결할 수 없는 경우 다음 단계를 수행하십시오.

다음을 시도해 보십시오.

- 1. 컴퓨터의 무선 네트워킹이 켜져 있는지 확인합니다. 자세한 내용은 컴퓨터와 함께 제공된 설명서를 참 조하십시오.
- 2. 고유 네트워크 이름(SSID)을 사용하지 않으면 컴퓨터가 사용자 것이 아닌 근처의 네트워크에 연결될 가 능성이 있습니다. 다음 단계를 통해 사용자의 컴퓨터가 사용자 네트워크에 연결되어 있는지 확인할 수 있습니다.

창:

a. 시작, 제어판, 네트워크 연결을 차례로 누른 다음 네트워크 상태 및 작업 보기를 누릅니다.

– 또는 –

시작, 설정, 제어판을 차례로 클릭하고 네트워크 연결을 두 번 누르고 보기 메뉴를 클릭한 다음 자 세히를 선택합니다.

다음 단계를 계속할 동안 네트워크 대화 상자를 열어둡니다.

- b. 무선 라우터에서 전원 코드를 분리합니다. 그러면 컴퓨터 연결 상태가 연결 안 됨으로 변경되어야 합니다.
- c. 전원 코드를 무선 라우터에 다시 연결합니다. 연결 상태가 연결됨으로 변경됩니다.

#### Mac OS X:

- ▲ 화면 상단의 메뉴 막대에서 Kpl을 클릭합니다. 메뉴가 나타납니다. 이 메뉴에서 Wi-Fi가 켜져 있는 지, 컴퓨터가 어떤 무선 네트워크에 연결되어 있는지 확인할 수 있습니다.
- 힌트: Wi-Fi 연결에 대한 자세한 내용을 보려면 도크에서 시스템 환경설정을 누르십시오. 무선 연 결이 올바르게 작동하는 경우 연결 목록 옆에 녹색 점이 표시됩니다. 자세한 내용을 보려면 해당 창 에서 도움말 버튼을 누르십시오.

컴퓨터를 네트워크에 연결할 수 없는 경우 라우터나 컴퓨터의 하드웨어 문제일 수 있기 때문에 네트워 크를 설치한 사람/회사나 라우터 제조업체에 문의하십시오.

- 3. 프린터의 Wireless Configuration(무선 구성) 페이지를 인쇄합니다(102 [페이지의](#page-109-0) 네트워크 구성 페이지 참조). 페이지를 인쇄한 후 네트워크 상태와 URL을 점검합니다. 프린터가 네트워크에 연결되어 있으면 네트워크 상태가 준비이고, 그렇지 않으면 오프라인입니다. 후자의 경우 Wireless Network Test(무선 네 트워크 테스트)를 실행합니다. URL은 라우터에서 프린터에 지정한 네트워크 주소입니다. 이를 프린터의 내장 웹 서버에 연결해야 합니다.
- 4. 컴퓨터와 프린터에 네트워크 연결을 설정한 다음, 프린터의 EWS(내장 웹 서버)에 액세스하여 컴퓨터와 프린터가 동일한 네트워크에 있는지 확인할 수 있습니다(19 [페이지의](#page-26-0) 내장 웹 서버에 액세스 참조).
- 5. 컴퓨터와 프린터 모두 같은 네트워크에 활성화된 연결을 가지고 있지만 내장 웹 서버에 액세스할 수 없 는 경우 방화벽 보안 소프트웨어가 통신을 방해하고 있는 것일 수 있습니다. 컴퓨터에서 실행 중인 방화 벽 보안 소프트웨어를 잠시 종료한 다음 내장 웹 서버에 다시 액세스해 보십시오. 액세스할 수 있으면 프 린터를 사용하여 인쇄해 보십시오.

내장 웹 서버에 액세스할 수 있는 경우 방화벽이 꺼진 상태에서 프린터를 사용하려면 컴퓨터와 프린터 가 네트워크를 통해 서로 통신할 수 있도록 방화벽 설정을 다시 구성해야 합니다.

내장 웹 서버에 액세스할 수는 있지만 방화벽이 꺼진 상태에서도 프린터를 사용할 수 없으면 방화벽 소 프트웨어가 프린터를 인식할 수 있도록 해보십시오.

6. HP 소프트웨어가 설치되어 있는 경우 프린터를 사용하지 않고도 컴퓨터에서 프린터가 일지 중지 또는 오프라인 상태인지 확인할 수 있습니다.

창:

a. 시작을 누르고 설정을 가리킨 다음 프린터 또는 프린터 및 팩스를 누릅니다.

– 또는 –

시작, 제어판을 차례로 누른 다음 프린터를 두 번 누릅니다.

- b. 자세히 보기에 컴퓨터의 프린터가 표시되어 있지 않으면 보기 메뉴를 누른 다음 자세히를 클릭합 니다.
- c. 프린터 상태에 따라 다음 중 하나를 수행합니다.
	- 프린터가 오프라인인 경우 프린터를 마우스 오른쪽 버튼으로 누르고 **온라인으로 프린터 사용** 을 누릅니다.
- 프린터 상태가 **일시 정지됨**인 경우 프린터를 마우스 오른쪽 버튼으로 누르고 **인쇄 계속**을 누 릅니다.
- d. 네트워크를 통해 프린터를 사용해 봅니다.

#### Mac OS X:

- a. 도크에서 **시스템 환경설정**을 누른 다음 **프린터 및 스캐너**를 누릅니다.
- b. 프린터를 선택하고 인쇄 대기열를 누릅니다.
- c. 결과 창에 작업 중단됨이 나타나면 작업 시작을 누릅니다.
- 7. 소프트웨어를 다시 설치하는 경우 설치 프로그램에서 프린터 또는 프린터 및 팩스 폴더에 두 번째 프린 터 드라이버 버전을 생성할 수 있습니다(Windows만 해당). 프린터로 인쇄하거나 연결할 때 문제가 발생 하는 경우 올바른 Windows 프린터 드라이버 버전이 기본값으로 설정되어 있는지 확인하십시오.
	- a. 시작을 누르고 설정을 가리킨 다음 **프린터** 또는 **프린터 및 팩스**를 누릅니다.

– 또는 –

시작, 제어판을 차례로 누른 다음 프린터를 두 번 누릅니다.

- b. 프린터 아이콘을 마우스 오른쪽 버튼으로 클릭한 다음 속성, 문서 기본값 또는 인쇄 기본 설정을 클 릭합니다.
- c. 포트 탭의 목록에서 확인 표시가 있는 포트를 찾아 봅니다. 무선으로 연결된 프린터 드라이버 버전 일 경우 확인 표시 옆에 표준 TCP/IP 포트라는 포트 설명이 나옵니다.
- d. 무선으로 연결한 프린터 드라이버의 버전에 대한 프린터 아이콘을 마우스 오른쪽 버튼으로 클릭 한 다음 **기본 프린터로 설정**을 클릭합니다.
- 8. HP 네트워크 장치 지원 서비스를 다시 시작해 봅니다(Windows만 해당).
	- a. 현재 인쇄 대기열에 있는 모든 인쇄 작업을 삭제합니다.
	- b. 바탕 화면에서 내 컴퓨터 또는 컴퓨터를 마우스 오른쪽 버튼으로 누르고 관리를 누릅니다.
	- c. 서비스 및 응용프로그램을 두 번 누른 다음 서비스를 누릅니다.
	- d. 서비스 목록을 아래로 스크롤하여 HP 네트워크 장치 지원을 마우스 오른쪽 버튼으로 누른 다음 다 시 시작을 누릅니다.
	- e. 서비스를 다시 시작한 후 네트워크를 통해 프린터를 다시 사용해 보십시오.

네트워크를 통해 프린터를 사용할 수 있으면 네트워크 설정에 성공한 것입니다.

그래도 네트워크를 통해 인쇄할 수 없거나 이러한 문제가 반복되는 경우 방화벽이 방해하고 있거나 네트워크 구성 또는 라우터에 문제가 있는 것일 수 있습니다. 라우터 제조업체 또는 해당 네트워크를 설정한 사람에게 문의해 보십시오.

### 무선 액세스 포인트(WAP)에 하드웨어 주소를 추가하는 방법

MAC 필터링은 WAP가 장치의 MAC 주소("하드웨어 주소"라고도 함) 목록과 함께 구성되는 보안 기능입니다. 장 치는 WAP를 통해 네트워크에 대한 액세스 권한을 부여 받게 됩니다.

WAP는 네트워크에 접근을 시도하는 장치의 하드웨어 주소가 없으면 해당 장치의 접근을 거부합니다. WAP가 MAC 주소를 필터링하는 경우 WAP의 허용된 MAC 주소 목록에 프린터의 MAC 주소를 추가해야 합니다.

- <span id="page-109-0"></span>1. 네트워크 구성 페이지를 인쇄합니다. 자세한 내용은 102 페이지의 네트워크 구성 페이지을(를) 참조하 십시오.
- 2. WAP 구성 유틸리티를 연 다음 프린터의 하드웨어 주소를 허용된 MAC 주소 목록에 추가합니다.

## 모바일 인쇄 문제

문제를 해결하려면 여기에 나와 있는 링크를 방문하십시오.

다음 사이트를 참조하십시오. <http://www.hp.com/go/designjetmobility> (제품, 국가 및 지역에 따라 사용 가능 여부 다름).

<http://www.hpsmart.com>도 참조하십시오.

## 네트워크 구성 페이지

프린터가 네트워크에 연결된 경우 네트워크 구성 페이지를 인쇄하여 프린터의 네트워크 설정을 확인할 수 있 습니다.

네트워크 구성 페이지를 통해 네트워크 연결 문제도 해결할 수 있습니다. HP에 문의해야 하는 경우에는 문의 전에 이 페이지를 인쇄해 두는 것이 유용합니다. 전면 패널에서 네트워크 구성 페이지를 인쇄하려면 을 누 르고 내부 인쇄 > 사용자 정보 인쇄 > 네트워크 구성 페이지를 누릅니다.

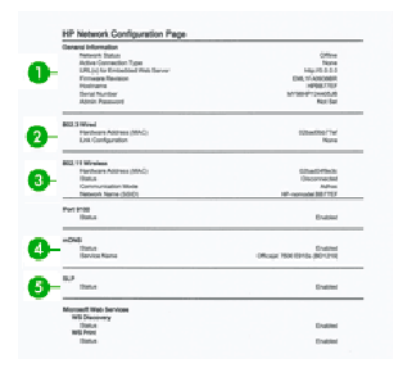

- 1. 일반 정보 네트워크의 현재 상태 및 연결 유형에 대한 정보와 내장 웹 서버의 URL과 같은 기타 정보를 표 시합니다.
- 2. 802.3 Wired: IP 주소, 서브넷 마스크, 기본 게이트웨이 및 프린터 하드웨어 주소와 같은 활성 유선 네트워 크 연결에 대한 정보를 표시합니다.
- 3. 802.11 무선: 호스트 이름, IP 주소, 서브넷 마스크, 기본 게이트웨이, 서버와 같은 무선 네트워크 연결에 대한 정보를 표시합니다.
- 4. 기타: 기타 고급 네트워크 설정에 대한 정보를 표시합니다.
	- Port 9100: 이 프린터는 TCP 포트 9100을 통해 원시 IP 출력을 지원 합니다. 프린터의 이 HP 독점 TCP/IP 포트는 인쇄용 기본 포트입니다. HP 소프트웨어(예: HP 표준 포트)로 액세스할 수 있습니다.
- LPD: LPD(Line Printer Daemon)란 다양한 TCP/IP 시스템에 설치할 수 있는 라인 프린터 스풀링 서비스 와 관련된 프로토콜 및 프로그램을 의미합니다.
- 참고: LPD 기능은 RFC 1179 문서와 호환되는 LPD의 호스트 구현과 함께 사용할 수 있습니다. 하지 만 프린터 스풀러 구성 프로세스는 다를 수 있습니다. 이러한 시스템의 구성에 대한 내용은 시스템 설명서를 참조하십시오.
- Bonjour: Bonjour 서비스(mDNS 또는 Multicast Domain Name System 사용)는 일반 DNS 서버가 사용 되지 않는 IP 주소 및 이름 분석(UDP 포트 5353 사용)을 위한 소규모 네트워크에서 사용됩니다.
- SLP: SLP(Service Location Protocol)는 네트워킹 응용프로그램에서 기업 네트워크에 연결된 서비스 의 존재, 위치 및 구성을 검색할 수 있는 프레임워크를 제공하는 인터넷 표준 네트워크 프로토콜입 니다. 이 프로토콜을 통해 프린터, 웹 서버, 팩스 머신, 비디오 카메라, 파일 시스템, 백업 장치(테이프 드라이브), 데이터베이스, 디렉토리, 메일 서버 및 일정 등의 네트워크 리소스를 간단하고 검색하고 사용할 수 있습니다.
- Microsoft 웹 서비스: 프린터에서 지원되는 Microsoft WS Discovery(Web Services Dynamic Discovery) 프로토콜이나 Microsoft WSD(Web Services for Devices) Print 서비스를 설정하거나 해제합니다. 사용 하지 않는 인쇄 서비스를 해제하여 이러한 서비스를 통한 액세스를 방지합니다.
- 참고: WS Discovery 및 WSD Print에 대한 자세한 내용은<http://www.microsoft.com/>을 참조하십시 오.
- SNMP: SNMP(Simple Network Management Protocol)는 네트워크 관리 응용프로그램에서 장치 관리 에 사용됩니다. 본 프린터는 IP 네트워크에서 SNMPv1 프로토콜을 지원합니다.
- WINS: 네트워크에 DHCP(Dynamic Host Configuration Protocol) 서버가 있으면 프린터는, WINS 서버 IP 주소가 지정된 경우 해당 서버에서 IP 주소를 자동으로 가져오며 이름을 RFC 1001 및 1002 호환 동 적 이름 서비스에 등록합니다.
- 5. 연결된 PC: 이 프린터에 연결된 컴퓨터 및 해당 컴퓨터가 프린터에 마지막으로 액세스한 시간을 나열합 니다.

# <span id="page-112-0"></span>15 일반 프린터 문제 해결

문제를 식별하고 해결하는 방법에 대한 단계별 지침을 제공합니다.

## 프린터가 시작되지 않음

프린터가 시작되지 않고 전면 패널에 아무 것도 나타나지 않으면 전원 키를 몇 초간 눌러 전원 LED에 주황색 불이 들어오는지 확인합니다.

- \_ 주황색 불이 들어오지 않으면 프린터에 전원이 공급되지 않는 것입니다. 전원 코드가 제대로 꽂혀 있는 지 확인하십시오. 문제가 지속되면 HP 고객 지원 센터(111 [페이지의](#page-118-0) HP 고객 지원 센터 참조)에 전화하여 전원 공급에 문제가 있다고 설명합니다.
- \_ 주황색 불이 들어오면 프린터에서 신호음이 울렸는지 확인하기 위해 기다립니다.
	- 신호음이 세 번 울리면 전자적인 문제가 있는 것입니다. HP 고객 지원 센터에 전화하여 설명하십시 오.

## 프린터에서 인쇄가 안 되는 경우

정상 상태(용지가 공급되어 있고, 모든 잉크 구성요소가 설치되어 있으며, 파일 오류가 없는 상태)에서도 컴 퓨터에서 프린터로 보낸 파일이 예상한 시간에 인쇄되지 않는 경우가 있으며, 그 원인은 여러 가지입니다.

- 전원 문제일 수 있습니다. 프린터가 전혀 작동하지 않고 전면 패널이 응답하지 않는 경우 전원 코드가 제 대로 연결되어 있고 소켓에 전원이 들어오고 있는지 확인합니다.
- \_ 강력한 전자기장, 심각한 전기 교란 등과 같이 프린터가 이상하게 동작하거나 작동을 멈추게 하는 비정 상적인 전자기 현상이 발생했을 수 있습니다. 이 경우 후면의 **전원** 키를 사용하여 프린터를 끄고 전원 코 드를 뽑은 다음 전자기 현상이 정상 상태로 돌아올 때까지 기다렸다가 프린터를 다시 켭니다. 그래도 문 제가 지속되면 고객 서비스 담당자에게 문의하십시오.
- वस 터에 올바른 프린터 드라이버를 설치하지 않았을 수 있습니다. *조립 절차*을(를) 참조하십시오.
- 낱장에 인쇄할 경우 프린터 드라이버에서 Printer Automatic(프린터 자동), Sheet(용지) 또는 Tray(용지함) 를 용지함으로 지정해야 합니다.

## 프린터가 느립니다

다음 설명은 몇 가지 가능한 원인입니다.

- 인쇄 품질을 **최상** 또는 **가장 자세하게**로 설정했습니까? 고품질 인쇄나 가장 자세하게 인쇄에서는 시간 이 더 오래 걸립니다.
- 응지를 넣을 때 올바른 용지 종류를 지정했습니까? 일부 용지 종류는 인쇄하는 데 좀 더 많은 시간이 걸립 니다. 예를 들어, 포토용지 및 코팅지는 건조 시간이 더 오래 걸립니다. 프린터의 현재 용지 종류 설정을 확인하려면 30 [페이지의](#page-37-0) 용지 정보 보기을(를) 참조하십시오.
- <span id="page-113-0"></span>● \_ 프린터가 네트워크에 연결되어 있는 경우 네트워크에 사용된 모든 구성 요소(네트워크 인터페이스 카드, 허브, 라우터, 스위치, 케이블 등)가 고속 작업을 지원하는지 확인하십시오. 네트워크에 다른 장치의 트래 픽이 많이 있습니까?
- 전면 패널에서 건조 시간을 연장으로 지정했습니까? 건조 시간을 **최적**으로 변경해 보십시오.
- 프린터가 Wi-Fi에 연결되어 있으면 유선 네트워크로 전환 합니다.

## 전면 패널이 고정된 경우

전면 패널에 고정된 이미지가 표시되고 전면 패널을 사용할 수 없으면 HP 고객 지원 센터에 문의하십시오.

111 [페이지의](#page-118-0) HP 고객 지원 센터을(를) 참조하십시오.

## 내장 웹 서버에 액세스할 수 없는 경우

사전에 적절하게 구성하지 않은 경우 을(를) 참조하십시오.

다음을(를) 참조하십시오. 19 [페이지의](#page-26-0) 내장 웹 서버에 액세스.

참고: USB 케이블을 사용하여 프린터에 직접 연결하는 경우 내장 웹 서버에 액세스할 수 없습니다.

프록시 서버를 사용 중이라면 프록시 서버를 거치지 말고 직접 웹 서버에 액세스해 보십시오.

- Windows용 Internet Explorer의 경우, 도구 > 인터넷 옵션 > 연결 > LAN 설정을 차례로 선택한 후 로컬 주소 에 프록시 서버 사용 안 함 확인란을 선택합니다. 좀더 세부적으로 설정하려는 경우에는 고급 버튼을 클 릭하고 프록시 서버를 사용하지 않는 예외 목록에 프린터의 IP 주소를 추가합니다.
- Mac OS X용 Safari에서는 Safari > 환경설정 > 고급으로 이동한 후 프록시: 설정 변경 버튼을 클릭합니다. 이 호스트 및 도메인에 대해 프록시 설정 우회 필드에서 프린터의 IP 주소 또는 도메인 이름을 프록시 서 버가 사용되지 않는 예외 사항 목록에 추가합니다.

그래도 연결할 수 없으면 프린터를 껐다가 전면 패널의 전원 키를 사용하여 다시 켭니다.

## 초기 기본값 및 설정 복원

기능을 비활성화하거나 일부 설정을 변경하여 다시 변경하려는 경우 프린터를 원본 출하 시 설정 또는 네트 워크 설정으로 복원할 수 있습니다.

## 기본값

프린터를 원본 출하 시 기본값으로 복원합니다.

- 1. 전면 패널의 화면 상단에서 탭을 눌러 대시보드를 연 다음 @을 누릅니다.
- 2. 프린터 유지 보수를 누릅니다.
- 3. 복원을 누릅니다.
- 4. 출하 시 기본값 복원을 누릅니다.

출하 시 기본값이 복원됨을 나타내는 메시지가 표시됩니다.

5. 계속을 누릅니다.

## <span id="page-114-0"></span>설정

프린터를 원본 출하 시 설정으로 복원합니다.

콜드 재설정을 사용하면 저장된 관리자 암호, 네트워크 구성, 저장된 작업, 선택한 국가/지역 및 언어, 주소록 항목 및 웹 서비스 계정 정보를 포함하여 사용자가 구성한 모든 설정이 제거됩니다.

이 기능을 사용하여 프린터를 판매하거나 다른 사람에게 제공하거나 모든 개인 정보를 제거해야 할 수 있습 니다.

- 1. 전면 패널의 화면 상단에서 탭을 눌러 대시보드를 연 다음 @을 누릅니다.
- 2. 프린터 유지 보수를 누릅니다.
- 3. 복원을 누릅니다.
- 4. 콜드 재설정을 누릅니다.

어떤 설정이 복원될 것을 알려 주는 메시지가 표시됩니다.

5. 계속을 누릅니다.

## 경고

프린터 통신과 관련한 다음과 같은 두 종류의 경고가 있습니다.

- 오류: 주로 프린터가 정상적으로 작동할 수 없다는 사실을 경고합니다. 그러나 프린터 드라이버에서 오 류는 프린터가 인쇄할 수 있더라도 자르기와 같이 인쇄물을 손상시킬 수 있는 조건에 대해 경고할 수도 있습니다.
- 경고: 조정(예: 보정)이나 인쇄 불가능 상황(예: 예방 유지보수 또는 잉크 부족)에 대한 주의가 필요할 때 프린터에서 경고합니다.

프린터 시스템에는 4가지 경고 커뮤니케이터가 있습니다.

- 전면 패널 디스플레이: 전면 패널에는 가장 관련된 경고 하나만 표시됩니다. 경고 메시지는 제한 시간 후 사라집니다. "잉크 카트리지 잉크 부족"처럼 프린터가 유휴 상태이고 다른 더 심각한 경고가 없을 경우에 다시 나타나는 영구 경고가 있습니다.
- 내장 웹 서버: 내장 웹 서버 창의 오른쪽 상단에는 프린터 상태가 표시됩니다. 프린터에 경고가 있는 경우 상태에 경고 텍스트가 표시됩니다.
- 인쇄 대기열: 인쇄 대기열에 경고가 표시됩니다. 드라이버는 최종 출력에서 문제를 일으킬 수 있는 작업 구성 설정에 대해 경고합니다. 프린터가 인쇄할 준비가 되지 않은 경우 경고가 표시됩니다.
- HP Utility: HP Utility가 설치된 경우 Windows에서 경보가 자동으로 표시될 수 있습니다. 화면에 각 프린터 에 대한 경보 목록과 함께 새 패널이 열립니다. 이 경보 표시는 HP DesignJet Utility의 경보 설정에 따라 Windows에서 활성화될 수 있습니다. HP DesignJet Utility의 **개요** 탭에서도 활성 경보 목록을 볼 수 있습니 다.

기본적으로 오류 경고(심각한 경고)는 항상 표시되고 일반적인 경고(심각하지 않은 경고)는 인쇄할 때만 표시됩니다. 경고가 활성화되고 작업을 완료할 수 없는 문제가 발생한 경우 문제의 원인을 설명하는 팝 업 창이 나타납니다. 지침에 따라 필요한 결과를 얻습니다.

참고: 양방향 통신을 지원하지 않는 환경이 있습니다. 이런 경우 작업 소유자에게 경고가 표시되지 않 습니다.

# <span id="page-116-0"></span>16 전면 패널 오류 메시지

프린터 문제는 수정 방법에 대한 권장 사항과 함께 자동으로 전면 패널에 표시됩니다.

## 텍스트 메시지 및 숫자 오류 코드

오류 메시지는 주의해야 하는 프린터 오류가 있음을 나타냅니다. 그런 메시지가 나타나면 권장 사항 열의 지 침을 따르십시오.

여기에 없는 오류 메시지가 표시되거나 올바른 응답인지 확신할 수 없거나 권장 방법으로 문제를 해결할 수 없는 경우 HP 지원 센터에 문의하십시오. 112 페이지의 HP 지원 센터에 [문의하십시오을](#page-119-0)(를) 참조하십시오.

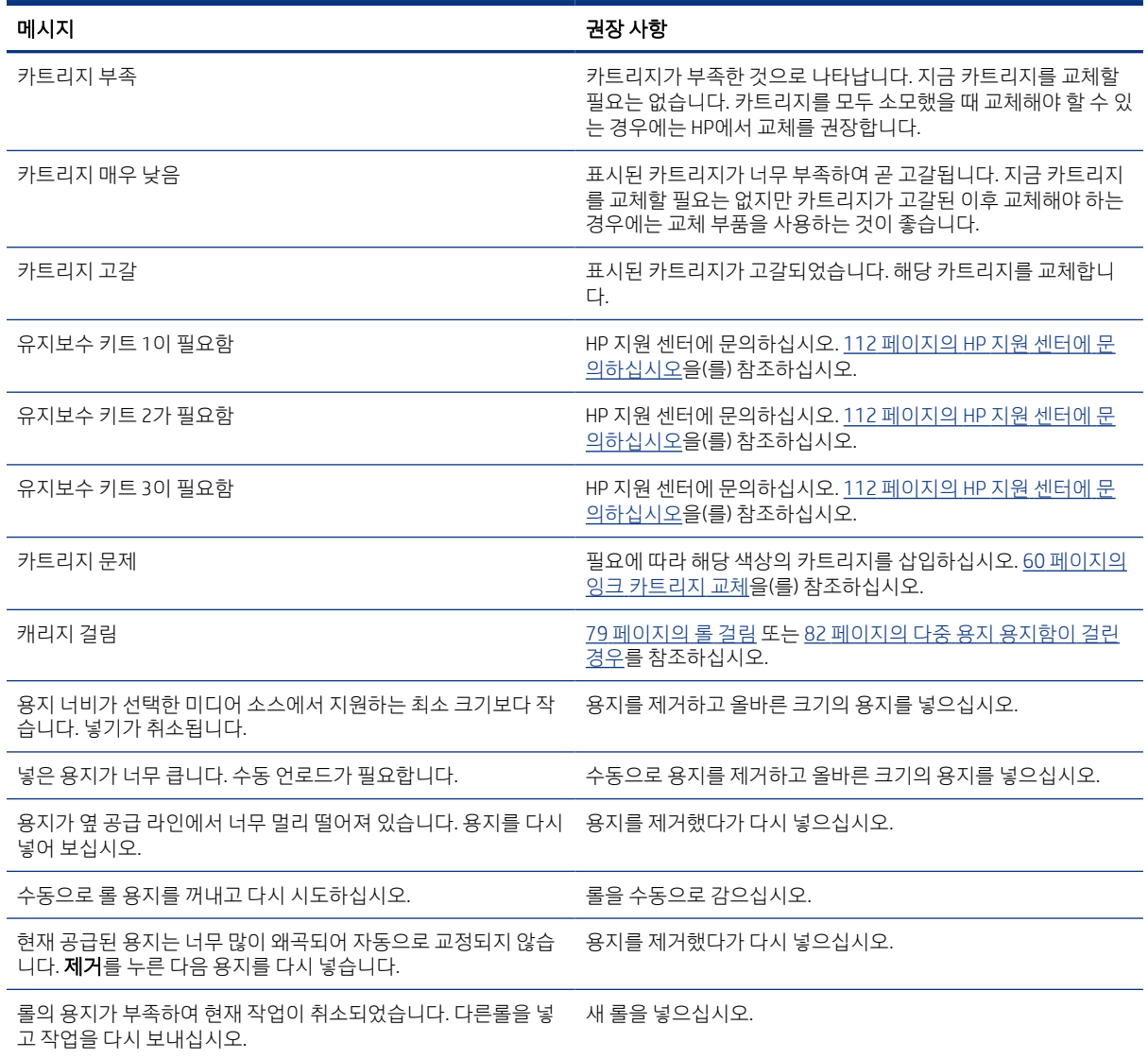

#### 표 16-1 텍스트 메시지

### 표 16-1 텍스트 메시지 (계속)

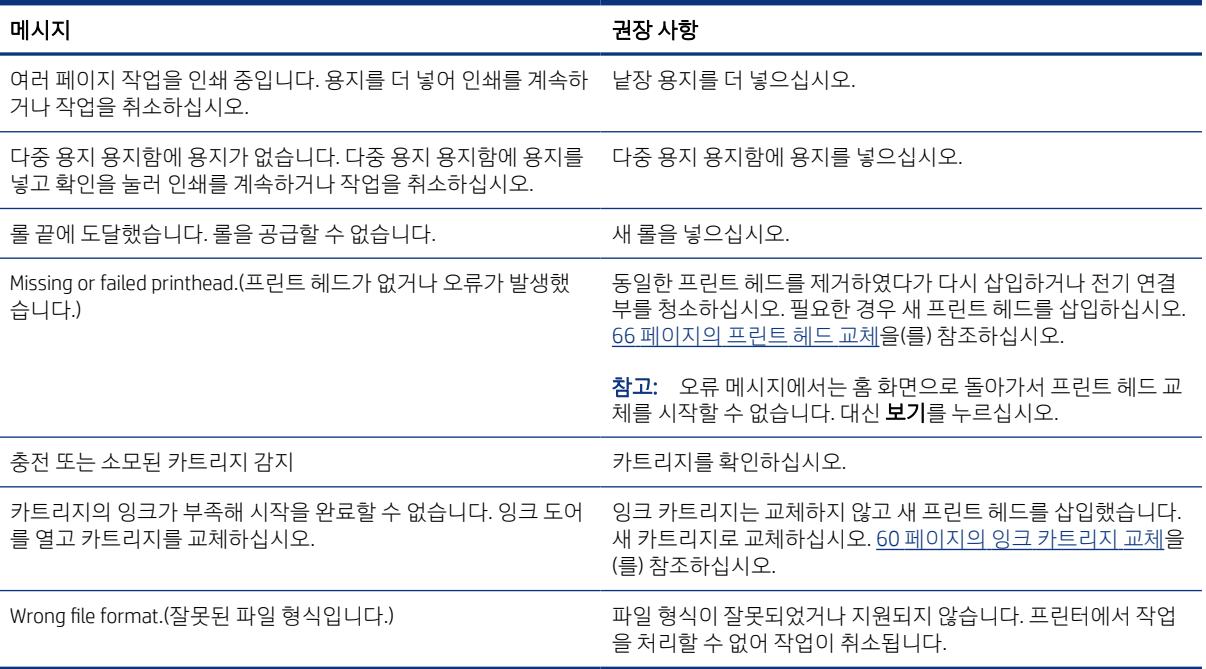

### 표 16-2 숫자 오류 코드

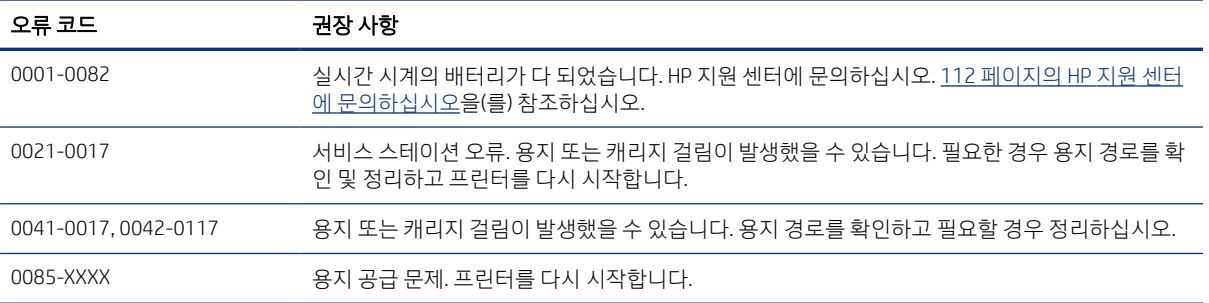

# <span id="page-118-0"></span>17 HP 고객 지원 센터

HP 고객지원센터에서는 HP DesignJet을 사용하여 최상의 결과를 얻을 수 있도록 수상 경력에 빛나는 지원 서 비스를 제공합니다. 또한 포괄적이고 검증된 지원 전문 지식을 제공하고 새로운 기술을 활용하여 고객에게 고유한 종단 간 지원 서비스를 제공합니다.

## 소개

지원되는 서비스로는 설정 및 설치, 문제 해결 도구, 보증 업그레이드, 수리 및 교체 서비스, 전화 및 웹 지원, 소프트웨어 업데이트, 자체 유지보수 서비스 등이 있습니다.

HP 고객 만족에 대한 자세한 내용은 112 페이지의 HP 지원 센터에 [문의하십시오을](#page-119-0)(를) 참조하십시오.

보증서를 등록하려면<http://register.hp.com/>을 방문하십시오.

## HP 전문 서비스

전용 서비스와 자원을 활용하여 HP DesignJet 프린터 및 솔루션을 항상 최상의 성능으로 유지하십시오.

### HP 지원 센터

HP 지원 센터에서 대형 인쇄 커뮤니티인 HP 커뮤니티에 가입하십시오. 이곳에서는 365일 24시간 언제든지 다음과 같은 자료를 이용하여 지원받을 수 있습니다.

- 멀티미디어 자습서
- 단계별 방법 설명서
- 다운로드: 최신 프린터 펌웨어, 드라이버, 소프트웨어, 용지 사전 설정 등
- 기술 지원: 온라인 문제 해결, 고객 지원 연락처 등
- 특정 소프트웨어 응용프로그램에서 다양한 인쇄 작업을 완료하기 위한 작업 흐름 및 상세 설명
- HP와 고객 동료 등의 전문가들과의 직접적인 연락을 위한 포럼
- 고객 안심을 위한 온라인 보증
- 최신 제품 정보: 프린터, 소모품, 부속품, 소프트웨어 등
- 잉크 및 용지에 대해 알아야 하는 모든 사항을 제공하는 공급 센터

111 페이지의 HP 지원 센터에서 HP 지원 센터를 찾을 수 있습니다.

구입한 제품과 비즈니스 유형에 대한 등록을 사용자 지정하고 통신 기본 설정을 지정하여 필요한 정보를 결 정합니다.

### 프린터 소프트웨어 다운로드

소프트웨어 설치 지침을 따르십시오.

다음에서 프린터 소프트웨어를 설치합니다. <http://www.hp.com/go/DesignJetStudio/software>.

### <span id="page-119-0"></span>HP Care Pack 및 보증 연장

HP Care Pack 및 보증 연장을 통해 프린터의 품질 보증 기간을 연장할 수 있습니다.

여기에는 원격 지원도 포함됩니다. 또한 필요에 따라 두 가지 대체 응답 시간 옵션이 있는 현장 서비스가 제공 됩니다.

- 익일(영업일 기준)
- 당일 4시간 이내(영업일 기준, 국가에 따라 제공되지 않을 수도 있음)

HP 설치 서비스에서는 프린터 포장을 풀고, 설치 후 연결해 줍니다.

HP 케어팩에 대한 자세한 내용은<http://www.hp.com/go/printservices>을(를) 참조하십시오

### HP 설치

HP 설치 서비스에서는 프린터 포장을 풀고, 설치 후 연결해 줍니다.

이는 HP Care Pack 서비스 중 하나입니다. 자세한 내용은 [http://www.hp.com/go/printservices을](http://www.hp.com/go/printservices)(를) 참조하십 시오.

## 고객 셀프 수리

HP의 고객 셀프 수리 프로그램은 보증이나 계약에 따라 고객에게 가장 빠른 서비스를 제공합니다. 이 프로그 램을 통해 HP는 최종 사용자가 교체할 수 있도록 최종 사용자에게 교체 부품을 직접 배송합니다.

이 프로그램을 사용하면 원하는 시간에 언제든지 직접 부품을 교체할 수 있습니다.

#### 사용 용이성

- HP 지원 전문가가 하드웨어 구성 요소 결함을 해결하기 위해 교체 부품이 필요한지 여부를 진단 및 평가 합니다.
- 교체 부품은 빠른 배송으로 출고됩니다. 대부분의 재고 부품은 HP에 문의한 그 당일에 배송됩니다.
- 현재 보증 또는 계약 하에서 대부분의 HP 제품에 대해 지원됩니다.
- 대부분의 국가에서 이용할 수 있습니다.

고객 자가 수리에 대한 자세한 내용은 [http://www.hp.com/go/selfrepair을](http://www.hp.com/go/selfrepair)(를) 참조하십시오.

## HP 지원 센터에 문의하십시오

HP 지원은 전화로 이용할 수 있습니다.

전화로 문의하기 전에 필요한 사항:

- 이 설명서에 나와 있는 문제 해결 방법을 검토합니다.
- 관련 드라이버 설명서를 검토합니다.
- 타사 소프트웨어 드라이버 및 RIP를 설치한 경우에는 해당 설명서를 참조하십시오.
- <span id="page-120-0"></span>● HP 사무소 중 하나에 전화할 경우 당사에서 귀하의 질문에 신속하게 응답할 수 있도록 다음과 같은 정보 를 준비하십시오.
	- 사용 중인 제품(제품 뒷면 레이블에 있는 제품 번호 및 일련 번호)
	- 전면 패널에 오류 코드가 있는 경우 해당 코드를 메모해 둡니다. 3단계 109 [페이지의](#page-116-0) 텍스트 메시지 및 [숫자](#page-116-0) 오류 코드
	- 사용 중인 컴퓨터
	- 사용 중인 특수 장비 또는 소프트웨어(예: 스풀러, 네트워크, 스위치 상자, 모뎀, 특수 소프트웨어 드 라이버)
	- 제품에 사용되는 인터페이스 유형(USB, 네트워크 또는 Wi-Fi)
	- 현재 사용 중인 소프트웨어와 드라이버 이름 및 버전
	- 프린터 서비스 정보:
		- $\bullet$  내장 웹 서버에서:

웹 브라우저에서 프린터의 IP 주소를 입력하여 내장 웹 서버에 액세스합니다. 프린터의 서비스 정보에 액세스하려면 다음과 같이 하십시오.

제품 정보 > 프린터 정보를 누릅니다

제품 정보 > 소모품 상태를 누릅니다

도구 > 보고서 > 사용 보고서를 누릅니다

도구 > 보고서 > 오류 로그를 누릅니다

● 컴퓨터에서:

전면 패널에서 서비스 정보를 인쇄할 수 있습니다.

 $\ddot{\circ}$ 와 보고서 > 프린터 상태 보고서를 차례로 누릅니다

☆ 와 보고서 > 프린터 품질 보고서를 차례로 누릅니다

☆ 오 보고서 > 오류 로그를 차례로 누릅니다

### 전화 번호

HP 지원 전화 번호는 웹에서 확인할 수 있습니다.

[http://welcome.hp.com/country/us/en/wwcontact\\_us.html을](http://welcome.hp.com/country/us/en/wwcontact_us.html) 방문합니다.

# <span id="page-122-0"></span>18 프린터 사양

프린터의 물리적, 기술, 생태적, 기타 사양에 대한 참조 목록을 제공합니다.

## 기능 사양

이 프린터는 고품질 그래픽뿐만 아니라 CAD/시공 도면을 제공하도록 설계되었습니다.

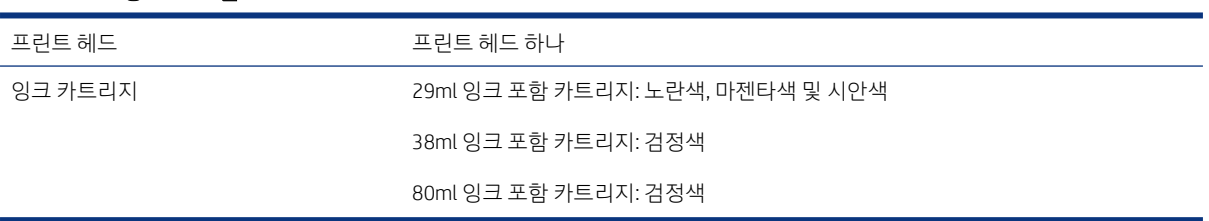

#### 표 18-2 용지 크기

표 18-1 HP 잉크 소모품

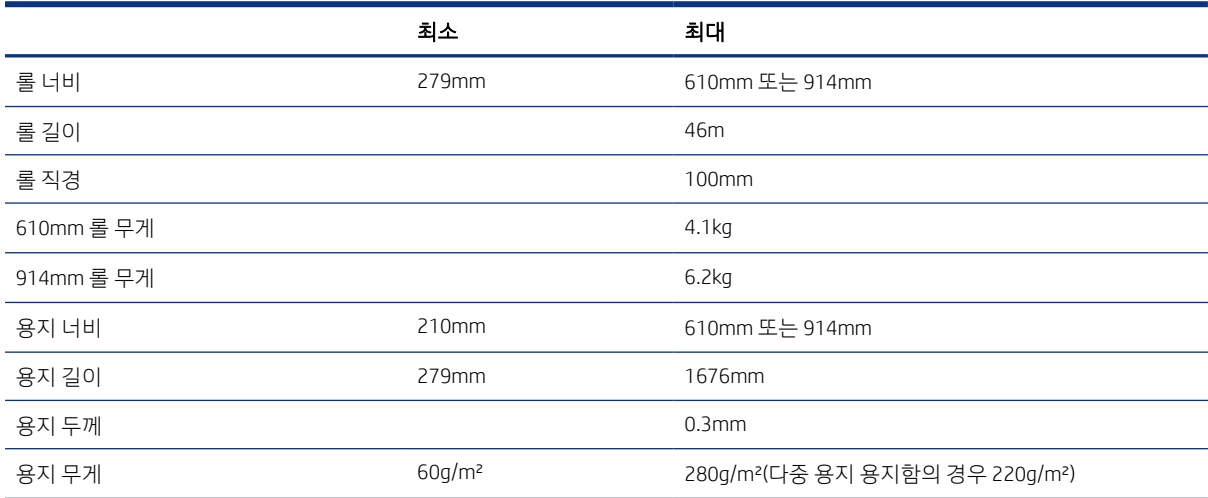

#### 표 18-3 인쇄 해상도

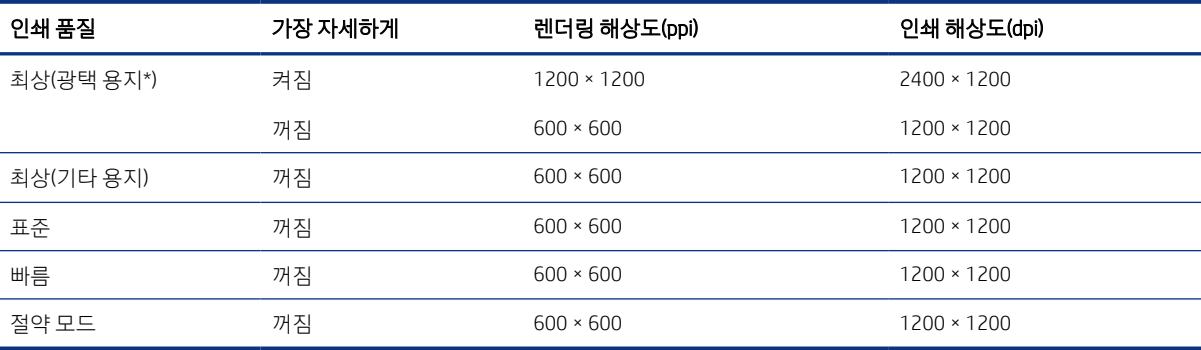

<span id="page-123-0"></span>\*지원되는 광택 용지 목록을 보려면 73 [페이지의](#page-80-0) 용지 주문을(를) 참조하십시오.

#### 표 18-4 여백

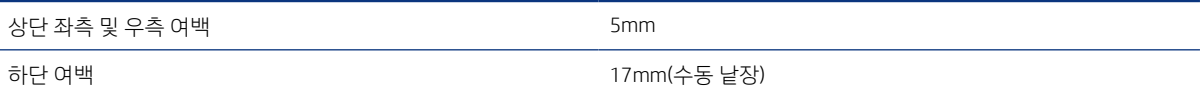

#### 표 18-5 기계적 정확도

HP 중코팅지 롤 공급 장치를 사용하여 최상 또는 보통 모드의 E/A0 인쇄 용지에서 기온 23°C, 상대 습도 50-60%일 때 지정된 벡터 길이 의 ±0.1% 또는 ±0.2mm 중 더 큰 값

#### 표 18-6 지원되는 그래픽 언어

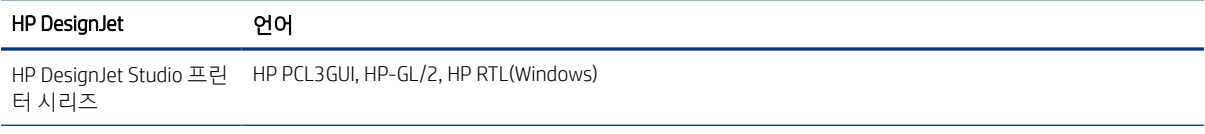

## 모바일 인쇄 사양

IPad, iPhone, Android 또는 기타 장치에서 손쉽게 무선 인쇄를 할 수 있습니다.

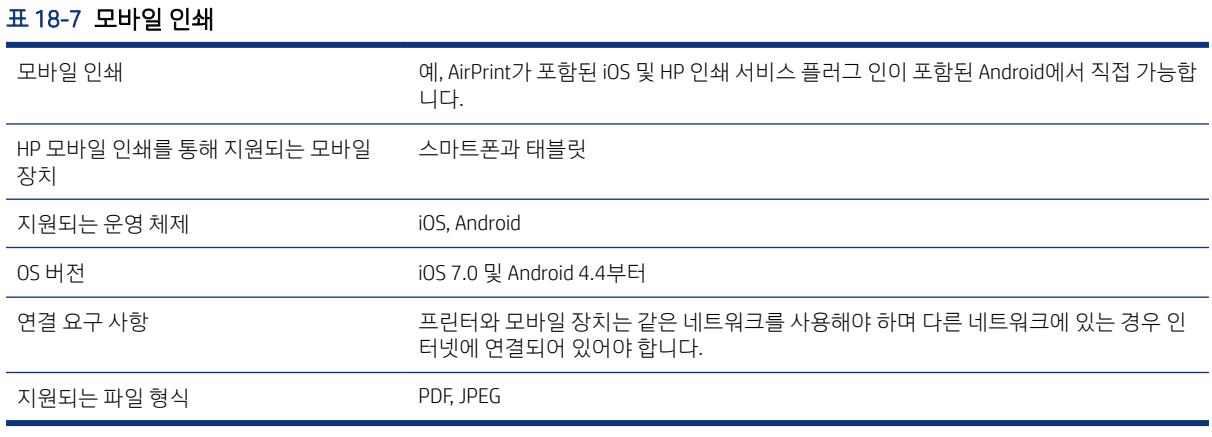

#### 표 18-8 HP 스마트 앱

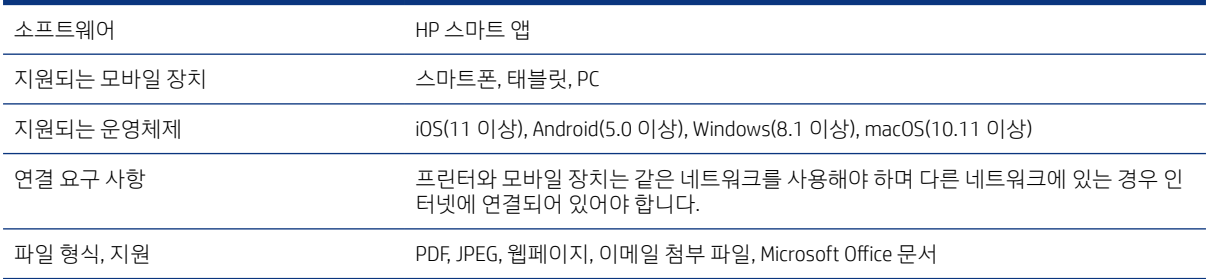

#### <span id="page-124-0"></span>표 18-9 이메일 인쇄

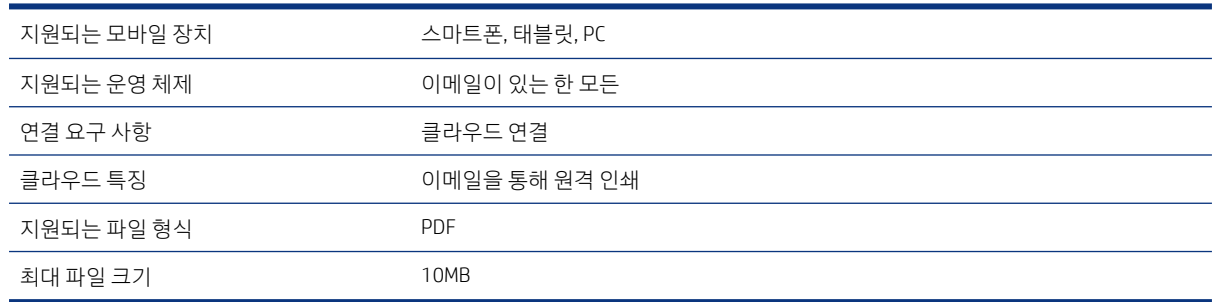

## 물리적 사양

프린터 모델에는 공통 사양과 서로 구별되는 사양이 모두 있습니다.

#### 표 18-10 프린터의 물리적 사양

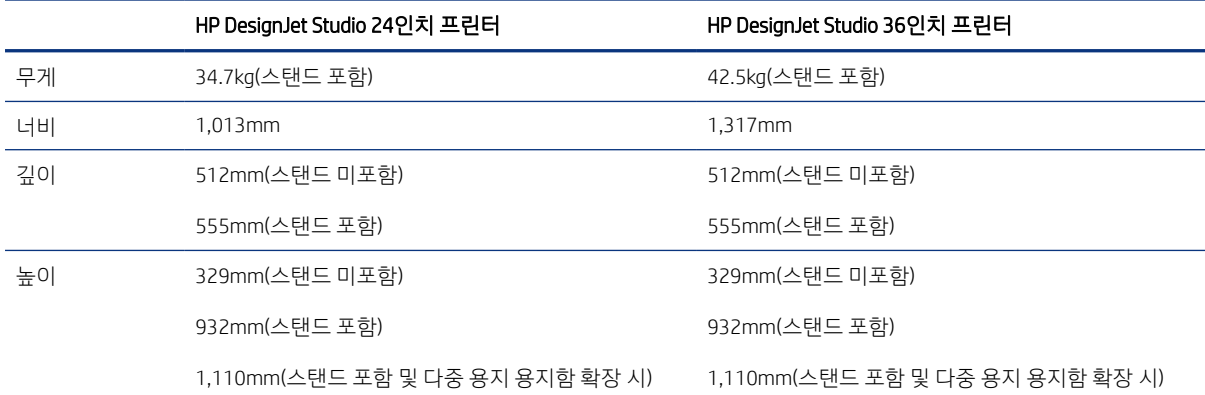

## 메모리 사양

프린터에는 1GB의 메모리가 있습니다.

#### 표 18-11 메모리 사양

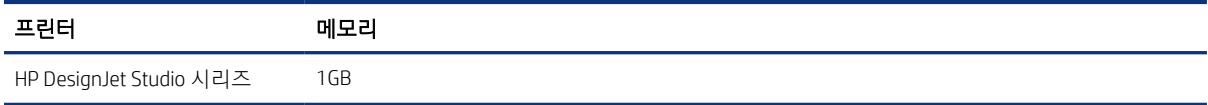

## 전원 사양

프린터와 함께 제공된 전기 코드 및 레이블에 지정된 전원 공급 장치 전압을 사용하십시오. 프린터 전기 콘센 트에 여러 장치를 연결하여 과부하가 발생하지 않도록 하십시오.

#### 표 18-12 프린터 전원 사양

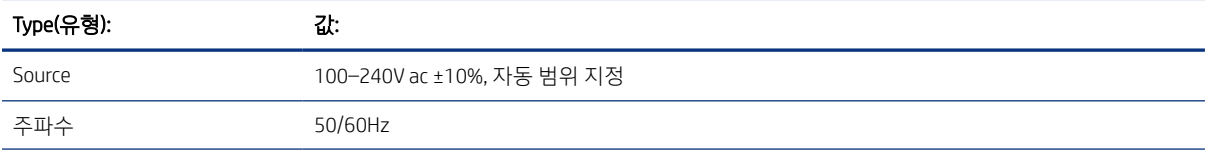

#### <span id="page-125-0"></span>표 18-12 프린터 전원 사양 (계속)

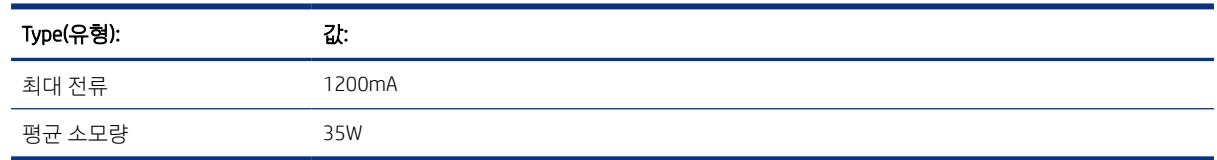

## 생태적 사양

이 제품은 WEEE 지침 2002/96/EC 및 RoHS 지침 2002/95/EC를 준수합니다.

해당 제품 모델의 ENERGY STAR 자격 상태를 확인하려면<http://www.hp.com/go/energystar>을(를) 참조하십시 오.

## 환경 사양

권장되는 작동, 보관 온도 및 습도.

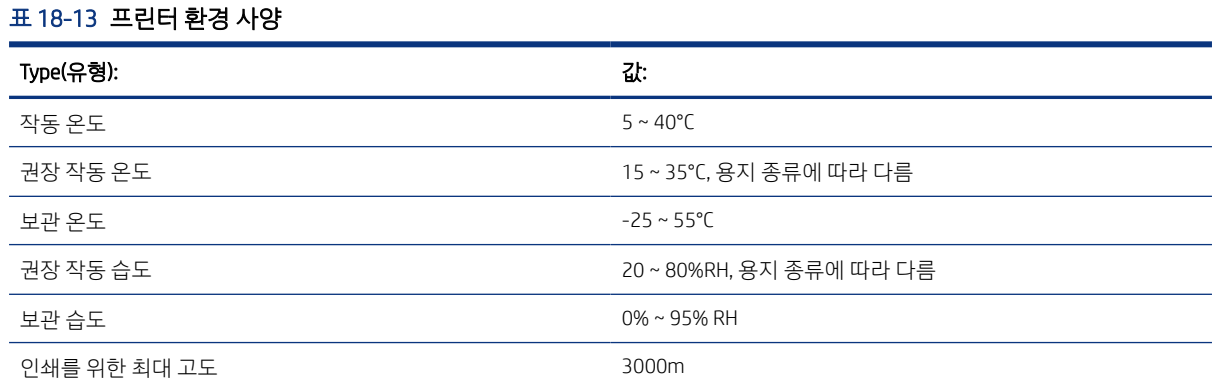

## 음향 사양

HP DesignJet Studio 프린터 시리즈의 노이즈 방출 수준을 선언함. 바로 옆에서 측정한 음향 압력 레벨 및 음향 레벨이 측정되었습니다.

#### 표 18-14 프린터 음향 사양

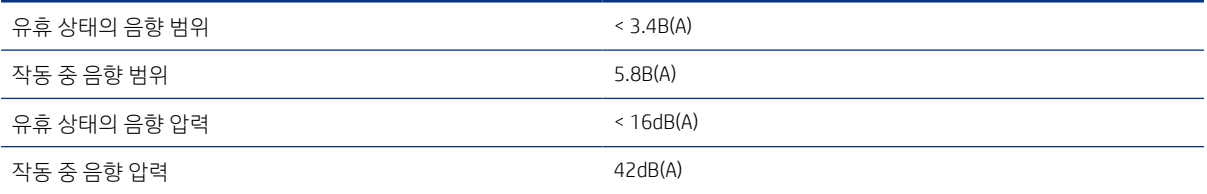

# 용어

#### Airprint

Apple 기술을 사용하여 드라이버를 다운로드하거나 설치할 필요 없이 완전한 품질의 인쇄 출력을 할 수 있습니다.

#### Bonjour

Apple의 Mac OS X 10.2 이상 버전에 사용된 컴퓨터 네트워크 기술인 IETF Zeroconf 사양 프레임워크 구현을 위한 Apple Computer의 거래 이름입니다. LAN에서 사용 가능한 서비스를 검색하는 데 사용됩니다. 원래의 이름은 Rendezvous입니 다.

#### ESD

ElectroStatic Discharge의 약어입니다. 정전기가 일상생활에서 일반적으로 발생합니다. 정전기는 자동차 문을 만지거나 옷에 마찰할 때 등에 발생하는 스파크입니다. 제어된 정전기는 유용하게 적용될 수 있지만 제어되지 않은 정전기적 방전 현상은 전기 제품에 매우 위험한 요소 중 하나입니다. 따라서 피해를 방지하려면 프린터를 설치하거나 ESD에 민감한 장 치를 취급할 때 주의해야 합니다. 이러한 유형의 손상은 장치 수명을 단축시킬 수 있습니다. 제어되지 않은 ESD를 최소 화하여 이러한 피해를 줄이려면 ESD에 민감한 장치(예: 프린트 헤드, 잉크 카트리지 등)를 취급하기 전에 프린터의 접지 부분(주로 금속 부분)을 만지십시오. 또는 신체의 정전기 발생을 줄이려면 카펫이 깔린 지역에서 작업하지 않고 ESD에 민감한 장치를 취급할 때 신체의 움직임을 최소화하십시오. 또한 습도가 낮은 환경에서 작업하지 마십시오.

#### HP-GL/2

HP Graphics Language 2: HP에서 벡터 그래픽을 설명하기 위해 정의한 언어입니다.

#### HP RTL

HP Raster Transfer Language: HP에서 래스터(비트맵) 그래픽을 설명하기 위해 정의한 언어입니다.

#### I/O

입력/출력: 이 용어는 장치 간의 데이터 전달을 설명합니다.

#### ICC

공통 표준에 동의한 회사들의 그룹인 International Color Consortium입니다.

#### IPSec

네트워크 노드 간에 전송되는 IP 패킷을 인증 및 암호화하여 네트워크 보안을 제공하는 정교한 메커니즘입니다. 각 네트 워크 노드(컴퓨터 또는 장치)에는 IPSec 구성이 있습니다. 응용프로그램에서는 일반적으로 IPSec 사용 여부를 인식하지 못합니다.

#### IPv4 주소

IPv4 네트워크에서 특정 노드를 식별하는 데 사용되는 고유 식별자입니다. IPv4 주소는 점으로 구분된 네 개의 정수로 구 성됩니다. 전 세계 대부분의 네트워크에서 IPv4 주소를 사용합니다.

#### IPv6 주소

IPv6 네트워크에서 특정 노드를 식별하는 데 사용되는 고유 식별자입니다. IPv6 주소는 콜론으로 구분된 최대 8개의 16 진수 그룹으로 구성됩니다. 각 그룹은 최대 4개의 16진수를 포함합니다. 전 세계의 일부 새로운 네트워크에서만 IPv6 주 소를 사용합니다.

#### IP 주소

IPv4 주소(대부분) 또는 IPv6 주소를 의미할 수 있습니다.

#### LED

빛 방출 다이오드: 전기적 자극에 따라 빛을 발산하는 반도체 장치입니다.

#### MAC 주소

미디어 액세스 제어 주소: 네트워크에서 특정 장치를 식별하는 데 사용되는 고유한 ID이며 IP 주소보다 낮은 수준의 ID입 니다. 따라서 장치는 MAC 주소와 IP 주소를 모두 가질 수 있습니다.

#### TCP/IP

전송 제어 프로토콜/인터넷 프로토콜: 인터넷이 기반으로 삼는 통신 프로토콜입니다.

#### USB

범용 시리얼 버스: 장치를 컴퓨터에 연결하도록 설계된 표준 직렬 버스입니다. 이 프린터는 고속 USB(USB 2.0이라고도 함)를 지원합니다.

#### USB 장치 포트

컴퓨터에서 장치를 제어할 수 있도록 USB 장치에 포함된 사각형의 USB 소켓입니다. 컴퓨터에서 USB 연결을 사용하여 인쇄하려면 컴퓨터가 프린터의 USB 장치 포트에 연결되어 있어야 합니다.

#### USB 호스트 포트

컴퓨터에 장착되어 있는 것과 같은 직사각형의 USB 소켓입니다. 프린터에서는 이러한 포트에 연결된 USB 장치를 제어 할 수 있습니다. 이 프린터에는 주변 장치 및 USB 플래시 드라이브를 제어하는 데 사용되는 USB 호스트 포트가 두 개 있 습니다.

#### WiFi

이 용어는 IEEE 802.11 표준을 기반으로 하는 모든 무선 LAN 제품에 사용됩니다.

#### 고속 USB

원래 USB보다 40배 빠른 속도로 실행할 수 있지만 다른 방식으로 원래 USB와 호환 가능한 USB 버전으로 USB 2.0이라고 도 합니다. 오늘날의 개인용 컴퓨터에서는 대부분 고속 USB를 사용합니다.

#### 고속 이더넷

최대 100,000,000비트/초의 속도로 데이터를 전송할 수 있는 이더넷 네트워크입니다. 고속 이더넷 인터페이스는 이전 이더넷 장치와의 호환성에 필요한 경우 보다 낮은 속도를 협상할 수 있습니다.

#### 네트워크

네트워크는 컴퓨터와 장치 간에 데이터를 전달하는 연결 세트입니다. 모든 장치는 같은 네트워크에 있는 다른 모든 장치 와 통신할 수 있습니다. 이를 통해 컴퓨터와 장치 간에 데이터를 이동하고 프린터와 같은 장치를 여러 컴퓨터에서 공유 할 수 있습니다.

#### 노즐

잉크가 용지에 분사되는 프린트 헤드의 많은 작은 구멍 중 하나입니다.

#### 색 공간

각 색상이 특정 수의 집합으로 표현되는 색상 모델로 여러 다양한 색상 공간이 동일한 색상 모델을 사용할 수 있습니다. 예를 들어, 모니터는 일반적으로 RGB 색상 모델을 사용하지만 다른 색상 공간을 가지고 있습니다. 특정 집합의 RGB 숫자 가 다른 모니터에서는 다른 색상으로 보여지는 현상이 발생하기 때문입니다.

#### 색상 모델

RGB 또는 CMYK와 같이 숫자로 색상을 표현하는 시스템을 나타냅니다.

#### 색상 일관성

특정 인쇄 작업에서 인쇄 간 프린터 간에 동일한 색상을 인쇄할 수 있는 능력입니다.

#### 색상 정확도

색상을 원본 이미지와 가능한 가깝게 인쇄하는 기능입니다. 모든 장치는 제한된 색역을 가지며 특정 색상을 물리적인 방 법으로 일치시킬 수는 없습니다.

#### 색 영역

프린터 또는 모니터와 같은 출력 장치에서 재현이 가능한 다양한 색상 및 밀도 값입니다.

#### 스핀들

인쇄에 사용되는 용지 롤을 지지하는 봉입니다.

#### 용지

쓰거나 인쇄하기 위한 얇고 평평한 재료입니다. 대개 펄프로 만들어서 말리고 압착하는 특정 종류의 섬유로 만듭니다.

#### 이더넷

LAN에 많이 사용되는 컴퓨터 네트워킹 기술입니다.

#### 잉크 카트리지

특정 색상의 잉크를 저장하여 프린트 헤드에 제공하는 탈착식 프린터 구성 요소입니다.

#### 절단기

인자판을 따라 앞뒤로 이동하면서 용지를 절단하는 프린터 구성 요소입니다.

#### 펌웨어

프린터의 기능을 제어하고 프린터에 반영구적으로 저장되는 소프트웨어입니다(업데이트 가능).

#### 프린터 드라이버

일반 형식의 인쇄 작업을 특정 프린터에 적합한 데이터로 변환하는 소프트웨어입니다.

#### 프린트 헤드

해당 카트리지에서 여러 색상의 잉크를 가져와서 노즐 클러스터를 통해 용지에 분사하는 탈착식 프린터 구성 요소입니 다.

#### 플레이튼

프린터에서 인쇄 중에 용지가 지나가는 평평한 표면입니다.

# 색인

### $\bar{\mathsf{A}}$

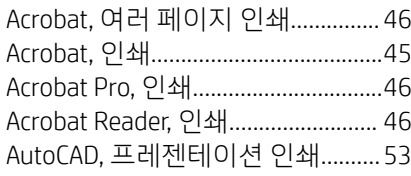

## $\mathsf C$

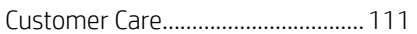

### $\overline{\mathsf{H}}$

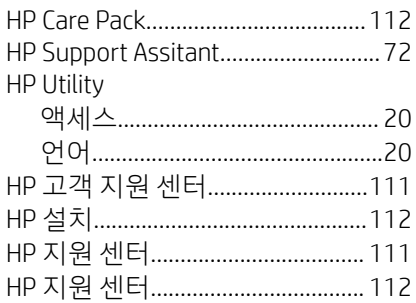

### $\bar{1}$

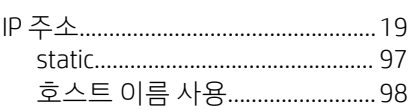

### $\overline{M}$

Microsoft Office, 인쇄..........................55

### $\overline{P}$

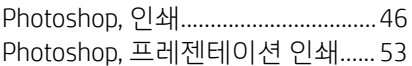

### $\overline{W}$

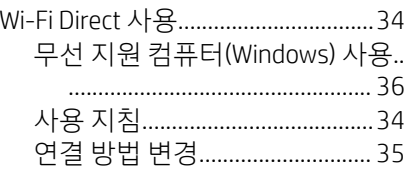

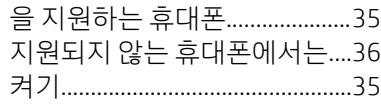

#### $\Box$

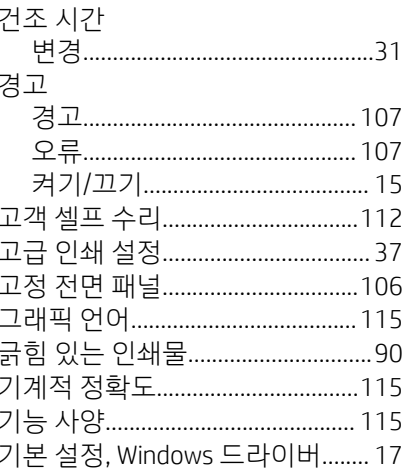

### $\Box$

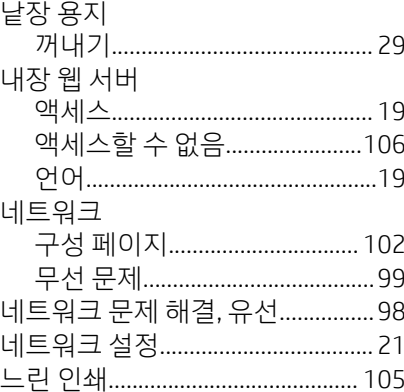

### $\Box$

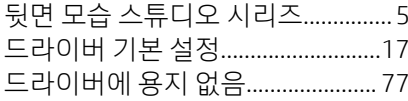

## $\equiv$

### $\Box$

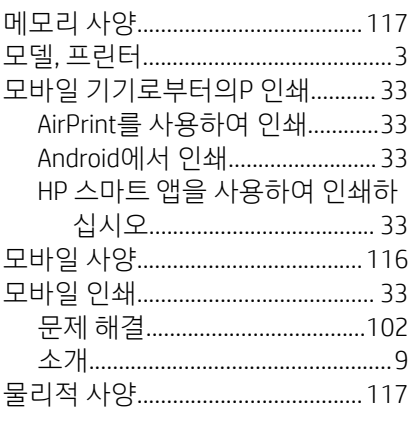

#### $\blacksquare$

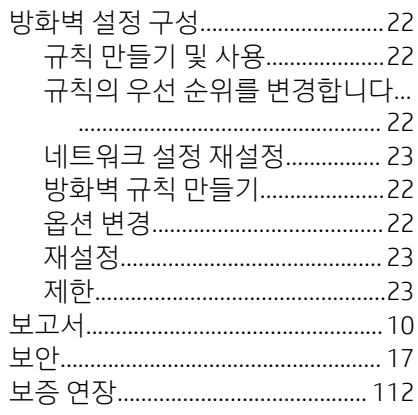

#### $\lambda$

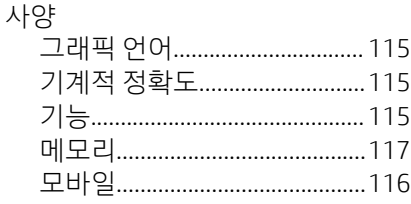

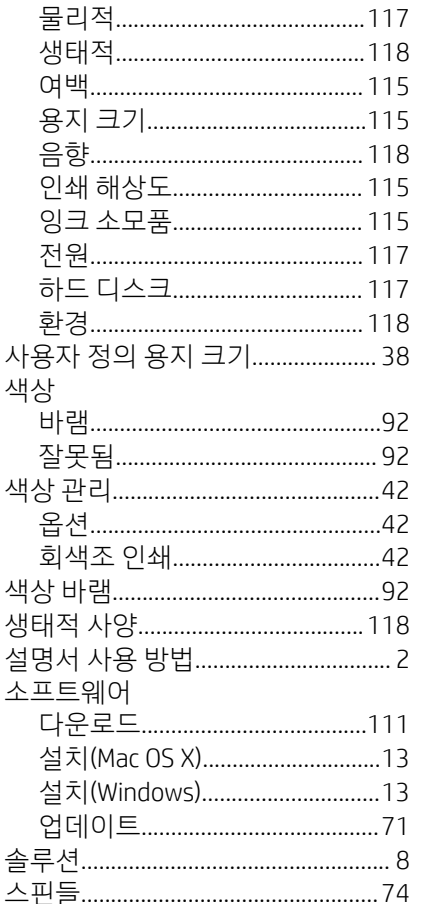

### $\circ$

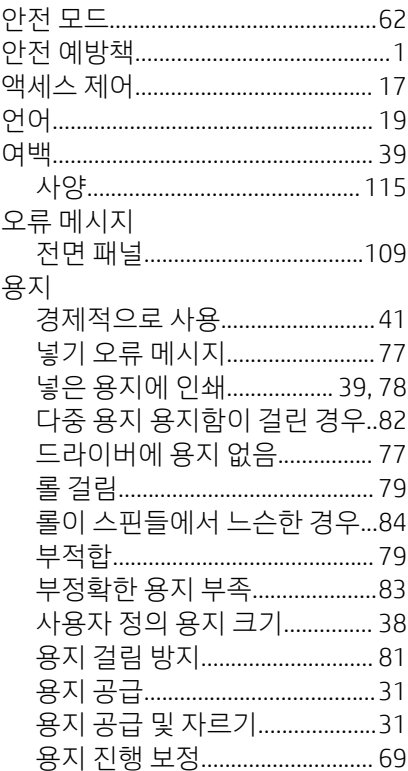

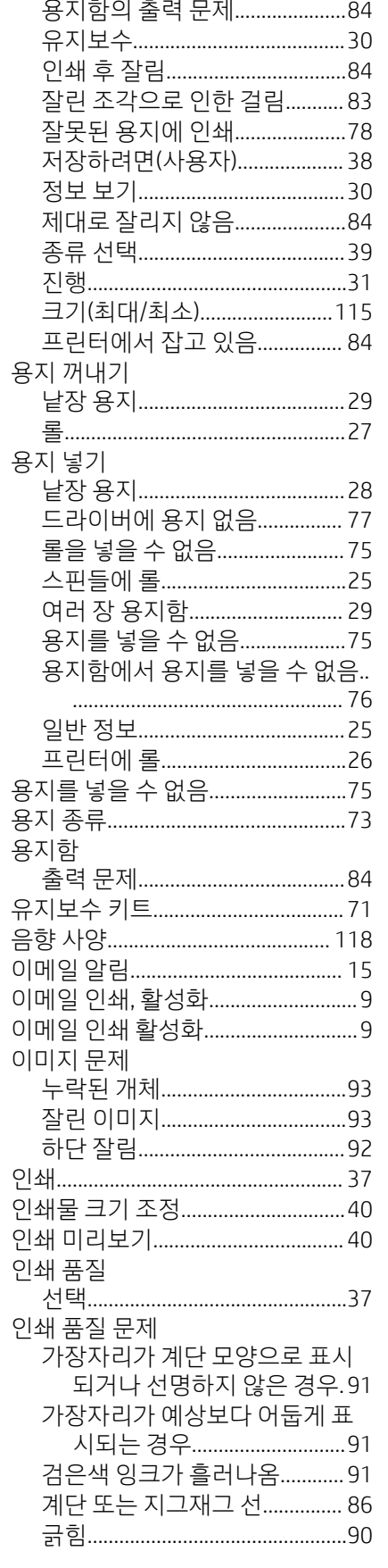

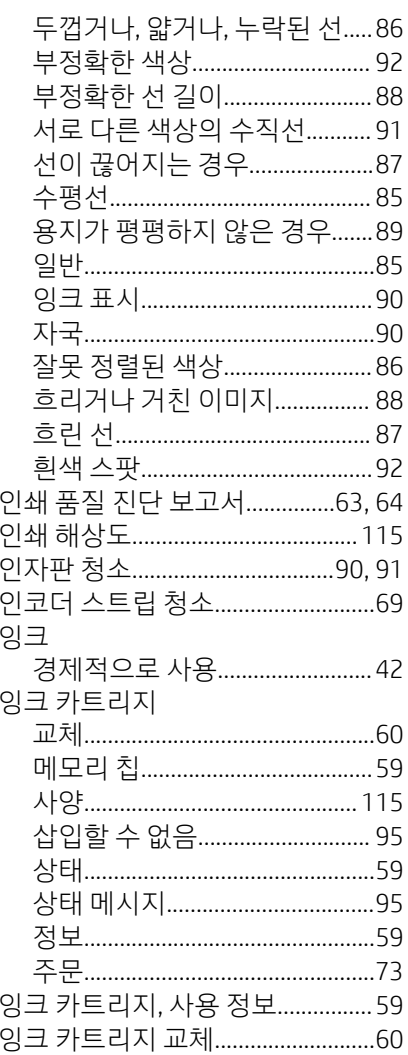

### $\bar{x}$

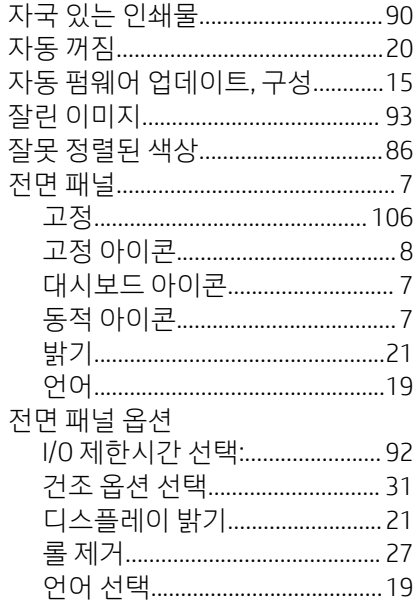

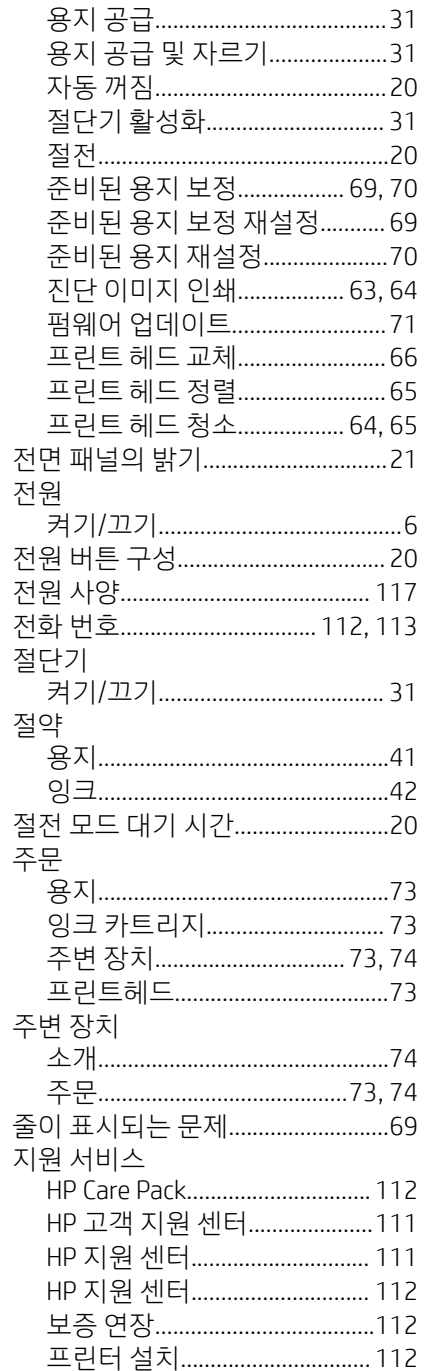

### $\bar{\mathbf{x}}$

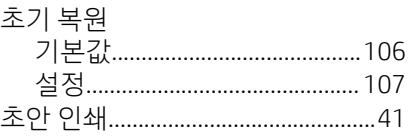

### $\equiv$

카트리지에 저장되는 사용 정보.... 59 

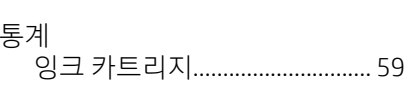

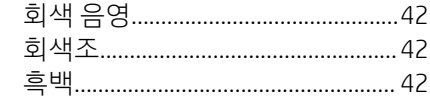

### $\overline{\mathbf{H}}$

 $\equiv$ 

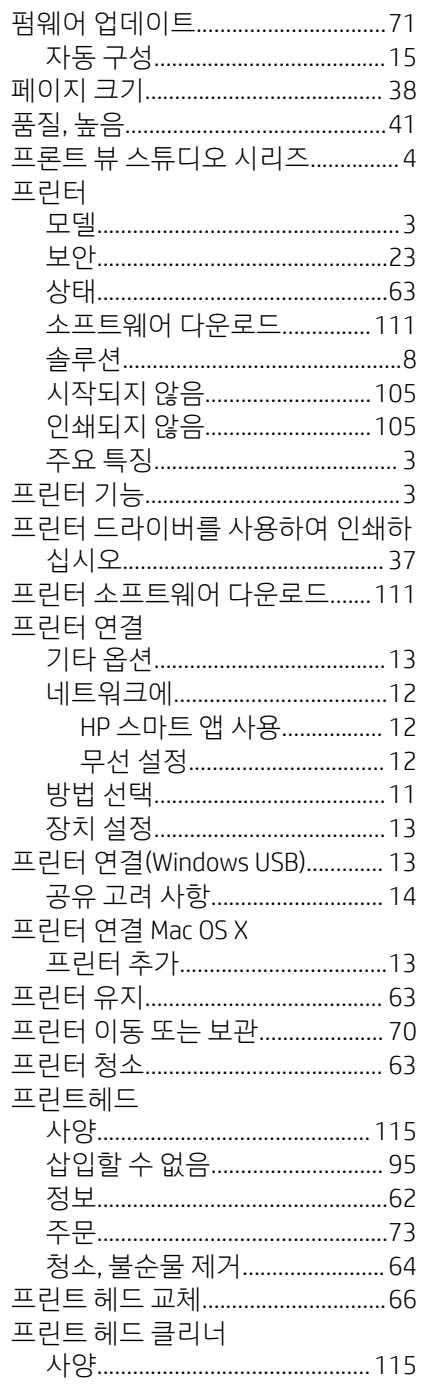

### $\bar{\overline{\sigma}}$

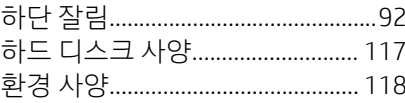